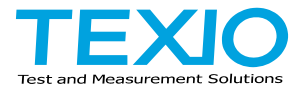

# **PROGRAMMING MANUAL**

## **AC/DC POWER SOURCE ASR SERIES**

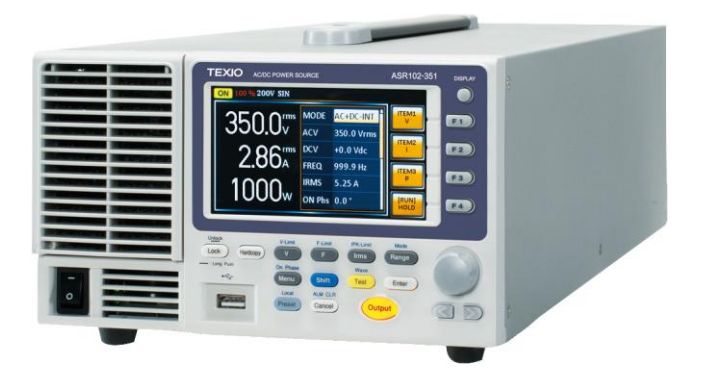

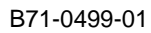

#### ■ **About a trademark, a registered trademark**

A company name and the brand name mentioned in this instruction manual are the trademark or the registered trademark of each company or group in each country and region.

#### ■ **About this instruction manual**

Permission from the copyright holder is needed to reprint the contents of this manual, in whole or in part. Be aware that the product specifications and the contents of this manual are subject to change for the purpose of improvement. The latest version of the instruction manual is posted on our website (https://www.texio.co.jp/download/). In order to be environmentally friendly and reduce waste, we are gradually discontinuing the use of paper or CD manuals that come with our products. Even if there is a description in the instruction manual that the product is included, it may not be included.

### ■ **About firmware version**

This programming manual is required firmware version 1.32 or higher.

### **CONTENTS**

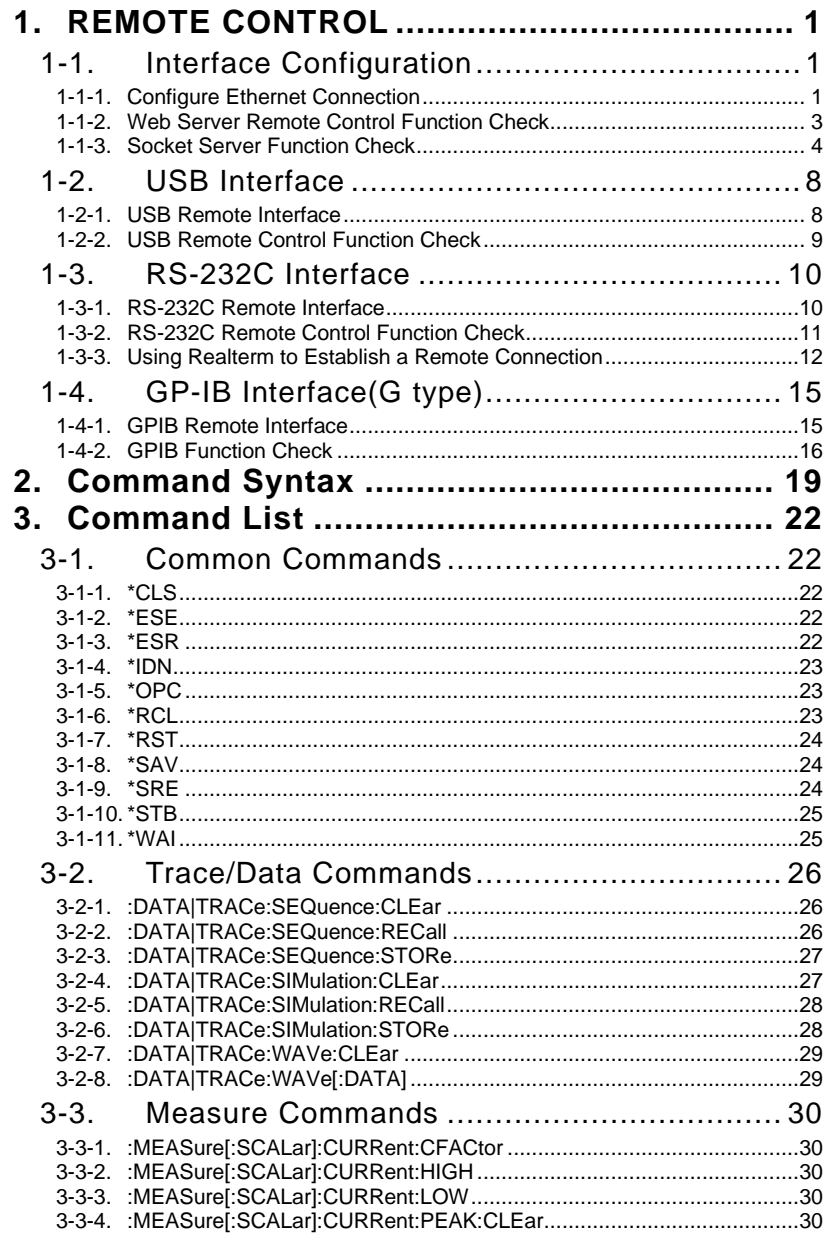

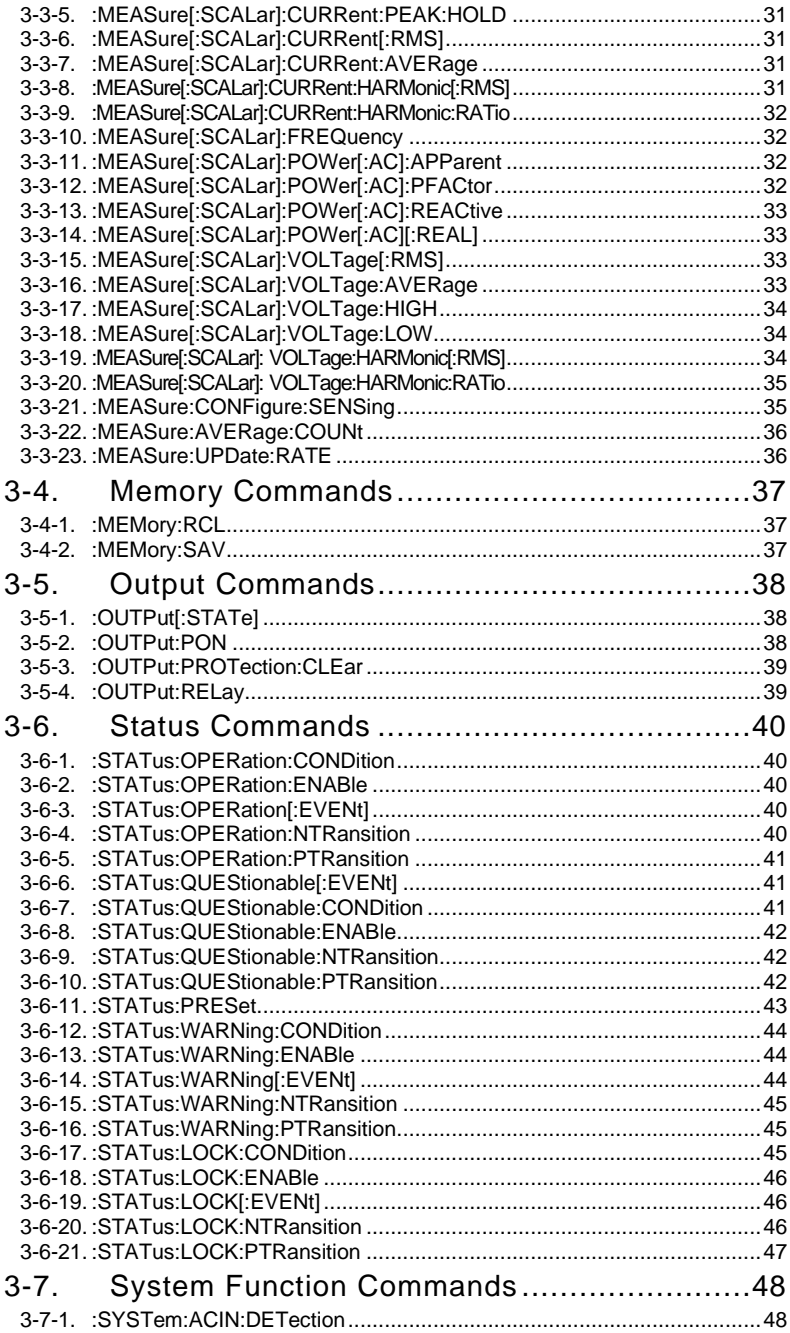

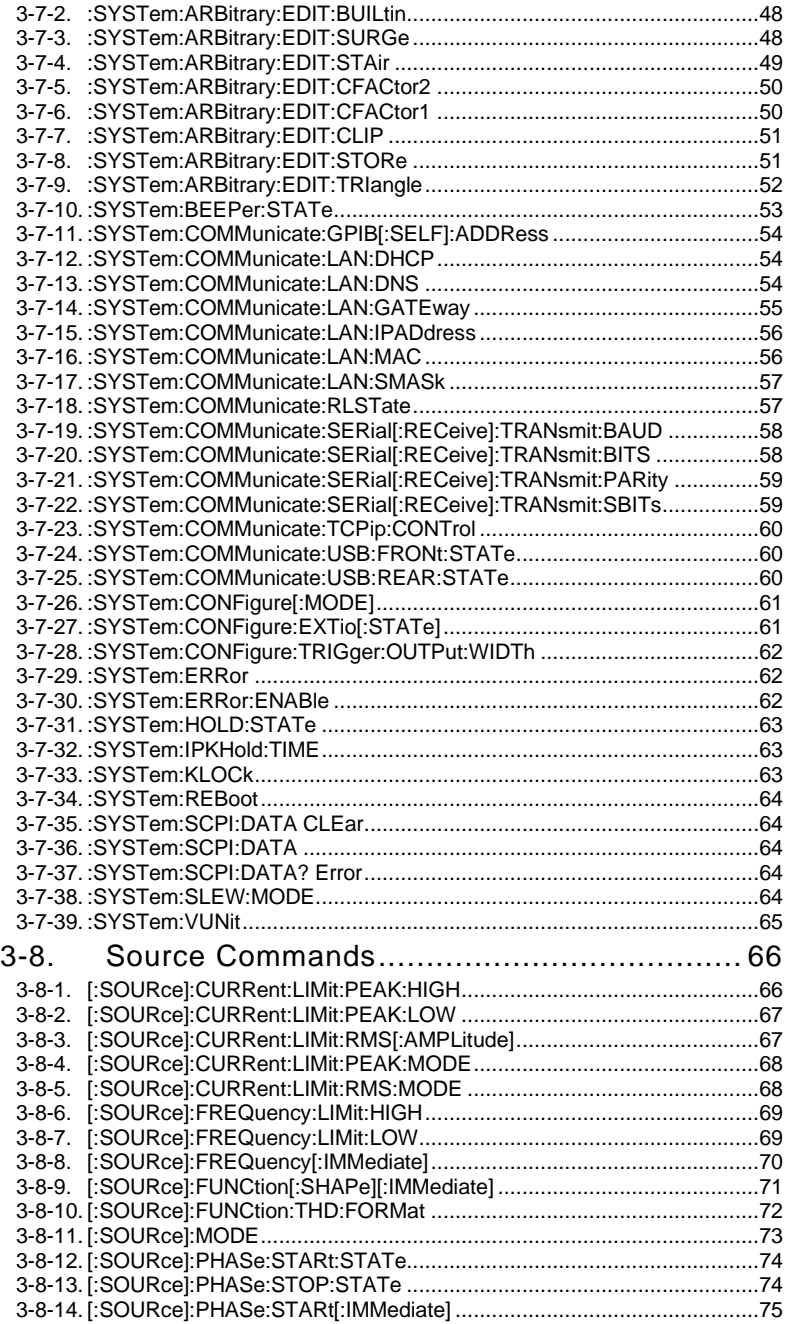

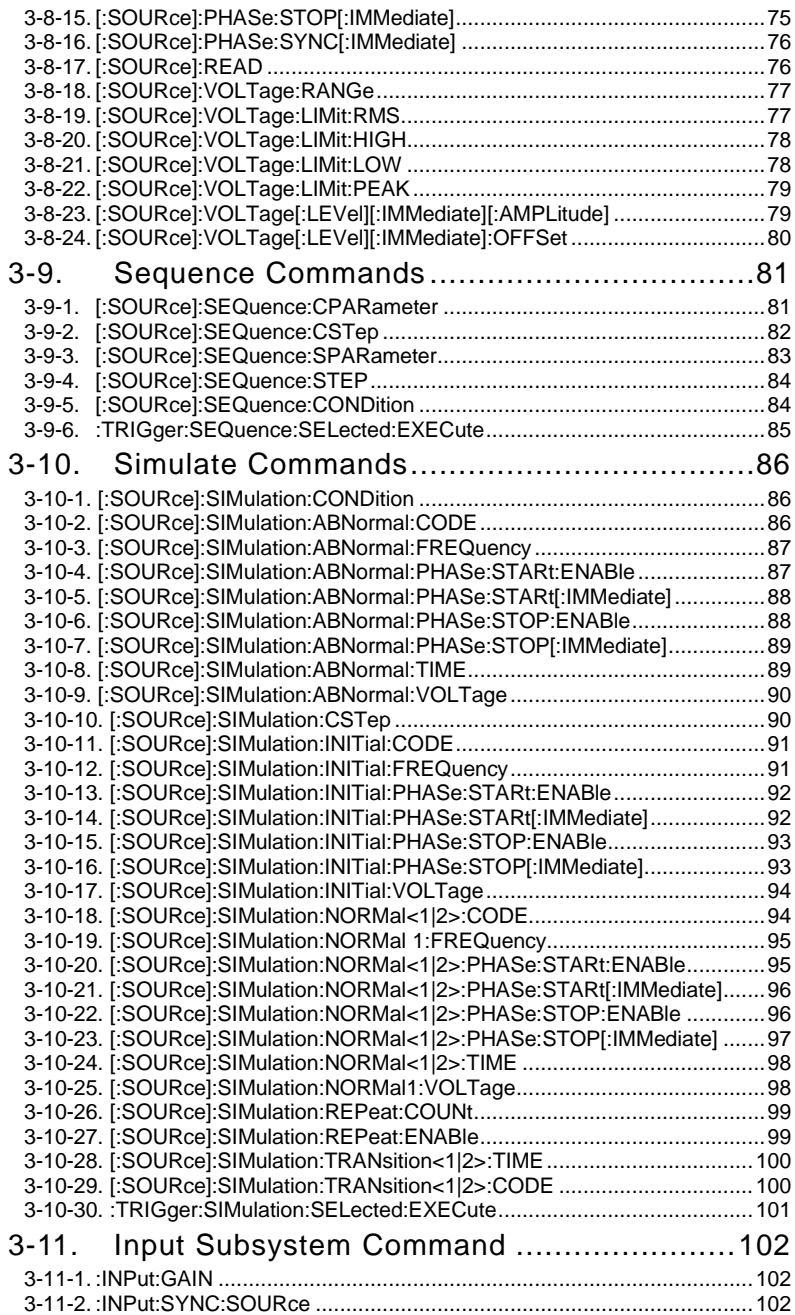

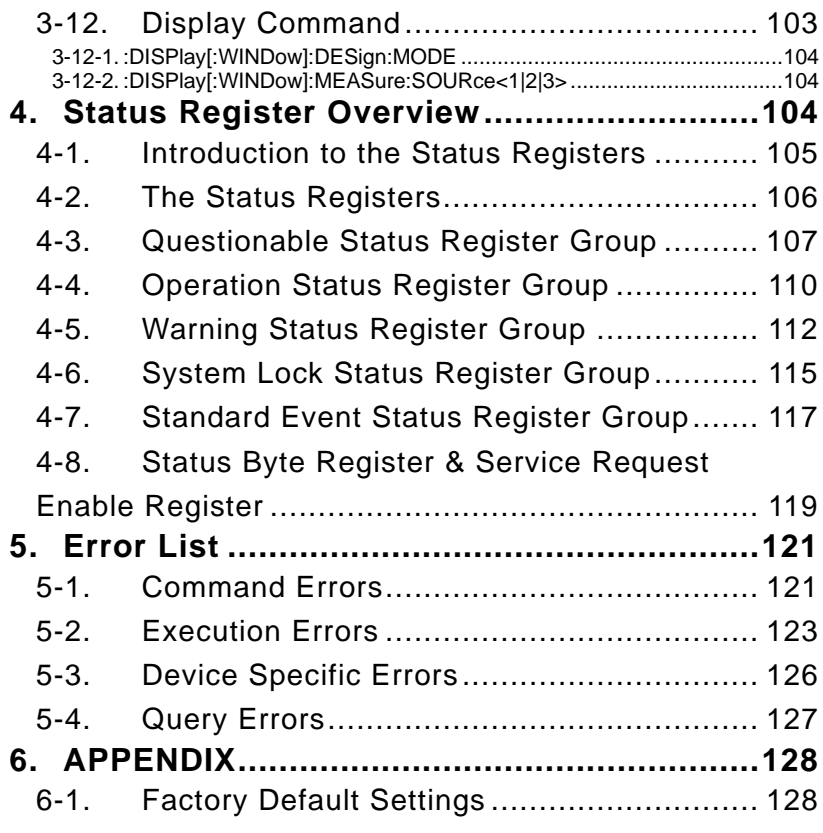

### 1. REMOTE CONTROL

This chapter describes basic configuration of IEEE488.2 based remote control.

#### <span id="page-8-0"></span>1-1.Interface Configuration

#### 1-1-1. Configure Ethernet Connection

The Ethernet interface can be configured for a number of different applications. Ethernet can be configured for basic remote control or monitoring using a web server or it can be configured as a socket server.

The ASR supports both DHCP connections so the instrument can be automatically connected to an existing network or alternatively, network settings can be manually configured.

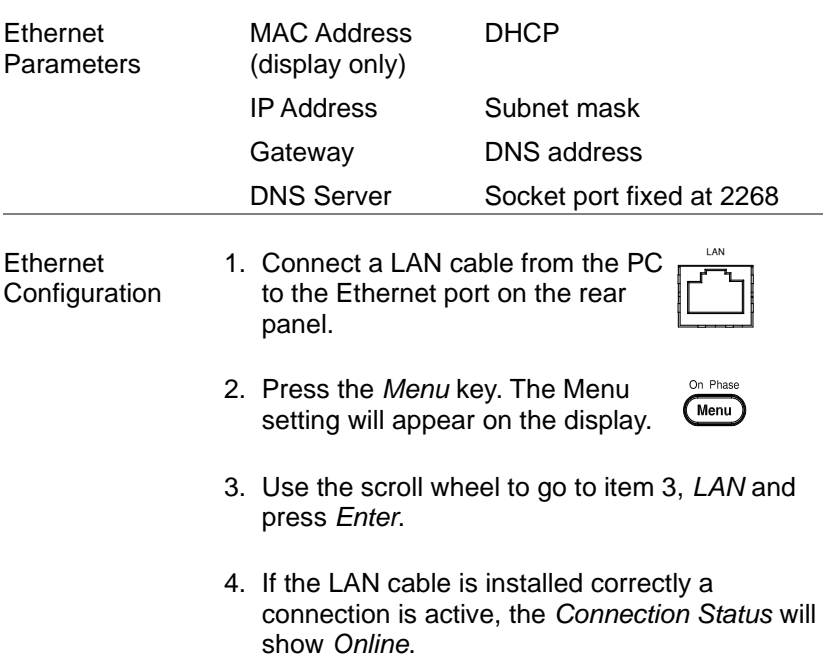

5. To automatically have the network assign an IP address, set DHCP to ON. Otherwise set DHCP to OFF to manually set the Ethernet settings.

DHCP ON, OFF

6. If DHCP was set to OFF, configure the remaining LAN parameters.

IP Address

Subnet Mask

**Gateway** 

DNS Server

Socket Port

Socket Port is fixed to 2268.

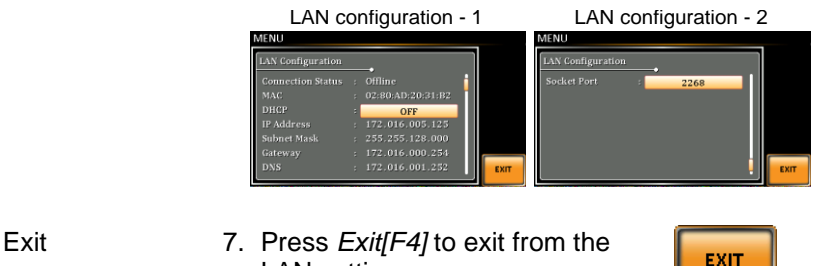

LAN settings.

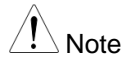

Note

If connecting to an existing network, check the settings with your administrator.

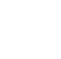

#### 1-1-2. Web Server Remote Control Function Check

#### Functionality **Check**

Enter the IP address of the power supply (for example: http:// XXX.XXX.XXX.XXX) in a web browser after the instrument has been configured for LAN (page [1\)](#page-8-0).

The web interface allows you to:

- View the system and information and the network configuration.
- View the analog control pinout.
- View the dimensions of the unit.
- View the operating area

#### Example:

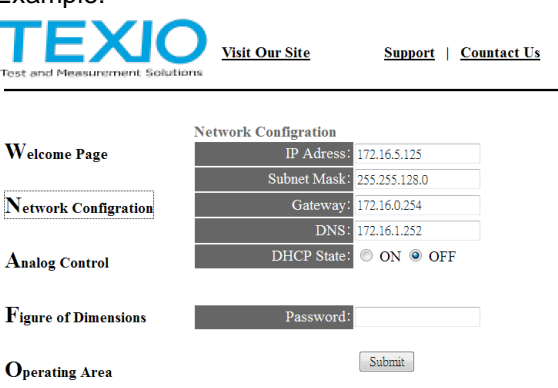

#### 1-1-3. Socket Server Function Check

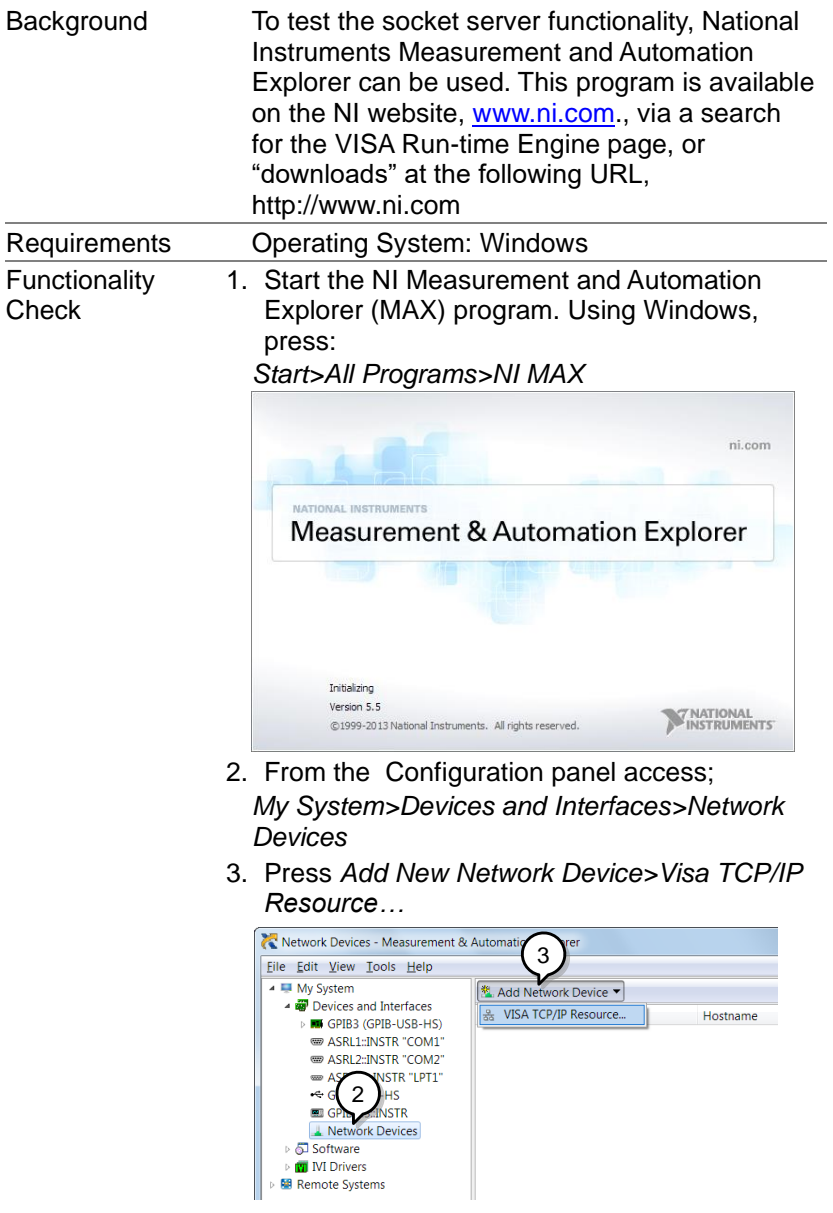

4. Select *Manual Entry of Raw Socket* from the popup window.

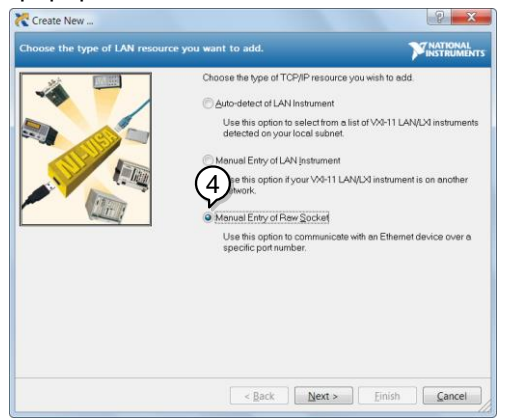

- 5. Enter the IP address and the port number of the ASR. The port number is fixed at 2268.
- 6. Double click the Validate button and press *Next*.

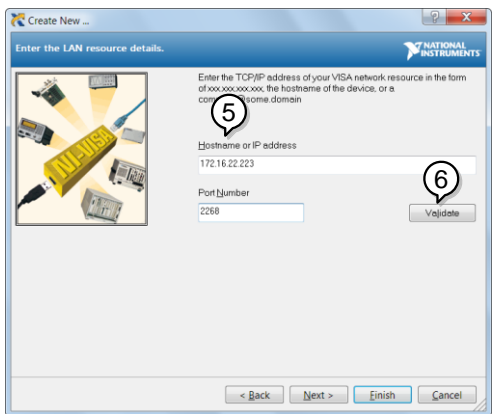

- 7. Next configure the Alias (name) of the ASR connection. In this example the Alias is: ASR
- 8. Click finish.

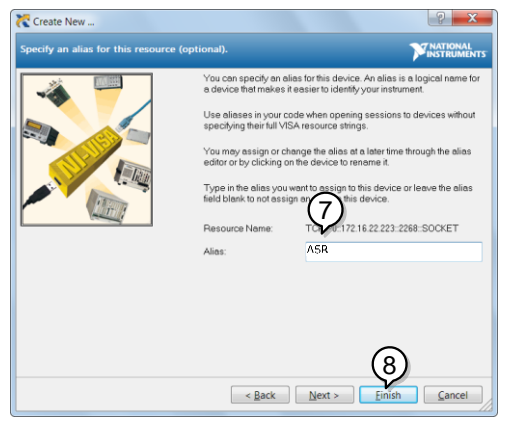

- 9. The IP address of the power supply will now appear under Network Devices in the configuration panel. Select this icon now.
- 10.Press *Open VISA Test Panel.*

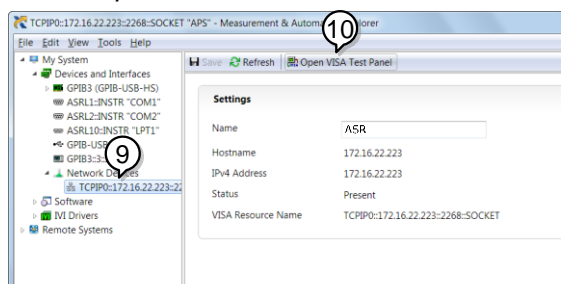

11.Click the *Configuration* Icon. Under the *IO Settings* tab check *Enable Termination Character*. The termination character should be set as *Line Feed -\n*.

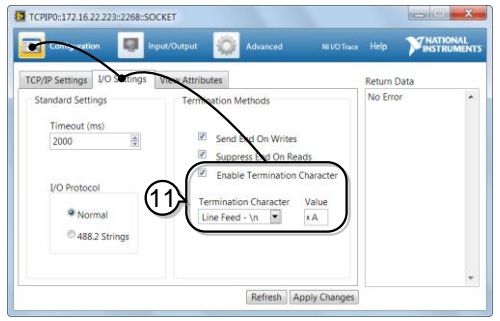

12.Click the *Input/Output* icon. Under the *Basic I/O* tab, make sure *\*IDN?\n* is entered in the *Select or Enter Command* drop box.

13.Click Query.

The ASR will return the machine identification string into the buffer area:

#### TEXIO TECHNOLOGY, ASRXXX-XXX, XXXXXXXXX, XX.XX

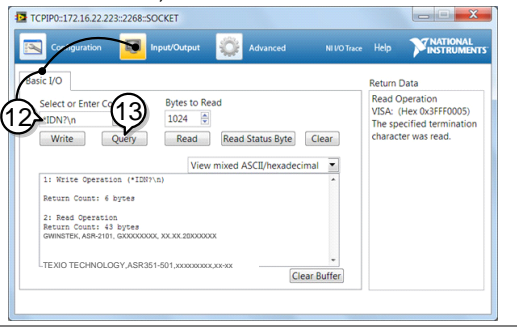

#### <span id="page-15-0"></span>1-2-1. USB Remote Interface

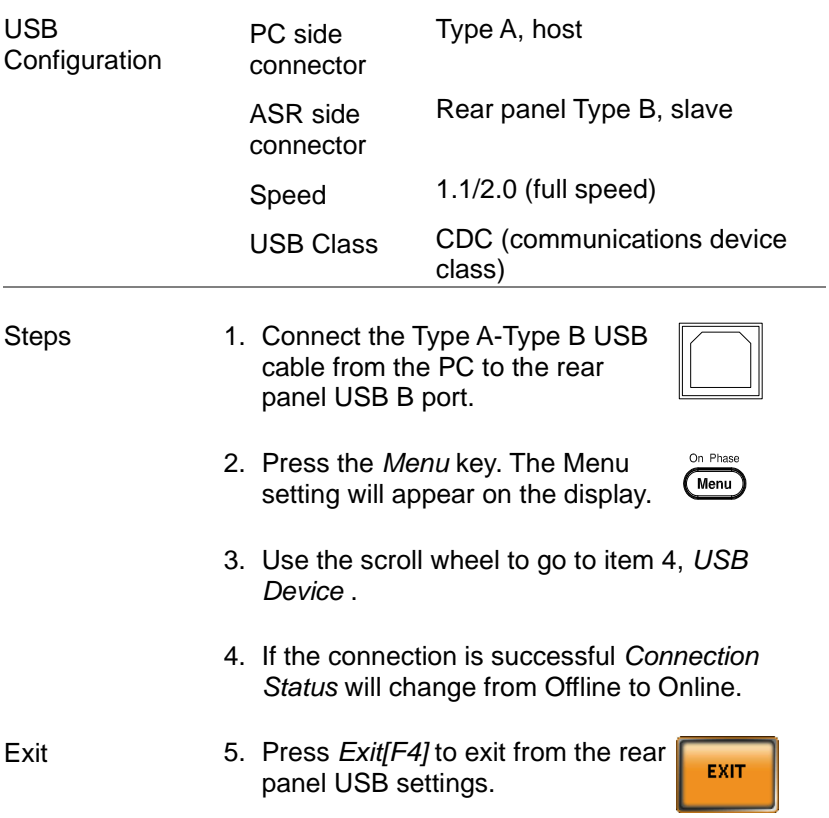

#### 1-2-2. USB Remote Control Function Check

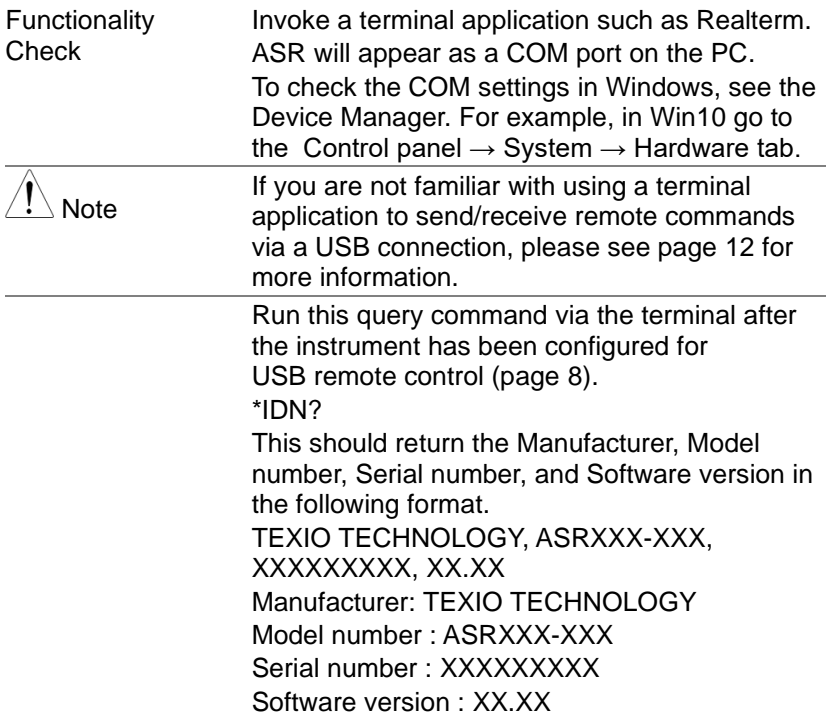

<span id="page-17-0"></span>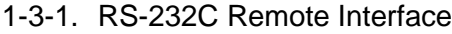

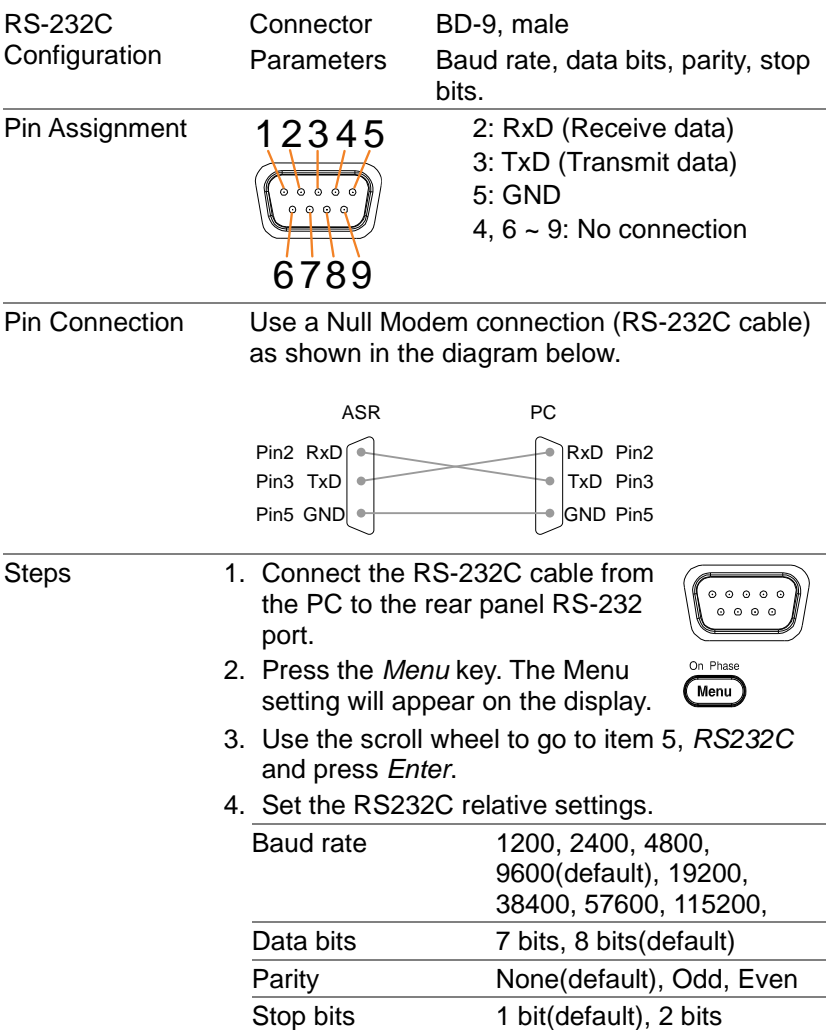

#### RS232C Configuration

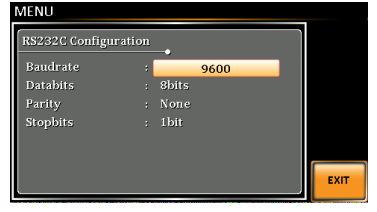

Exit 5. Press *Exit[F4]* to exit from the RS232C settings.

EXIT

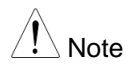

The standard accessory does Not include RS232 data cable. Please purchase the additional GTL-232 which will meet your need for RS232 connection.

#### 1-3-2. RS-232C Remote Control Function Check

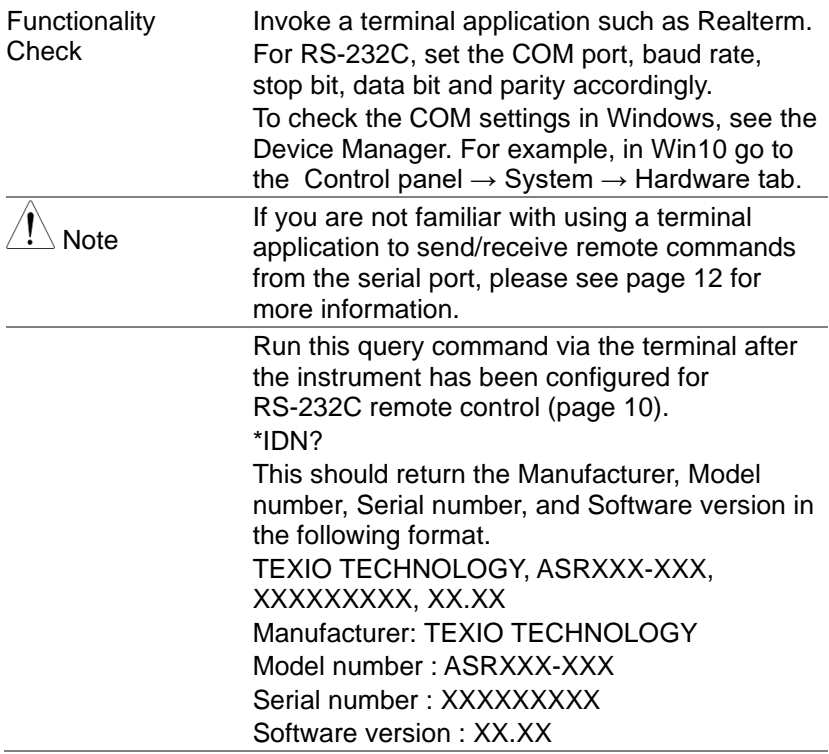

#### <span id="page-19-0"></span>1-3-3. Using Realterm to Establish a Remote Connection

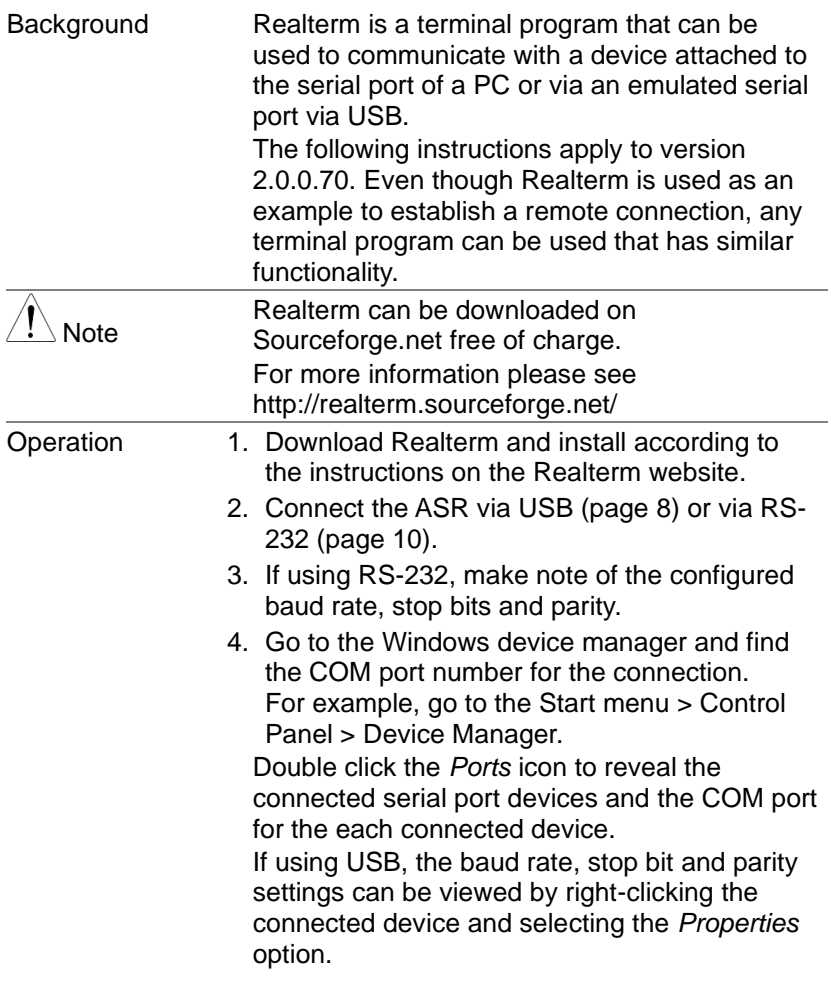

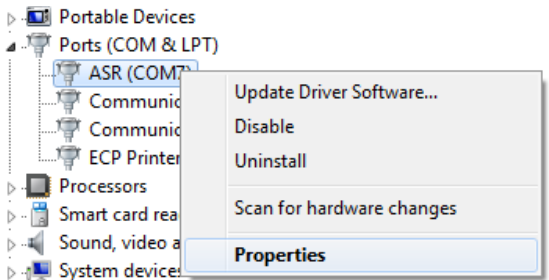

5. Start Realterm on the PC as an administrator. Click:

Start menu>All Programs>RealTerm>realterm Tip: to run as an administrator, you can right click the Realterm icon in the Windows Start menu and select the *Run as Administrator* option.

6. After Realterm has started, click on the *Port* tab.

Enter the *Baud*, *Parity*, *Data bits*, *Stop bits* and *Port* number configuration for the connection. The *Hardware Flow Control*, *Software Flow Control* options can be left at the default settings.

7. Press Open to connect to the ASR.

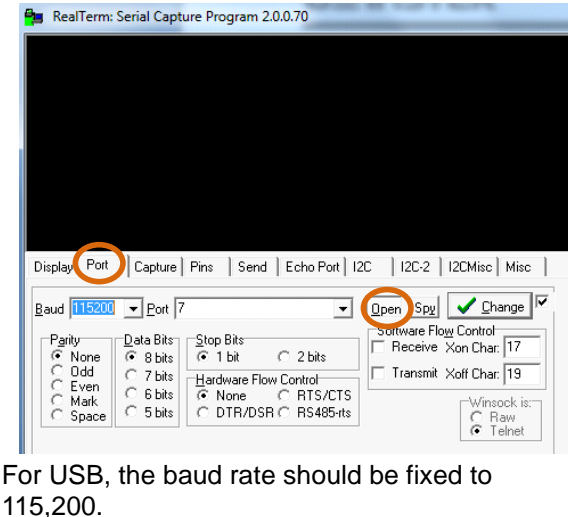

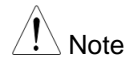

8. Click on the *Send* tab.

In the *EOL* configuration, check on the *+LF* check boxes. Enter the query: *\*idn?* Click on *Send ASCII*.

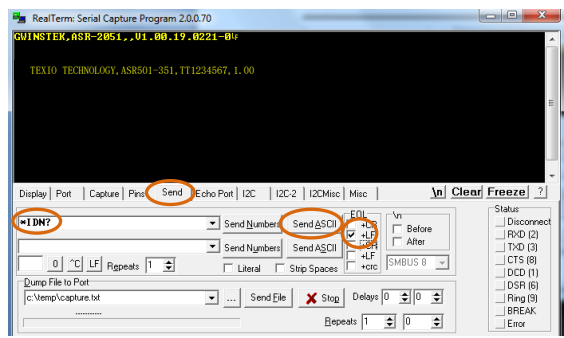

9. The terminal display will return the following: TEXIO TECHNOLOGY, ASRXXX-XXX, XXXXXXXXX, XX.XX

(manufacturer, model, serial number, software version)

10.If Realterm fails to connect to the ASR, please check all the cables and settings and try again.

### 1-4.GP-IB Interface(G type)

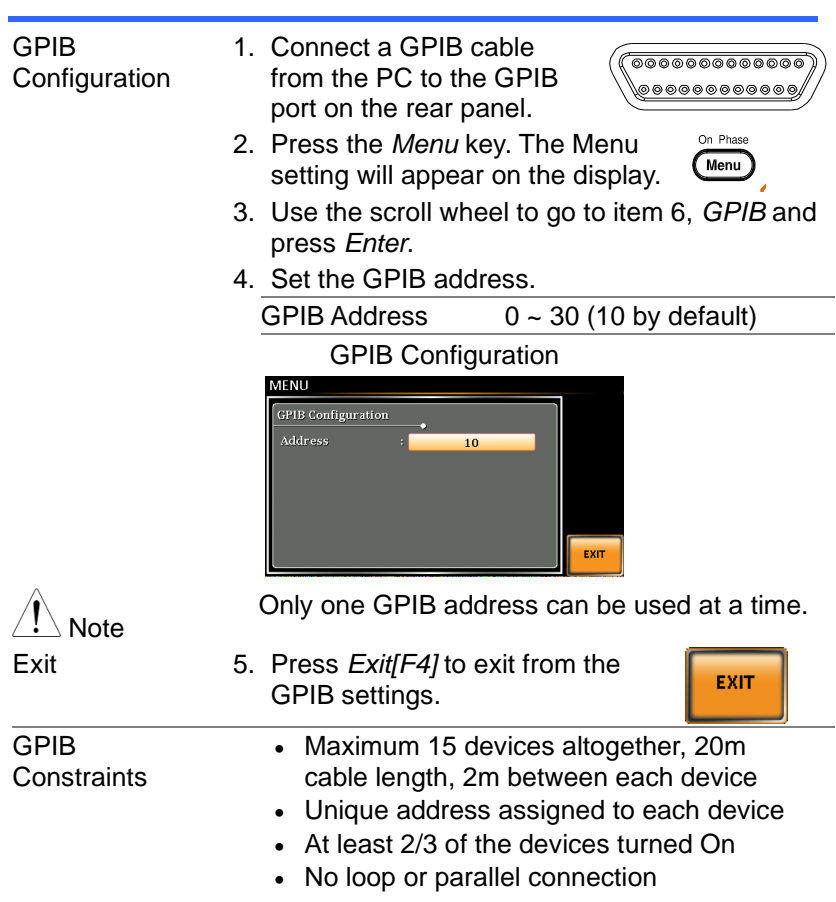

#### 1-4-1. GPIB Remote Interface

#### 1-4-2. GPIB Function Check

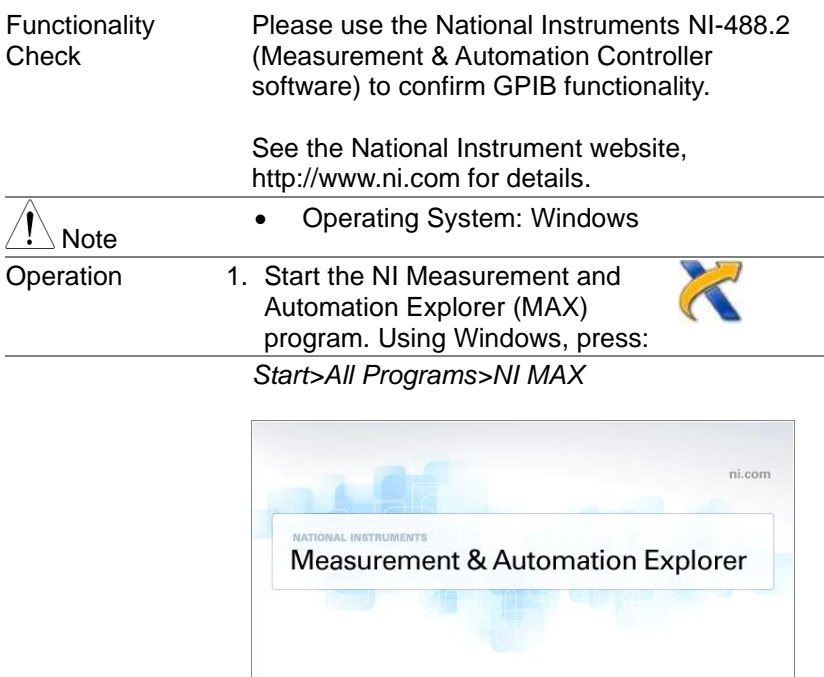

Initializing Version 5.5

@1999-2013 National Instruments. All rights reserved. 2. From the Configuration panel access; My System>Devices and Interfaces>GPIB0

**WATIONAL**<br>INSTRUMENTS

- 3. Press the *Scan for Instruments* button.
- 4. In the *Connected Instruments* panel the ASR should be detected as *Instrument 0* with the address the same as that configured on the ASR.
- 5. Double click the *Instrument 0* icon.

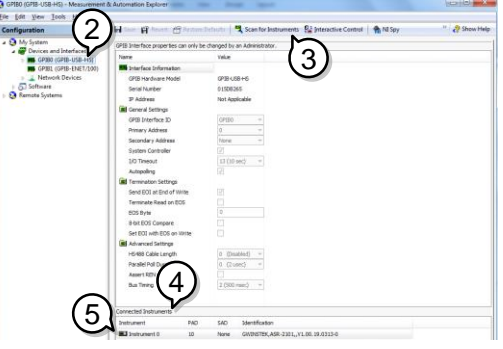

- 6. Click on *Communicate with Instrument*.
- 7. Under the Communicator tab, ensure *\*IDN?* is written in the *Send String* text box.
- 8. Click on the *Query* button to send the *\*IDN?* query to the instrument.
- 9. The instrument identification string will be returned to the buffer area:

TEXIO TECHNOLOGY, ASRXXX-XXX, XXXXXXXXX, XX.XX

(manufacturer, model, serial number, software version)

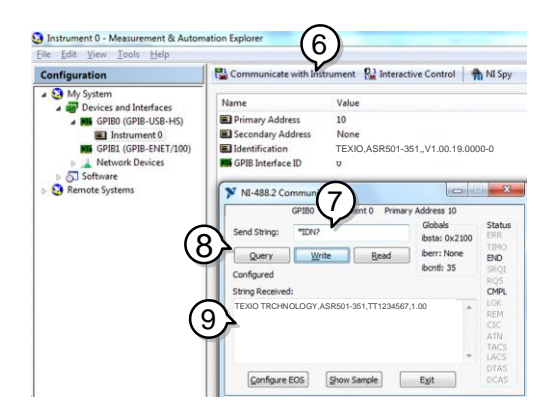

10.The function check is complete.

### 2. Command Syntax

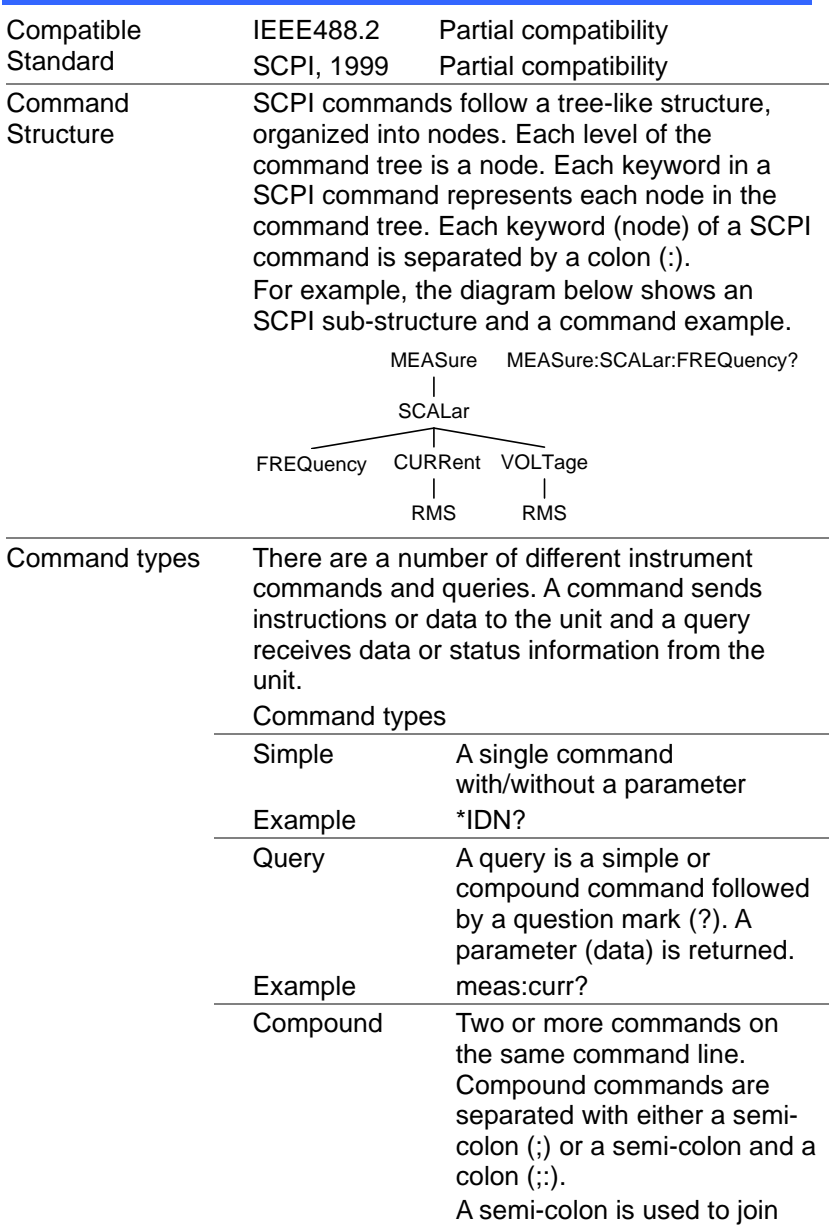

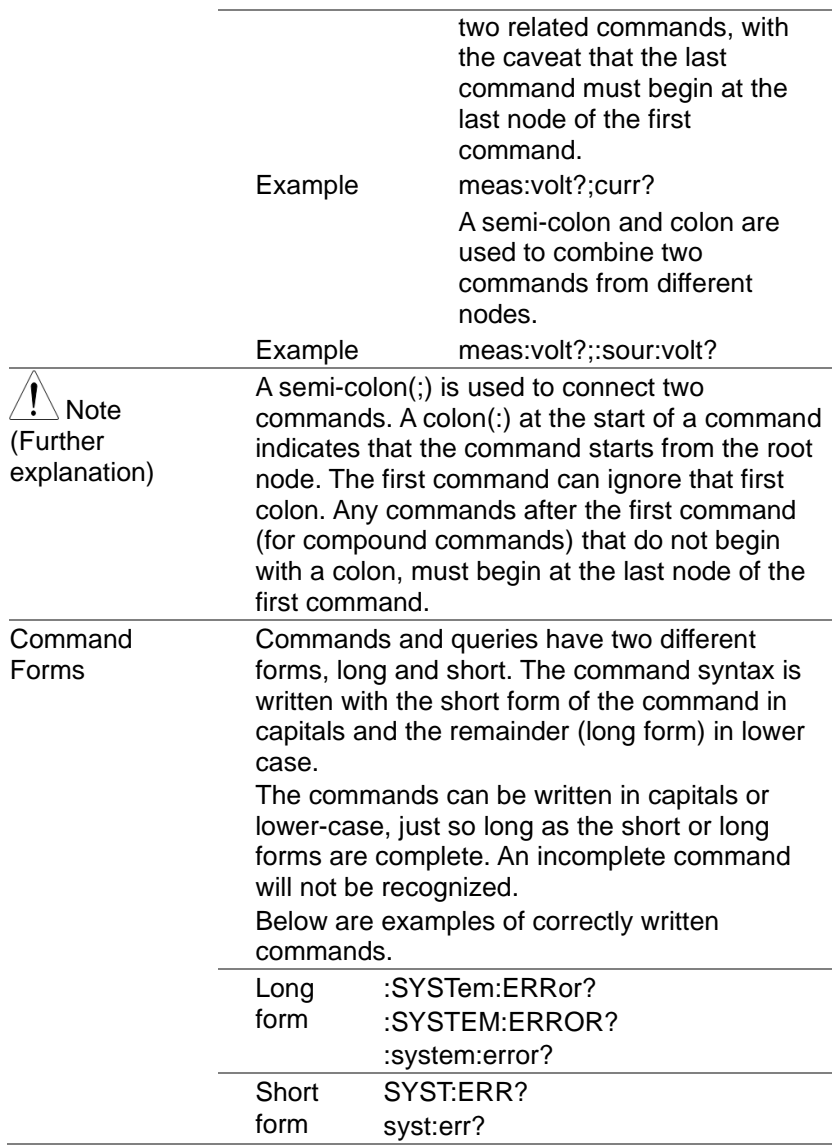

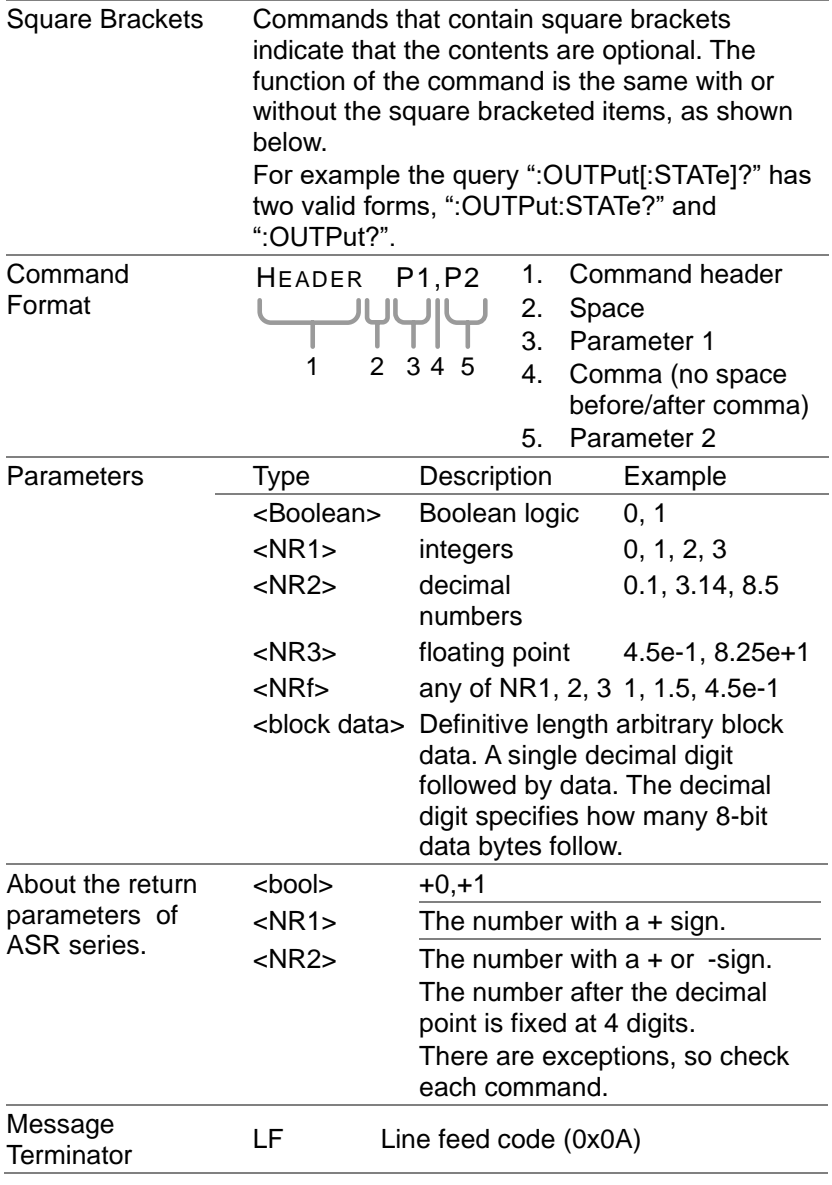

3.

### 3. Command List

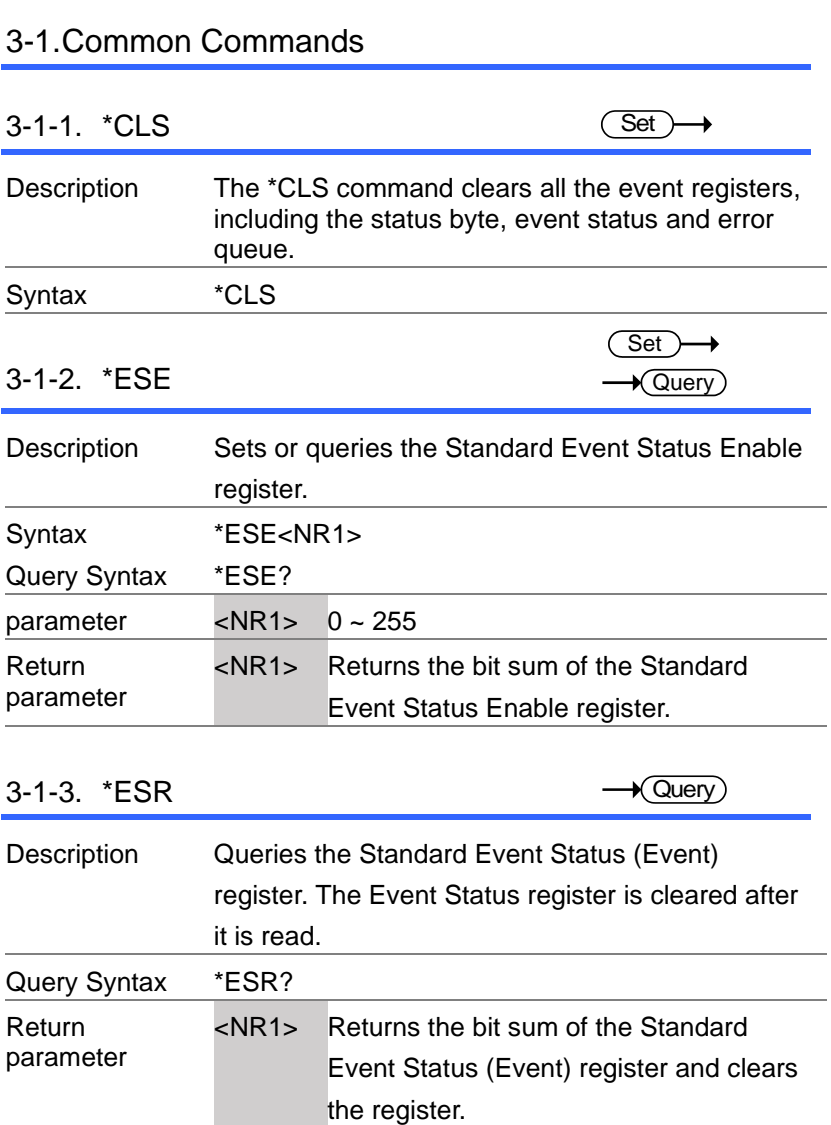

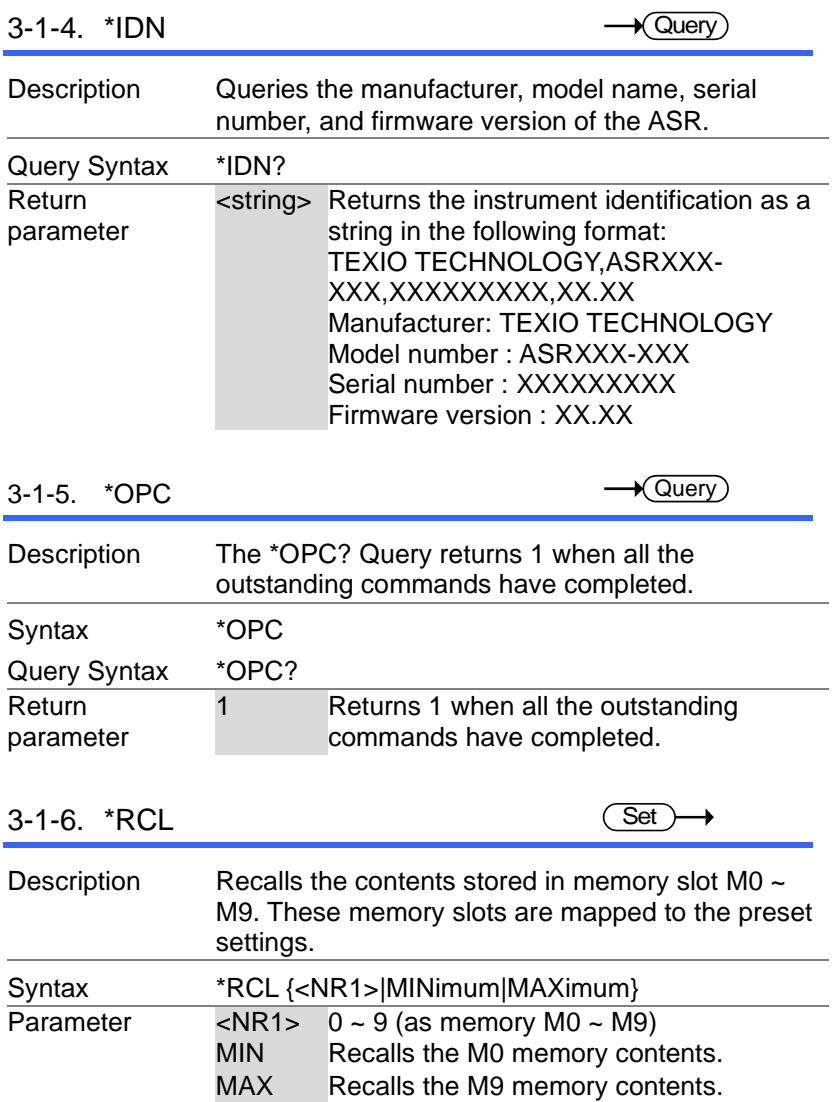

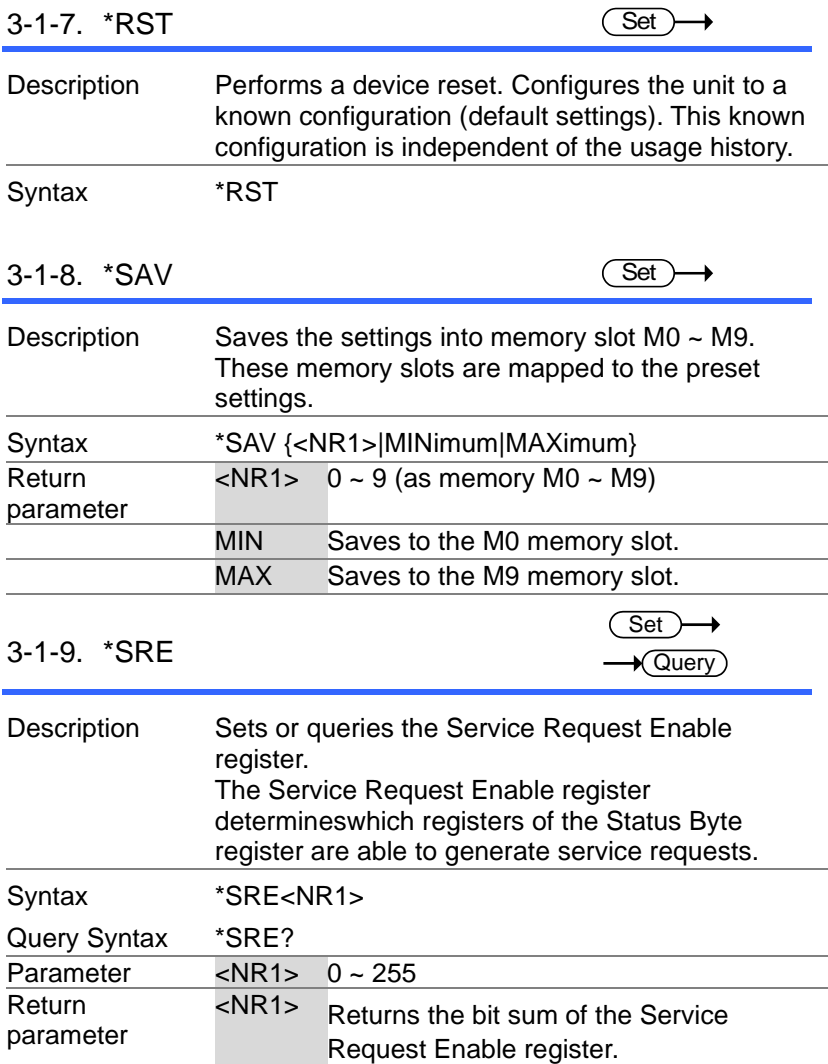

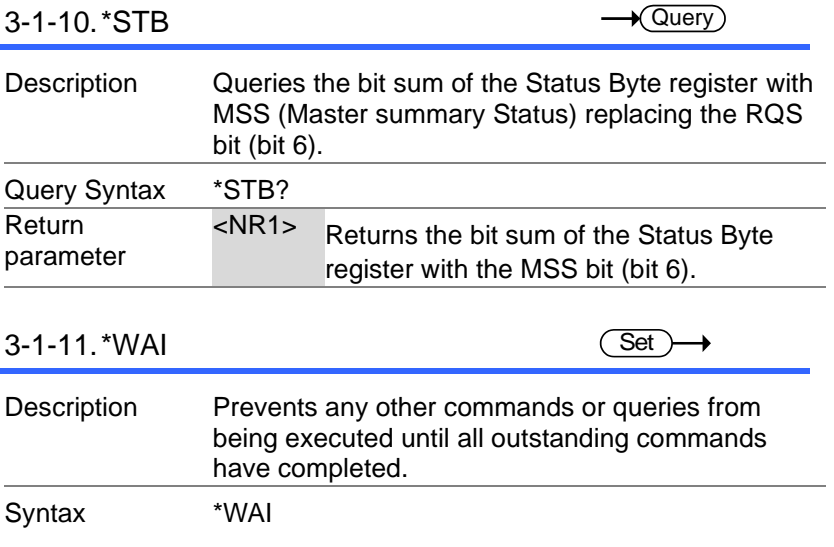

#### 3-2.Trace/Data Commands

Note The TRACE and DATA node for the following commands are functionally equivalent.

#### 3-2-1. :DATA|TRACe:SEQuence:CLEar (Set) ÷.

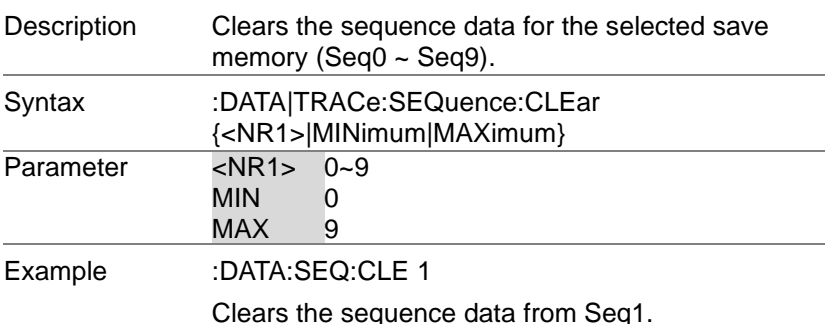

#### 3-2-2. :DATA|TRACe:SEQuence:RECall (Set)

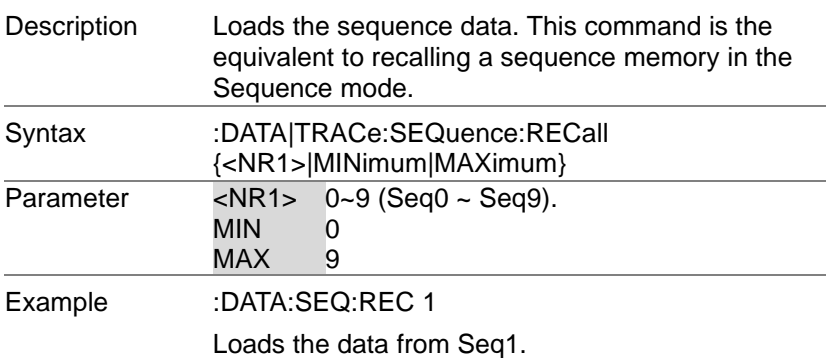

#### 3-2-3. :DATA|TRACe:SEQuence:STORe  $\overline{\text{Set}}$ Description Saves the sequence data. This command is the equivalent to saving a sequence memory in Sequence mode. Syntax :DATA|TRACe:SEQuence:STORe {<NR1>|MINimum|MAXimum} Parameter <NR1> 0~9 (Seq0 ~ Seq9). MIN 0 MAX 9 Example :DATA:SEQ:STOR 1 Saves the data from Seq1. 3-2-4. :DATA|TRACe:SIMulation:CLEar **Set** Description Clears the simulation data for the selected save memory (SIM0 ~ SIM9).

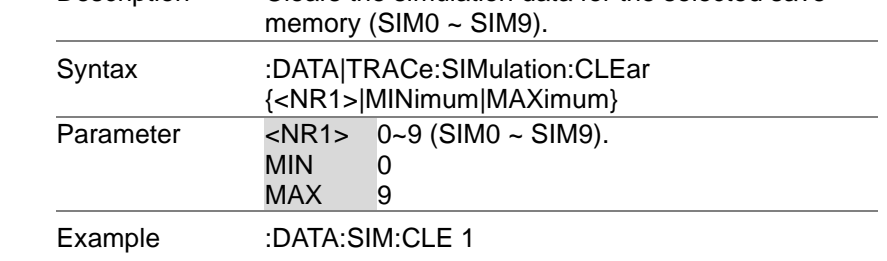

Clears the simulation data from SIM1.

3-2-5. :DATA|TRACe:SIMulation:RECall  $Set \rightarrow$ 

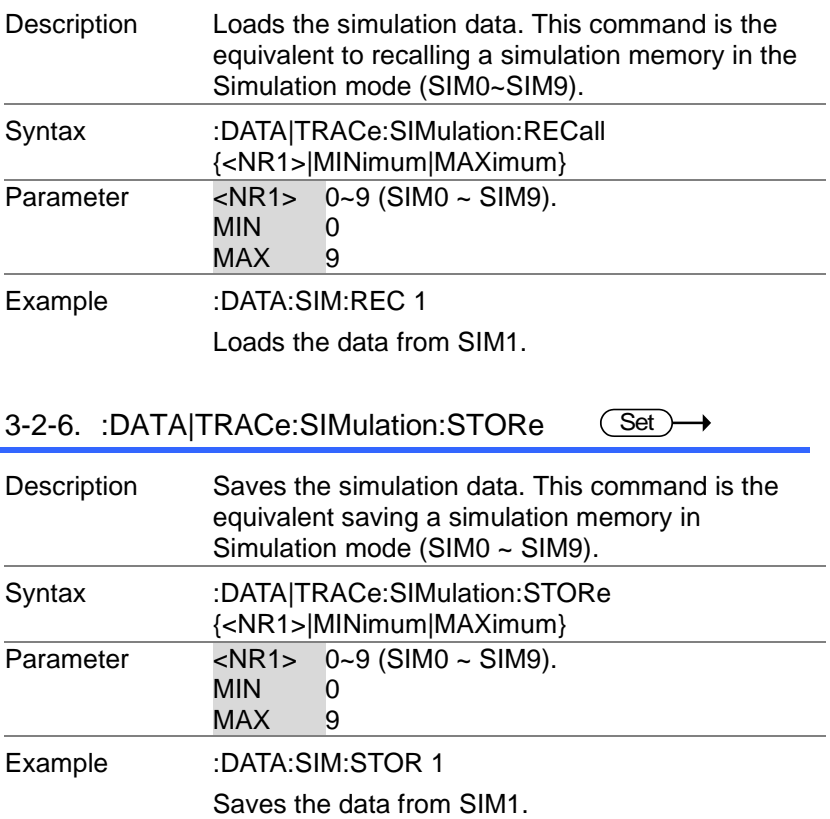
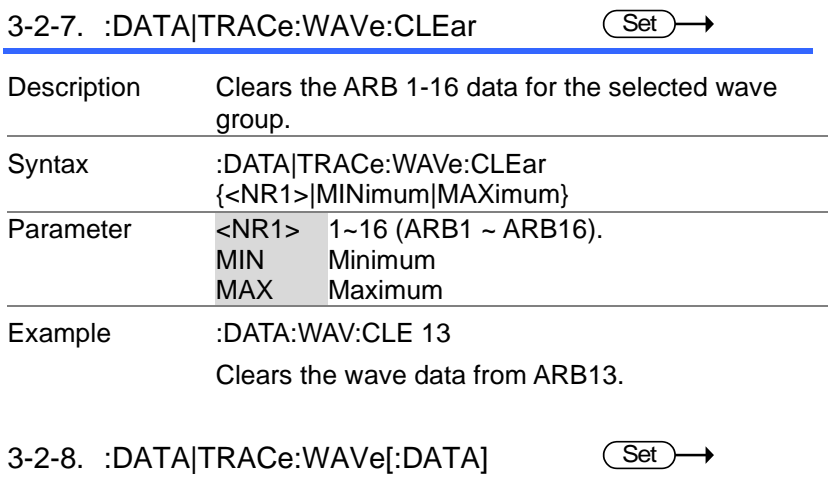

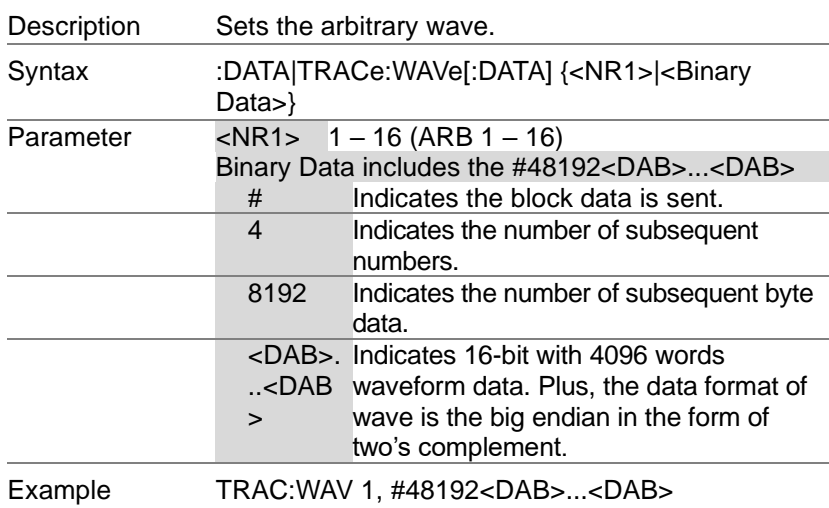

# 3-3.Measure Commands

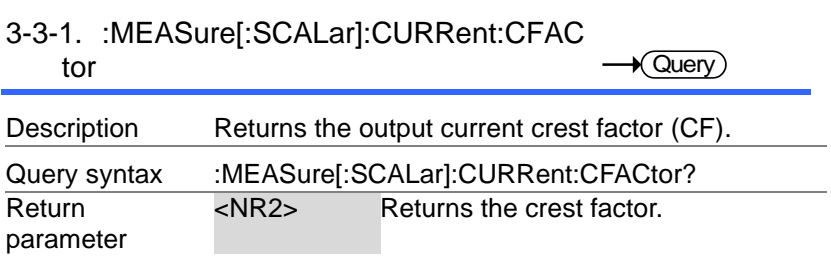

# 3-3-2. :MEASure[:SCALar]:CURRent:HIGH → Query

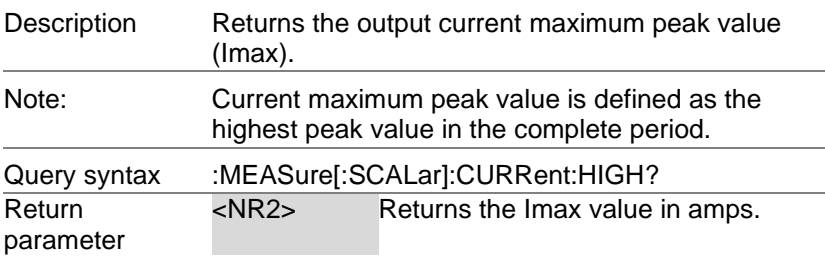

# 3-3-3. :MEASure[:SCALar]:CURRent:LOW → Query

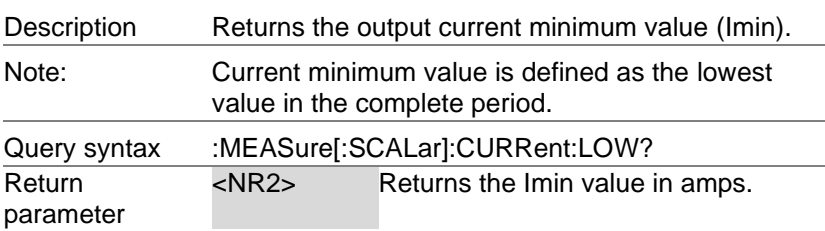

### 3-3-4. :MEASure[:SCALar]:CURRent:PEAK :CLEar (Set)

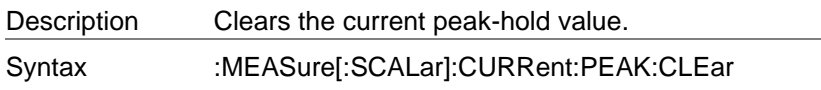

### 3-3-5. :MEASure[:SCALar]:CURRent:PEAK :HOLD  $\sqrt{\mathsf{Query}}$

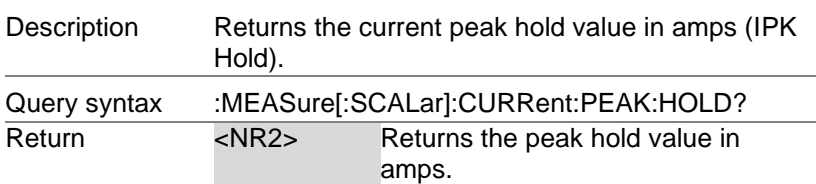

# 3-3-6. :MEASure[:SCALar]:CURRent[:RMS] Query

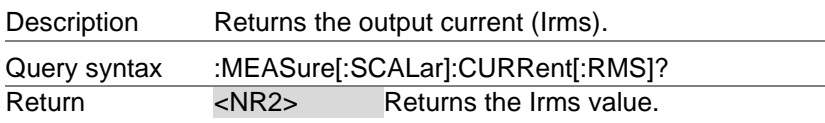

### 3-3-7. :MEASure[:SCALar]:CURRent:AVER age  $\rightarrow$  Query

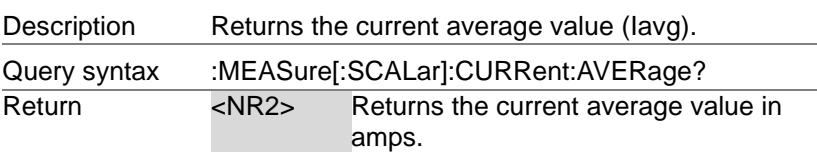

### 3-3-8. :MEASure[:SCALar]:CURRent:HARMon ic[:RMS]  $\bigstar$  Query

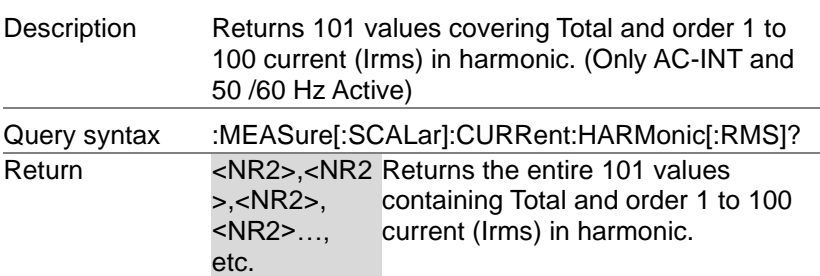

### 3-3-9. :MEASure[:SCALar]:CURRent:HARMon ic:RATio

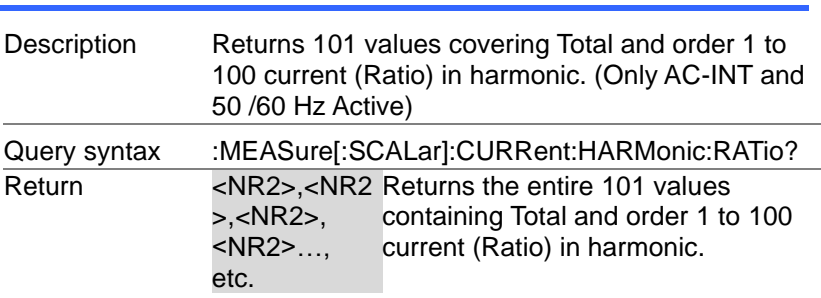

 $\sqrt{\mathsf{Query}}$ 

3-3-10.:MEASure[:SCALar]:FREQuency  $\sqrt{\mathsf{Query}}$ 

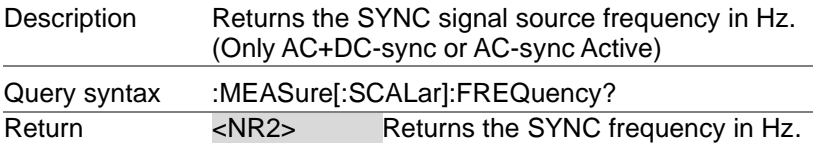

3-3-11.:MEASure[:SCALar]:POWer[:AC]:AP Parent

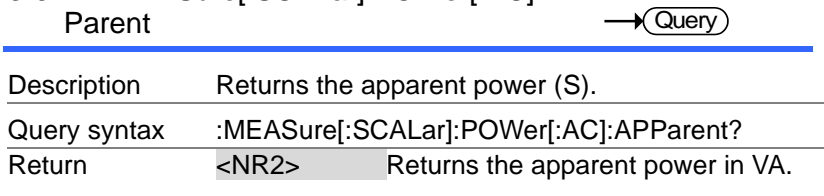

### 3-3-12.:MEASure[:SCALar]:POWer[:AC]:PF  $\Lambda$ Ctor

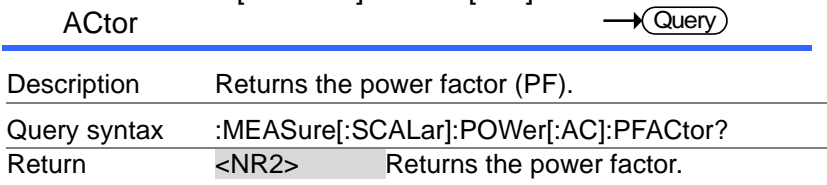

## 3-3-13.:MEASure[:SCALar]:POWer[:AC]:RE ACtive Query Description Returns the reactive power (Q). Query syntax :MEASure[:SCALar]:POWer[:AC]:REACtive?

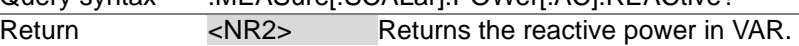

### 3-3-14.:MEASure[:SCALar]:POWer[:AC][:RE  $\overline{M}$

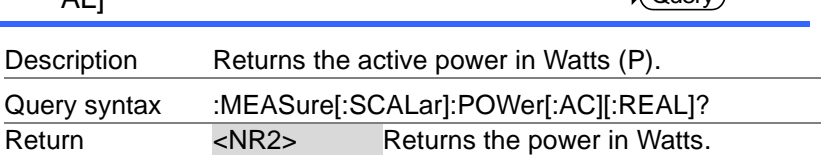

 $\sqrt{Q_{\text{I}}(P_{\text{I}})}$ 

## 3-3-15.:MEASure[:SCALar]:VOLTage[:RMS] Query

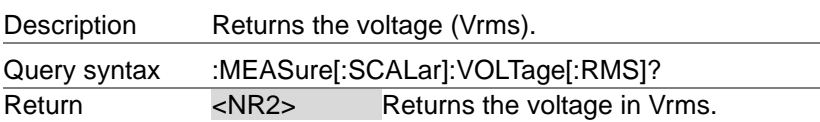

### 3-3-16.:MEASure[:SCALar]:VOLTage:AVER

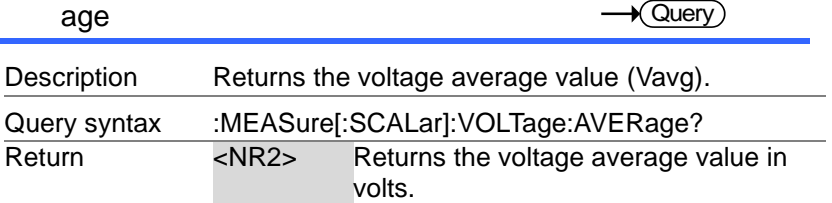

# 3-3-17.:MEASure[:SCALar]:VOLTage:HIGH Query

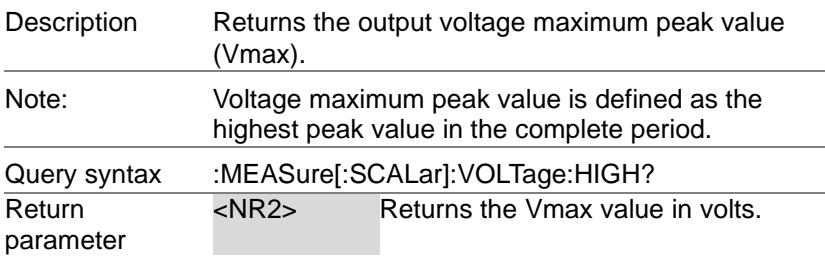

## 3-3-18.:MEASure[:SCALar]:VOLTage:LOW → Query

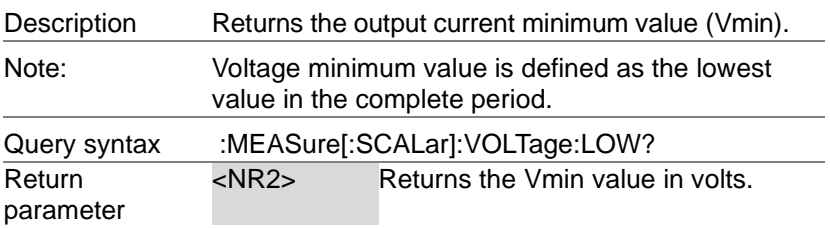

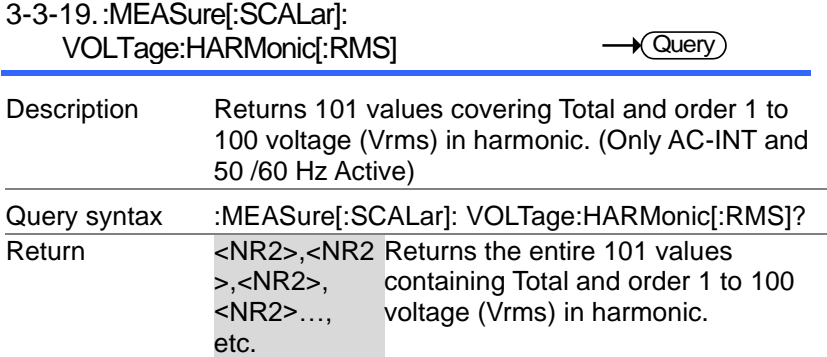

## 3-3-20.:MEASure[:SCALar]: VOLTage:HARMonic:RATio

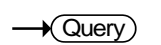

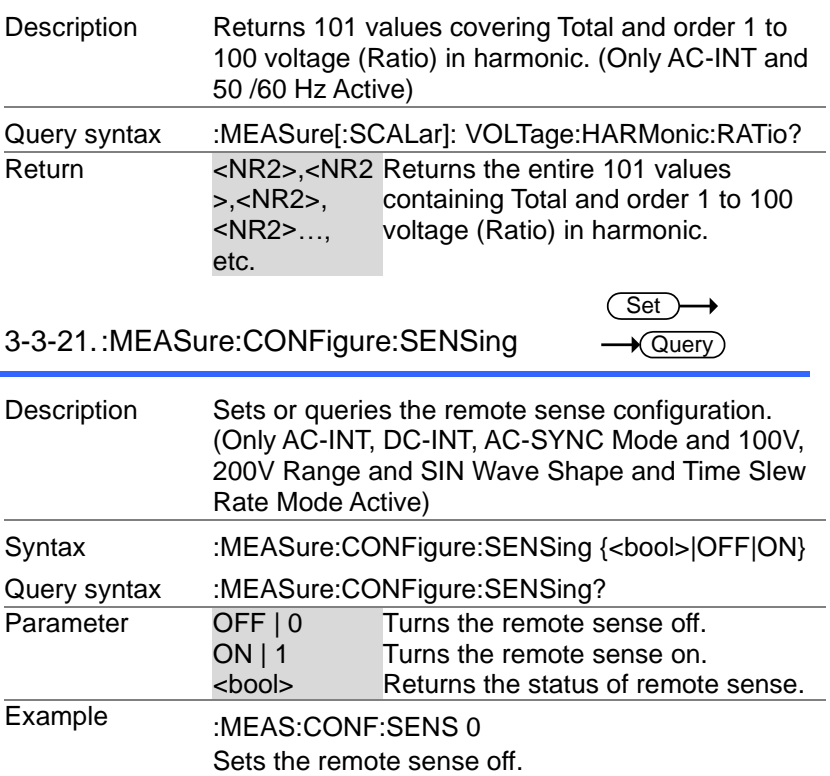

3-3-22.:MEASure:AVERage:COUNt

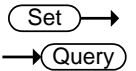

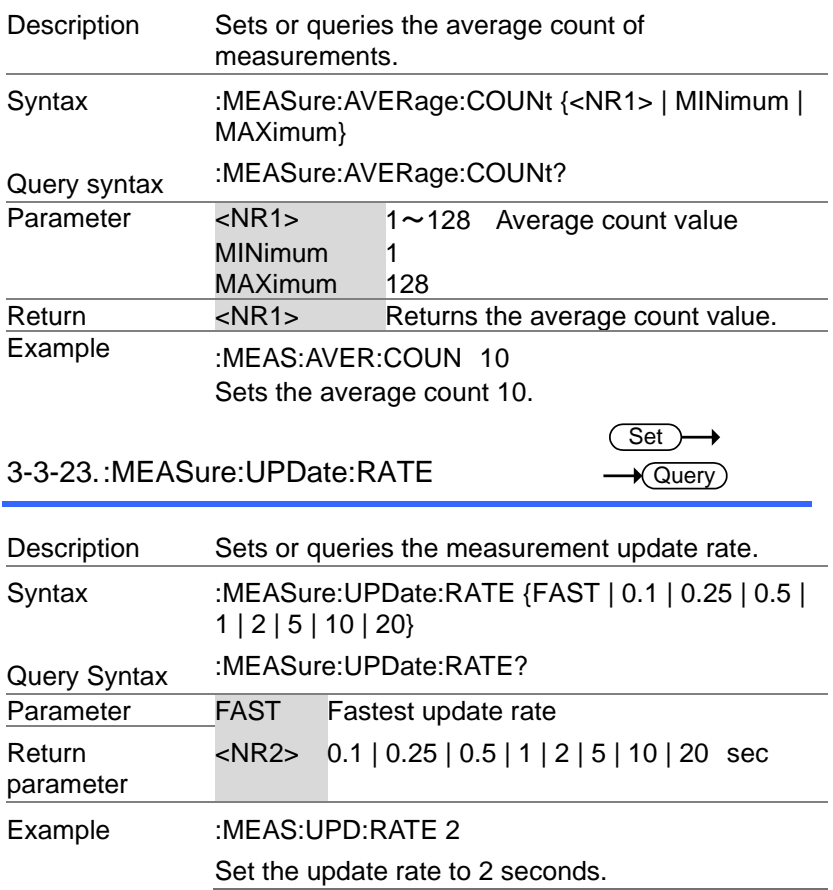

# 3-4.Memory Commands

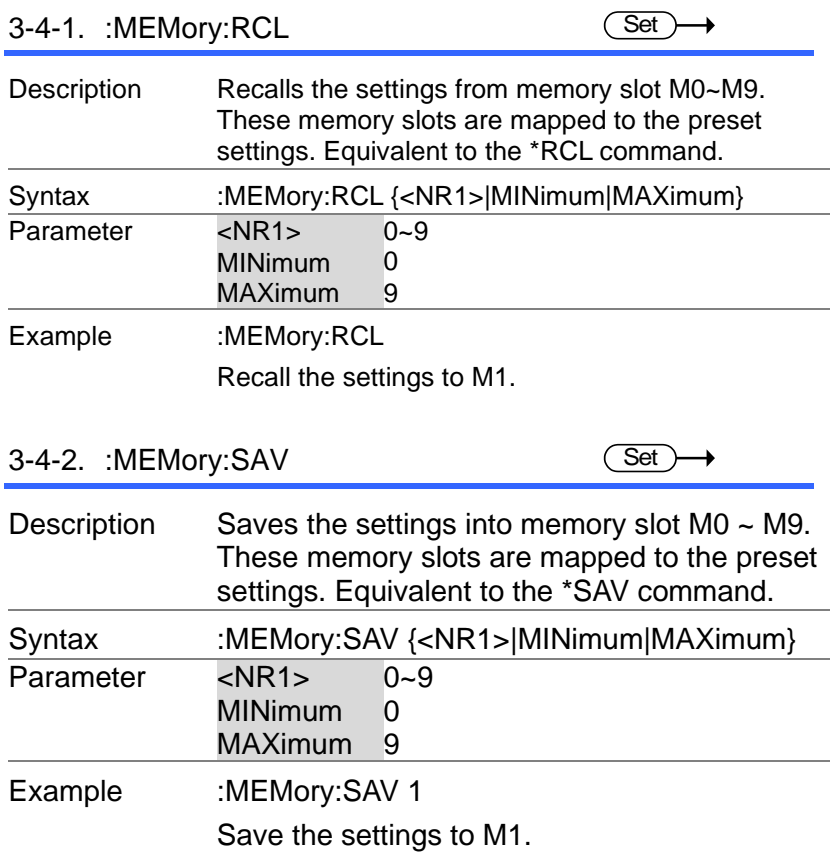

# 3-5.Output Commands

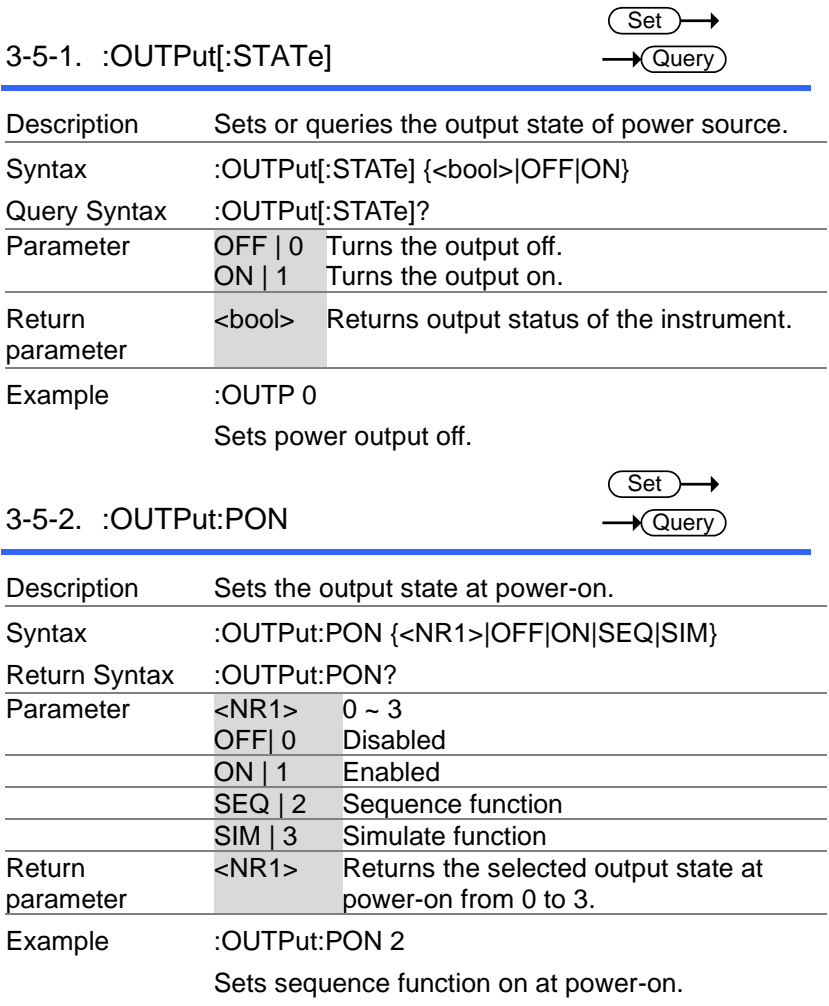

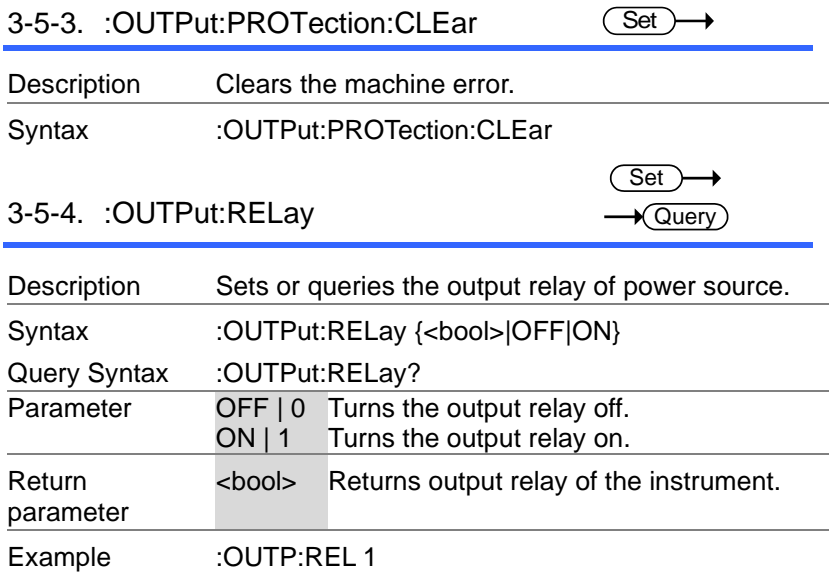

Sets output relay on.

# 3-6.Status Commands

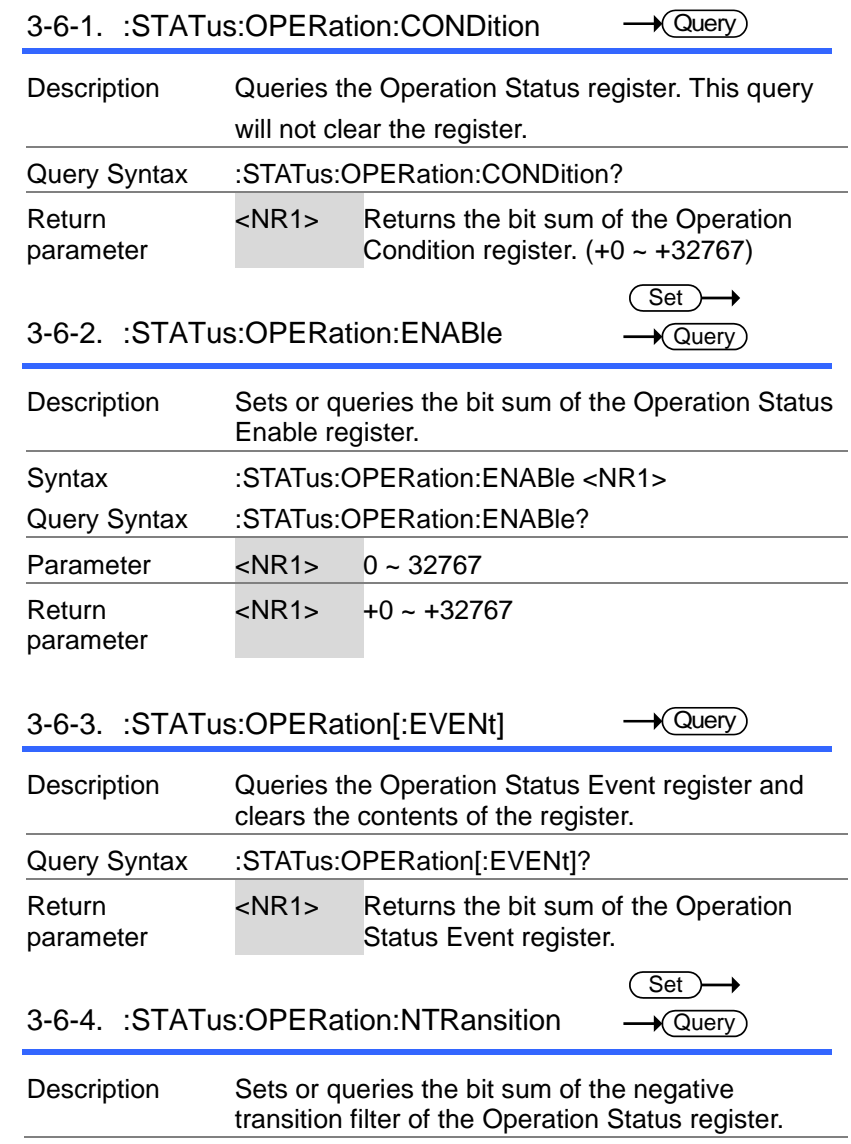

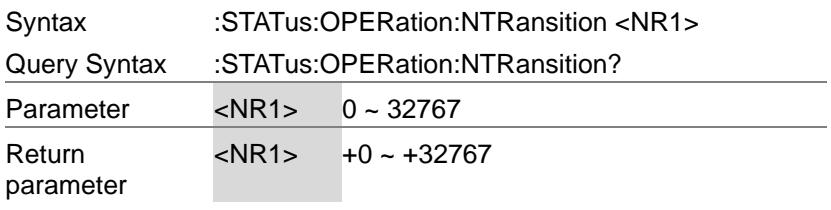

 $\overline{\text{Set}}$  $\rightarrow$  Query

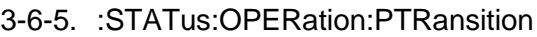

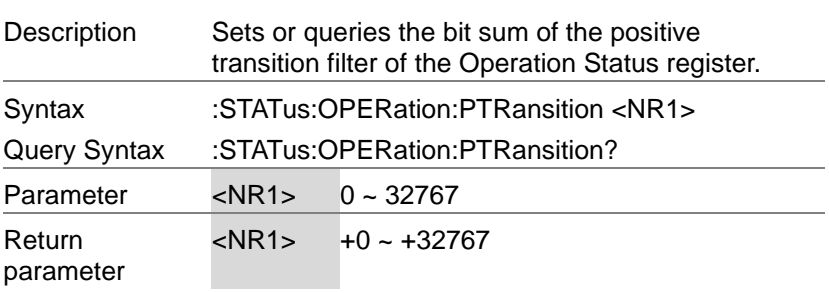

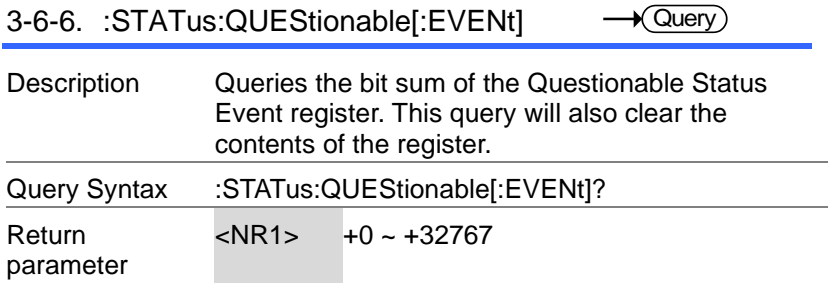

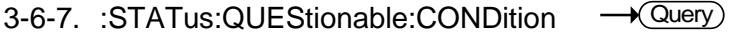

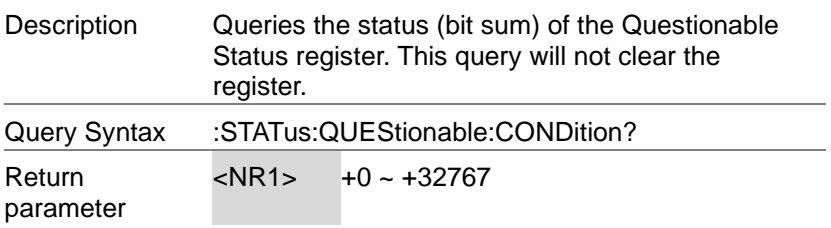

3-6-8. :STATus:QUEStionable:ENABle

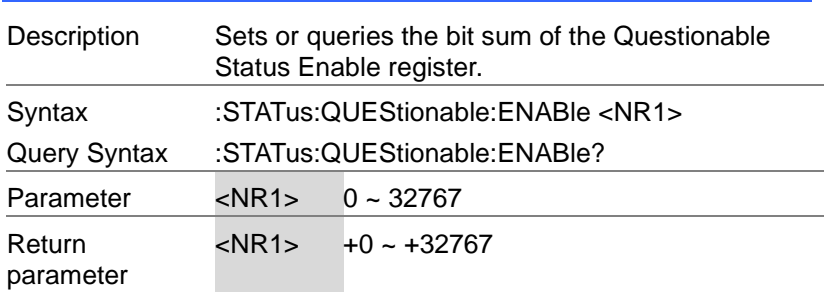

 $Set \rightarrow$  $\sqrt{\mathsf{Query}}$ 

 $\overline{\text{Set}}$ 

**Set** 

3-6-9. :STATus:QUEStionable:NTRansition  $\rightarrow$  Query

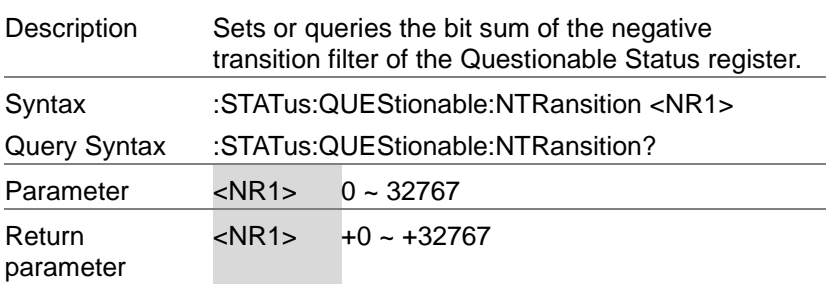

3-6-10.:STATus:QUEStionable:PTRansition  $\rightarrow$  Query

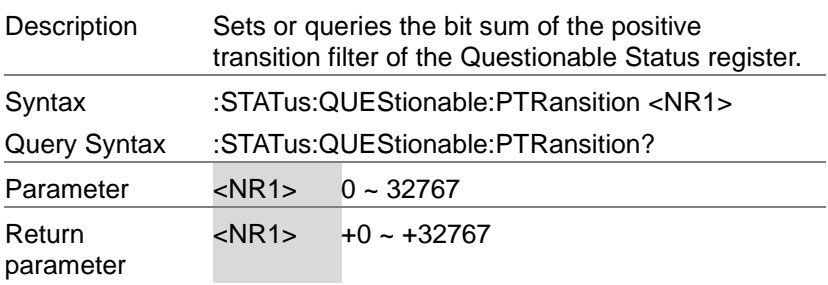

# 3-6-11.:STATus:PRESet

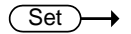

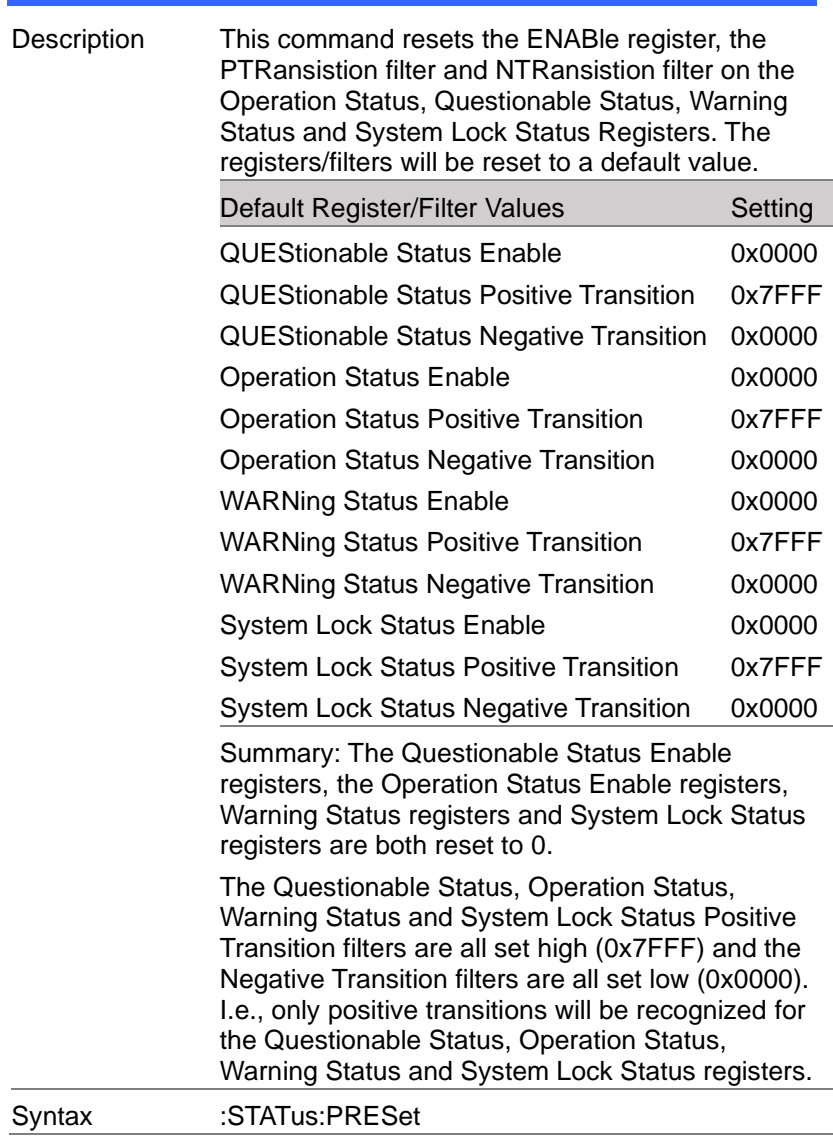

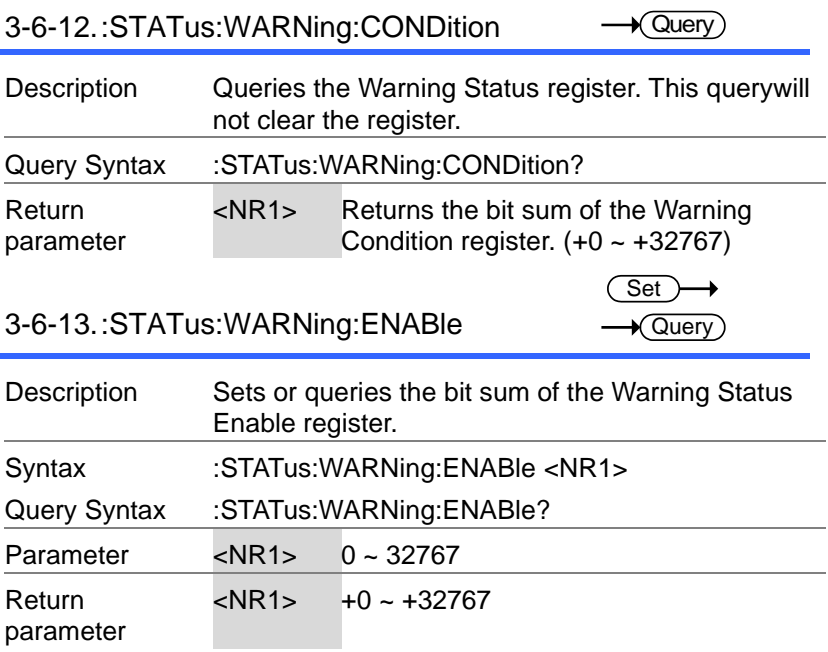

3-6-14.:STATus:WARNing[:EVENt]

 $\sqrt{Q_{\text{UeY}}}$ ÷

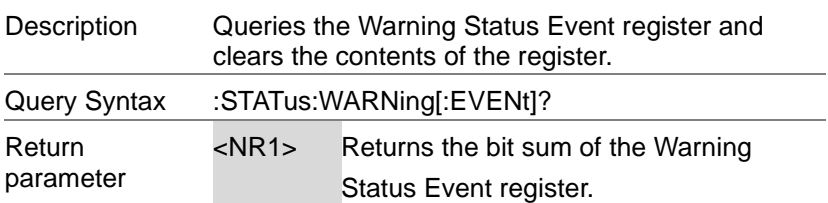

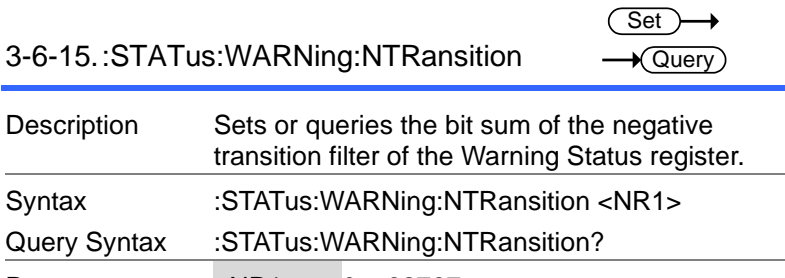

Set )  $\rightarrow$  Query

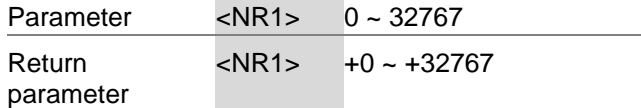

3-6-16.:STATus:WARNing:PTRansition

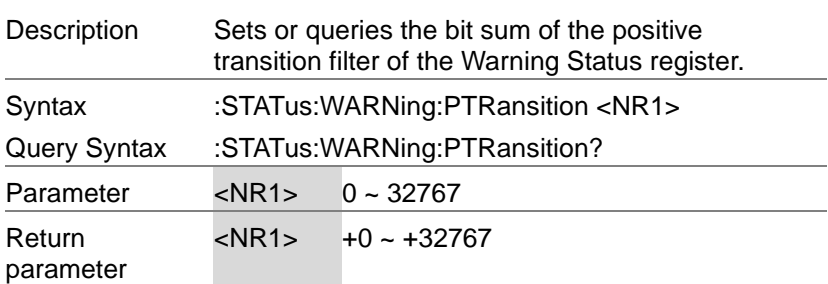

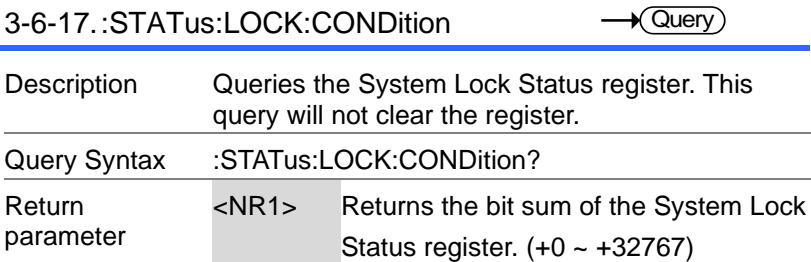

3-6-18.:STATus:LOCK:ENABle

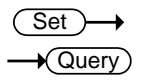

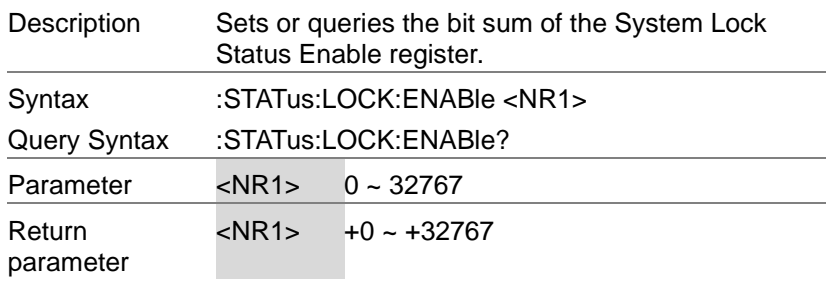

3-6-19.:STATus:LOCK[:EVENt]

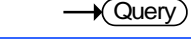

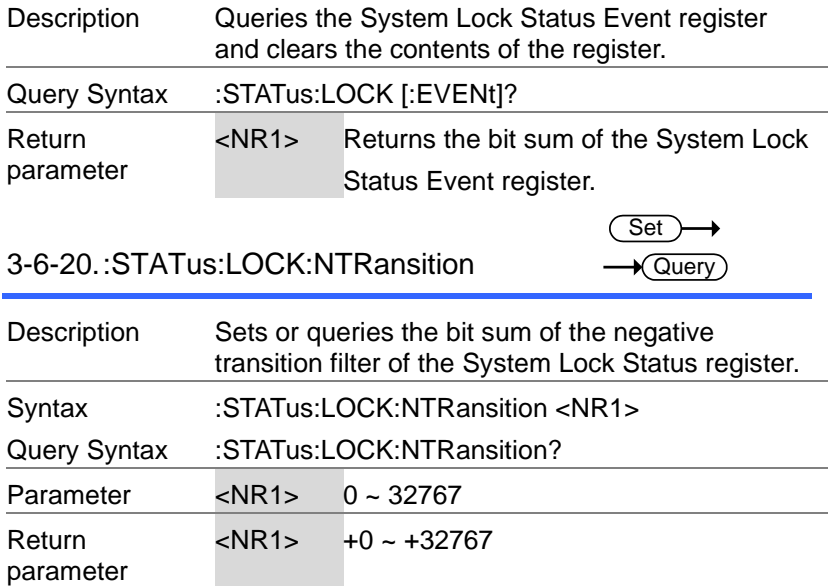

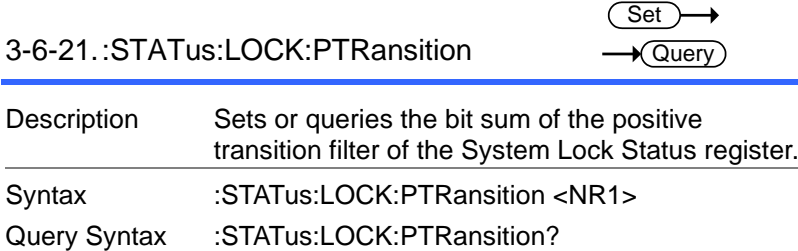

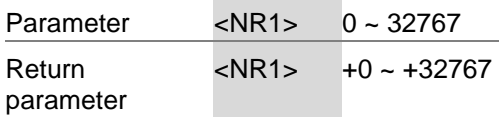

Description

Query Syntax

Syntax

47

# 3-7.System Function Commands

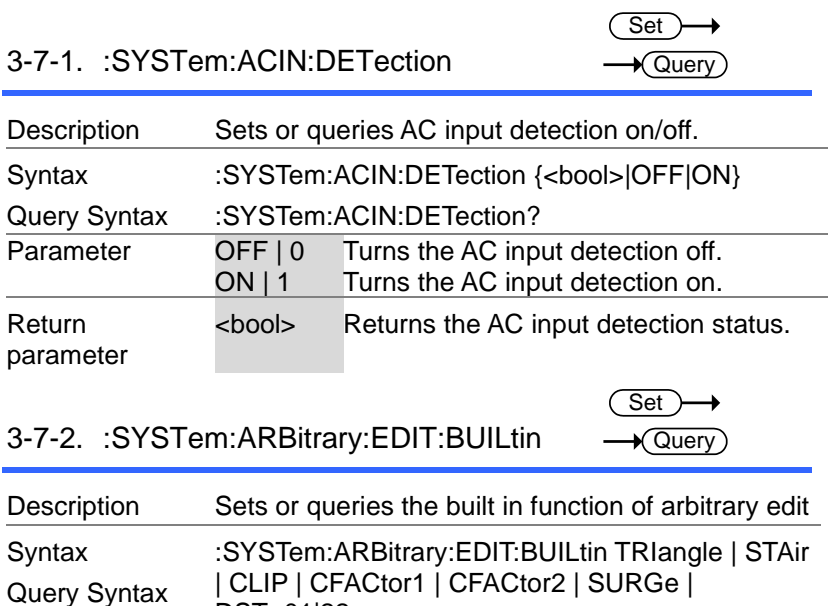

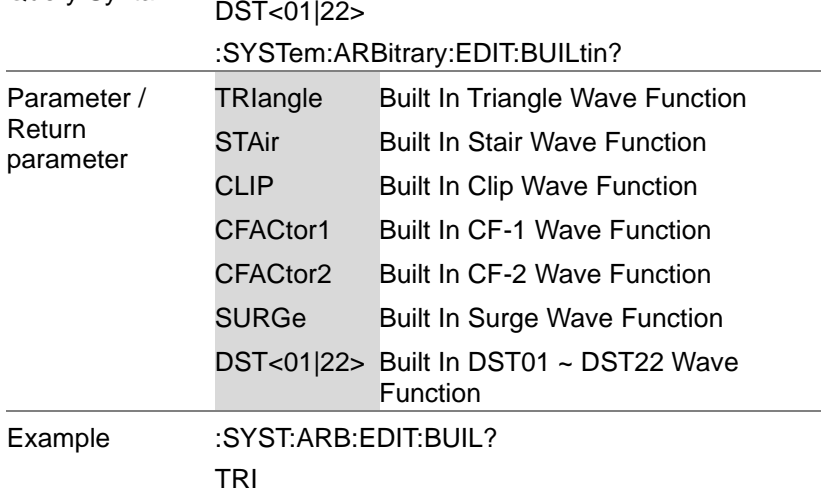

Returns the built in function of arbitrary edit

÷  $\sqrt{\mathsf{Query}}$ 

<u>Set Set</u><br>3-7-3. :SYSTem:ARBitrary:EDIT:SURGe → Gu

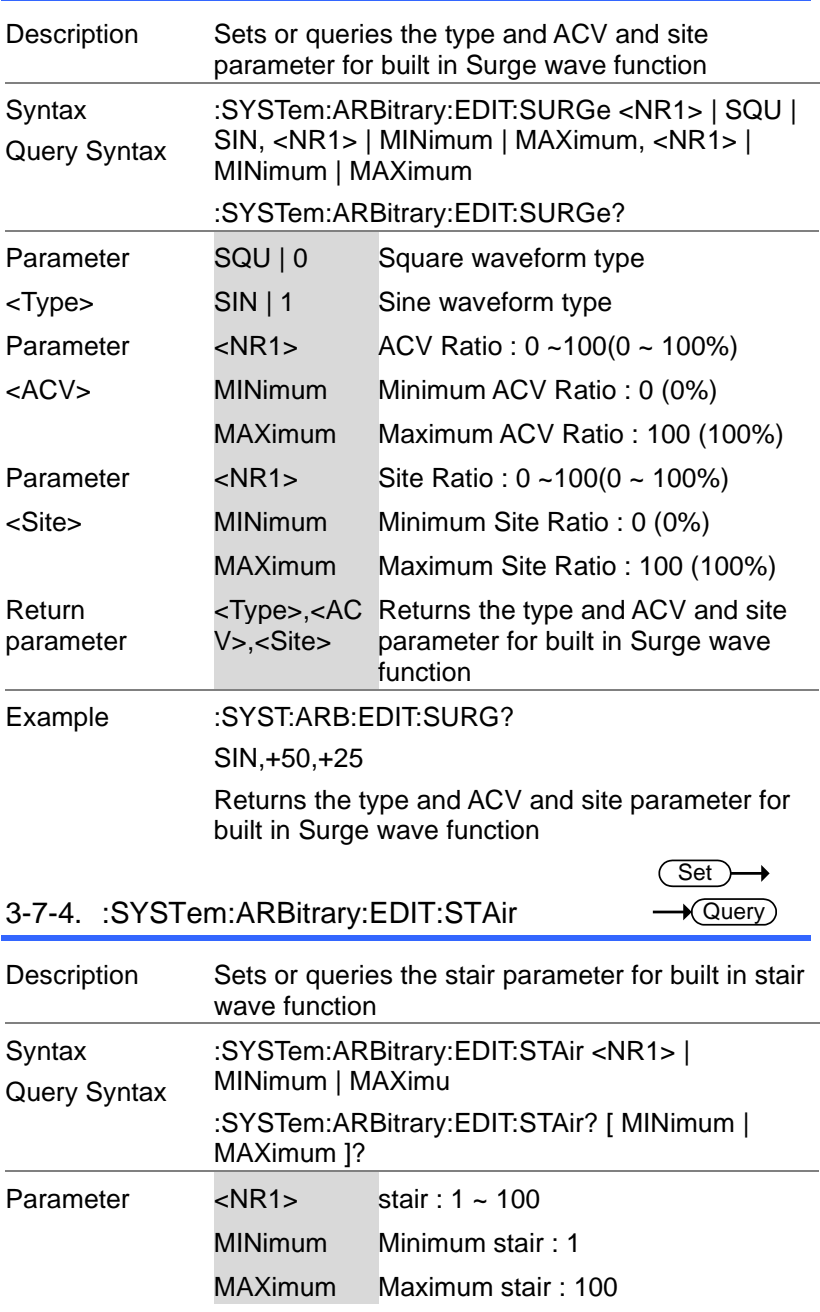

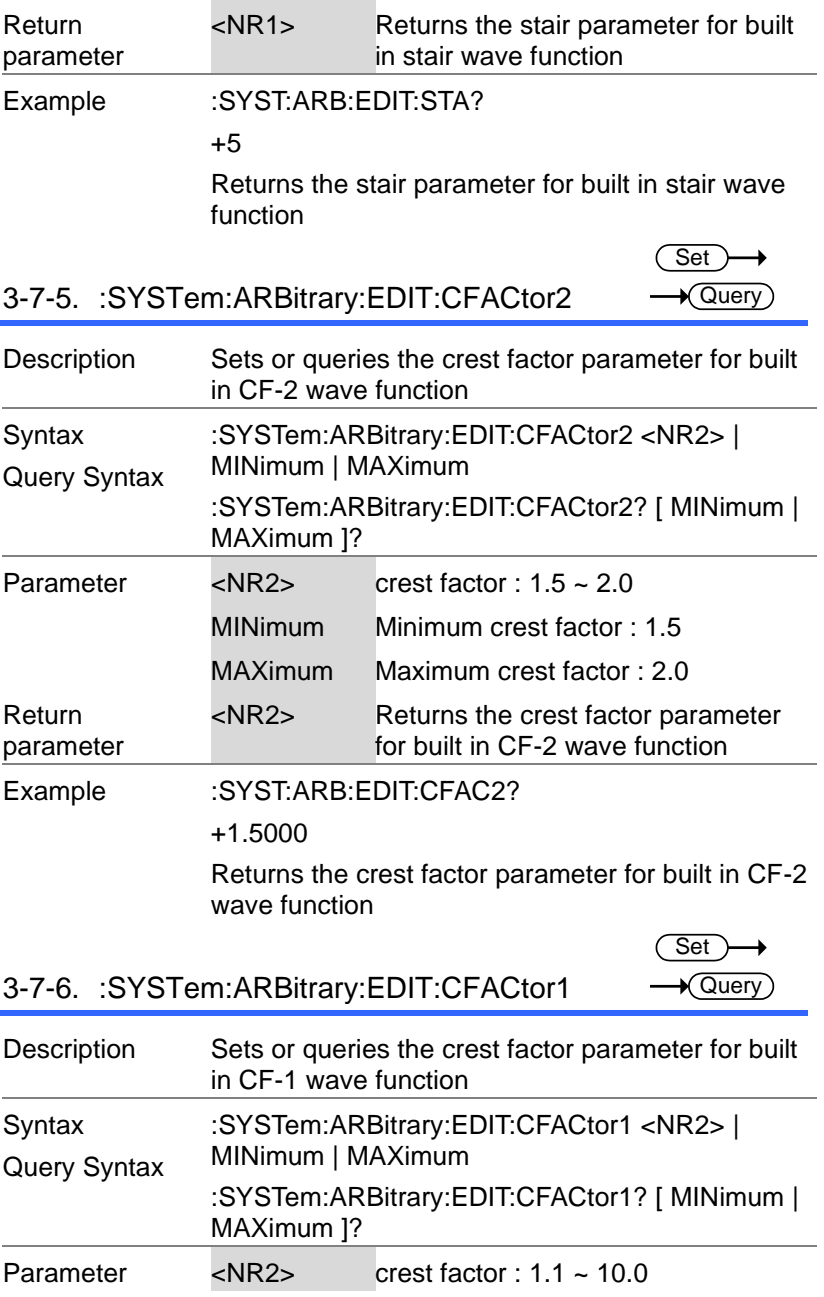

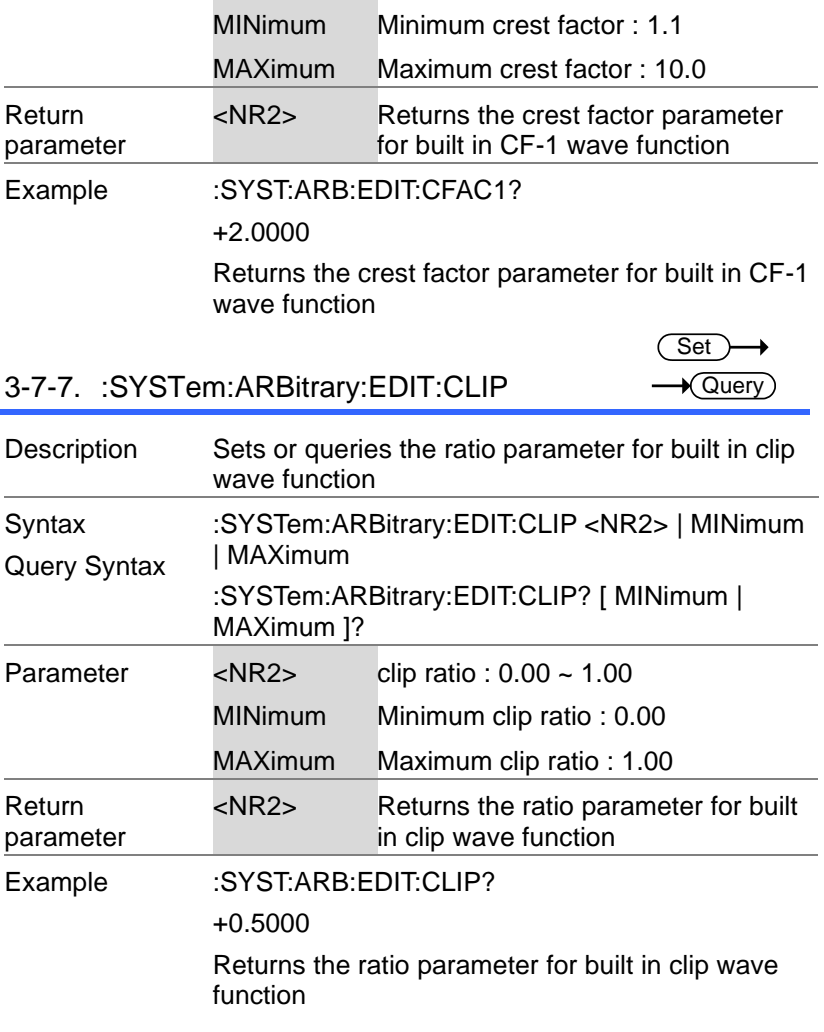

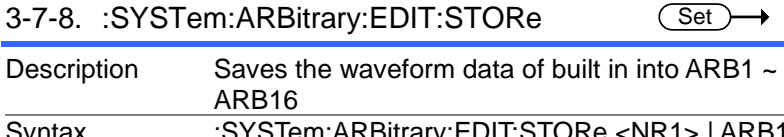

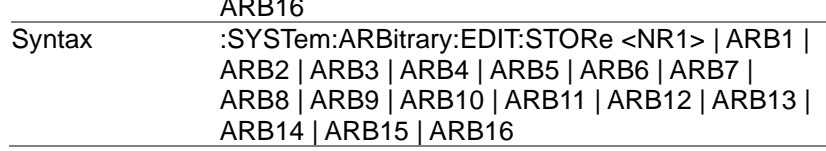

۰

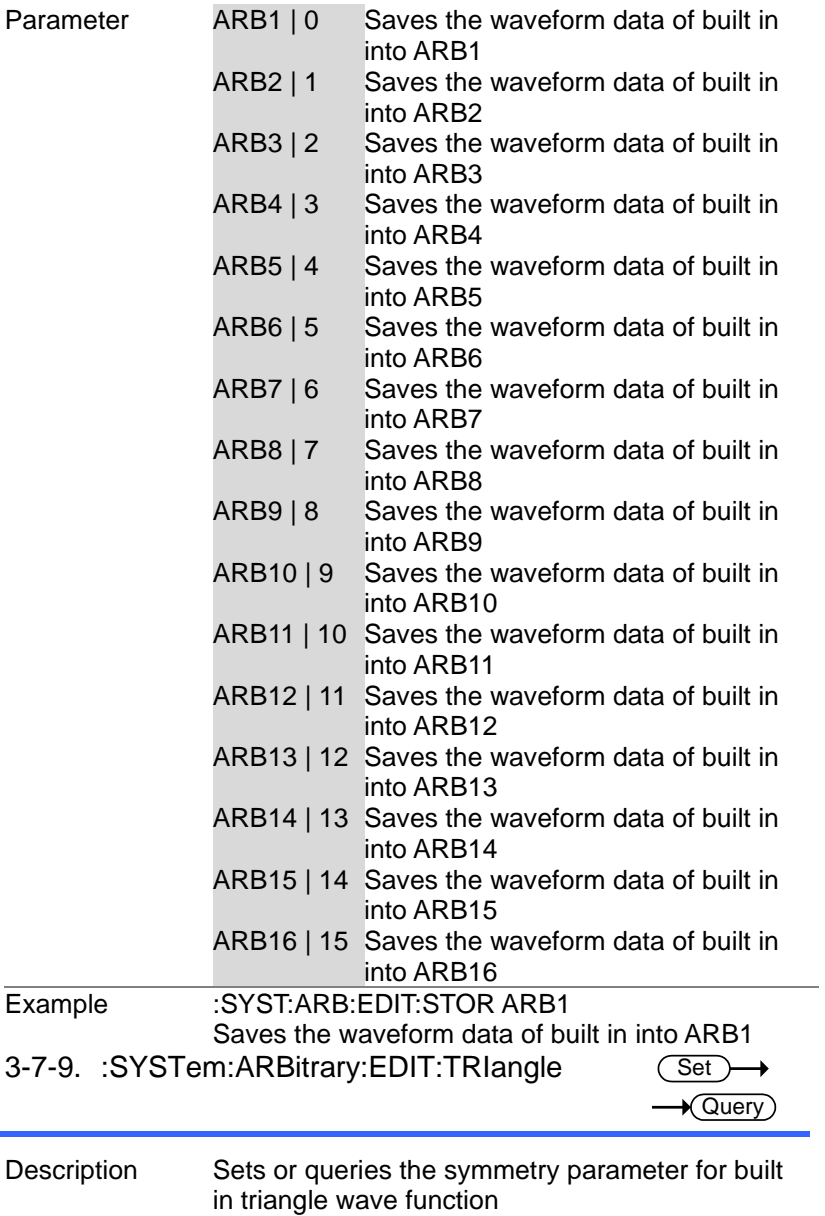

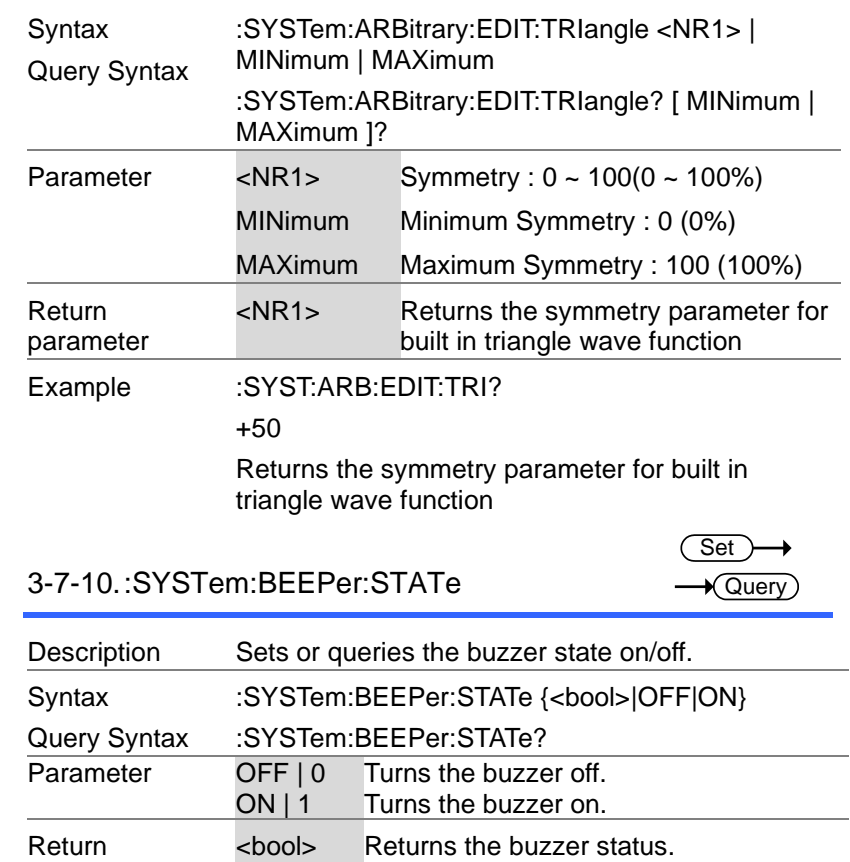

parameter

# 3-7-11.:SYSTem:COMMunicate:GPIB[:SEL F]:ADDRess

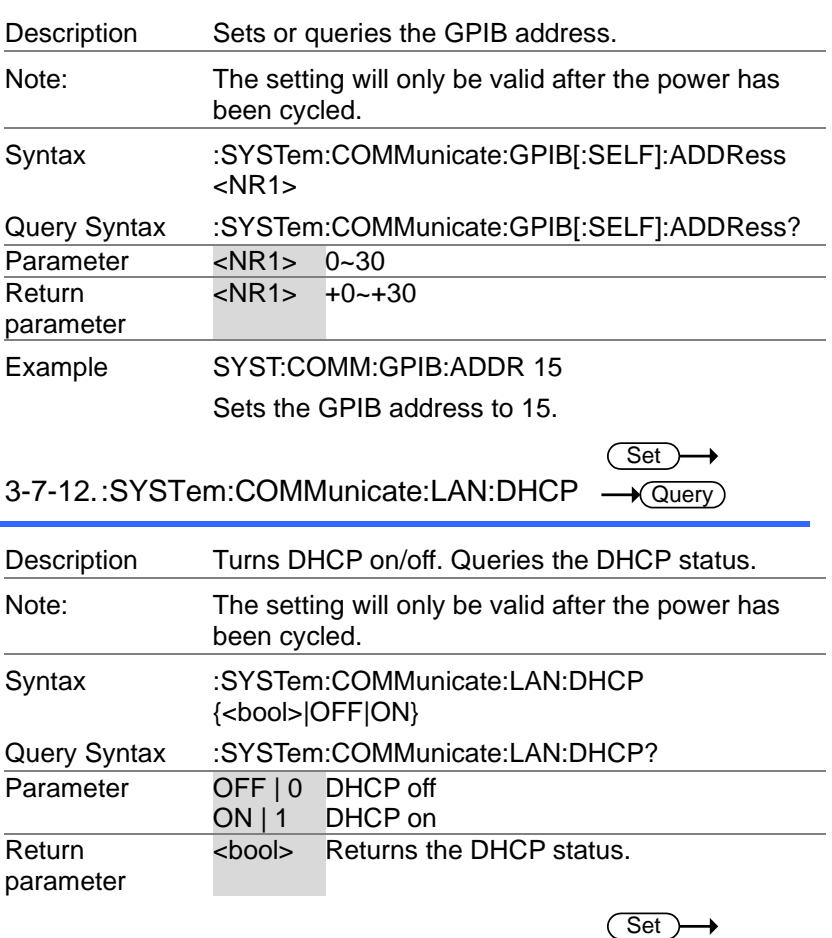

**Set A** Query

 $\sqrt{\mathsf{Query}}$ 

3-7-13.:SYSTem:COMMunicate:LAN:DNS

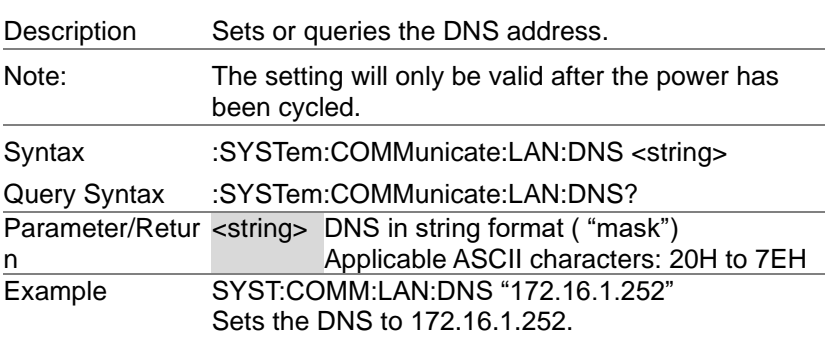

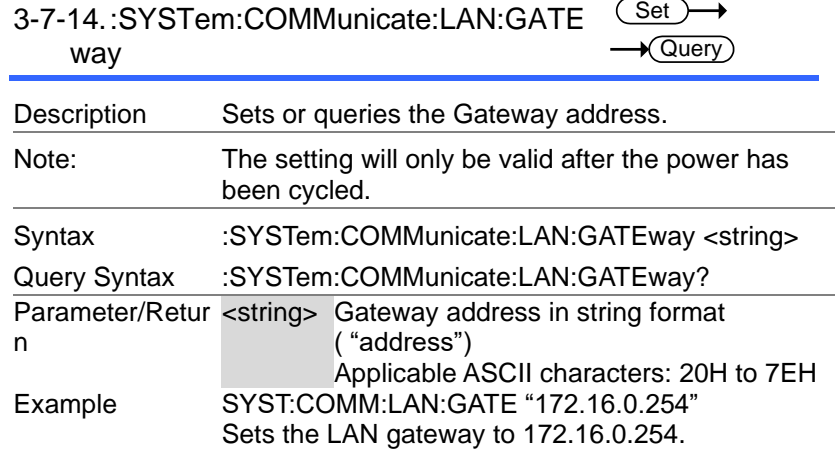

#### 3-7-15.:SYSTem:COMMunicate:LAN:IPADd <sup>(Set</sup> ress  $\sqrt{\mathsf{Query}}$

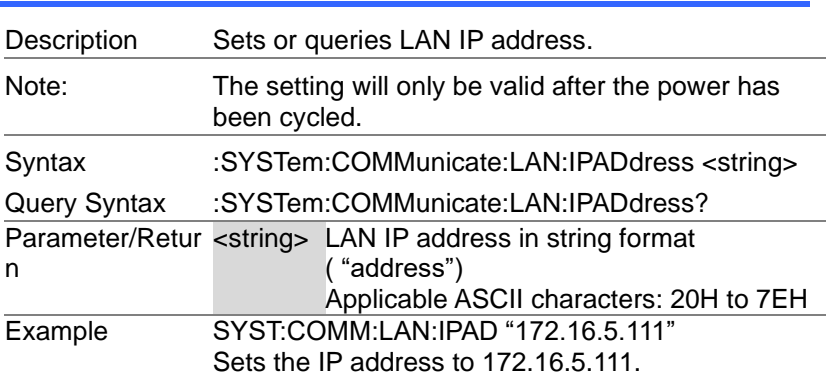

## 3-7-16.:SYSTem:COMMunicate:LAN:MAC → Query

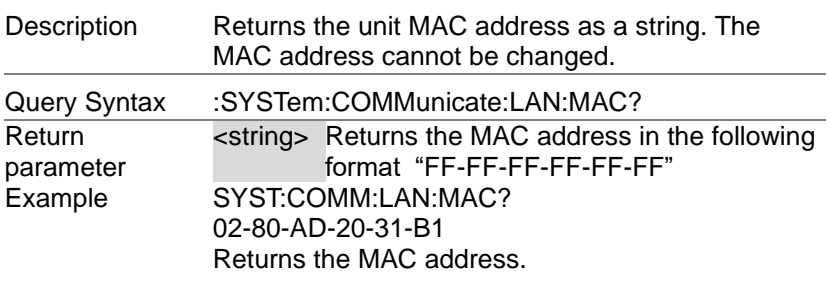

#### $\overline{\text{Set}}$ 3-7-17.:SYSTem:COMMunicate:LAN:SMAS ÷.  $\rightarrow$  Query k

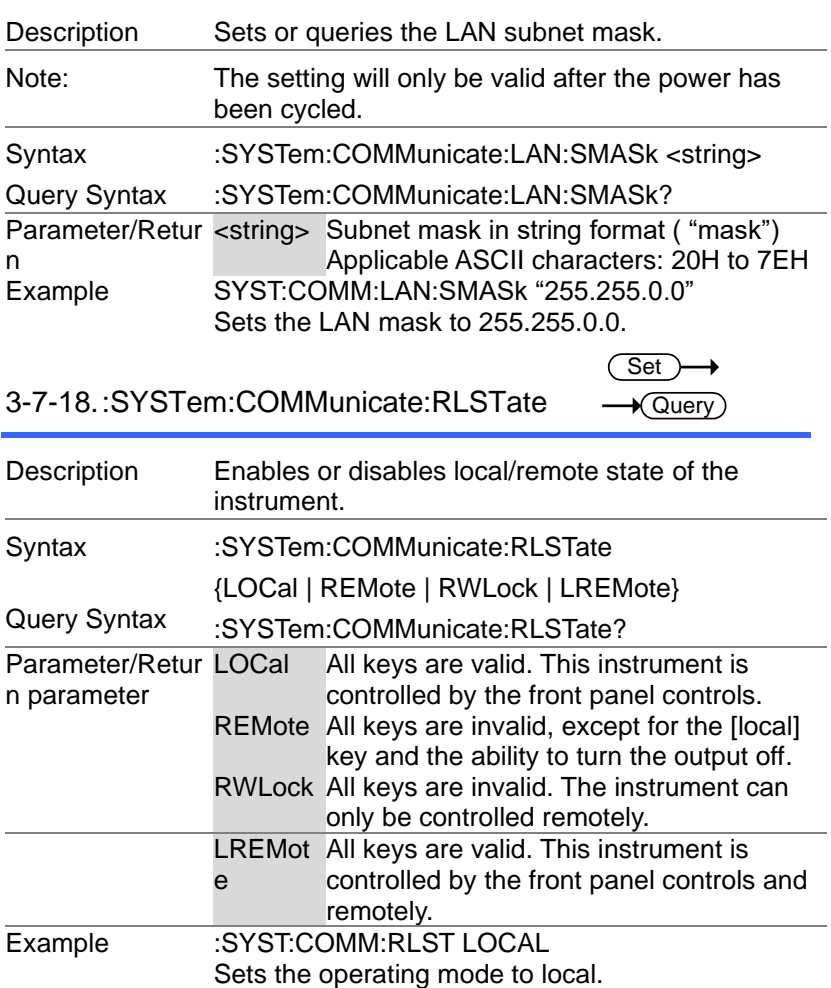

## 3-7-19.:SYSTem:COMMunicate:SERial[:RE Ceive]:TRANsmit:BAUD

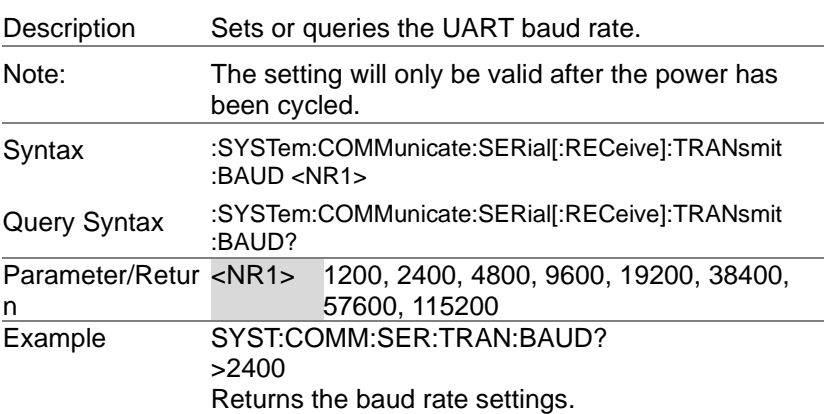

Set)  $\sqrt{$ Query

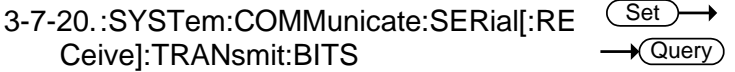

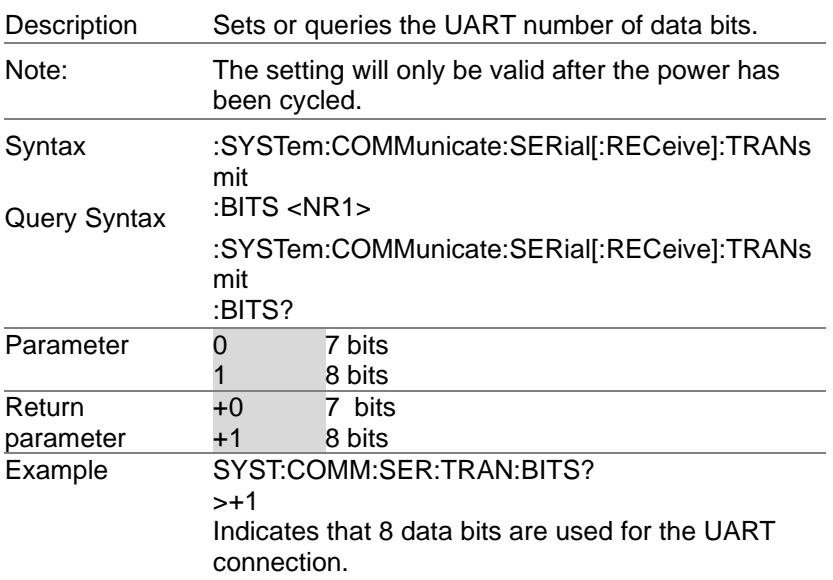

#### 3-7-21.:SYSTem:COMMunicate:SERial[:RE Ceive]:TRANsmit:PARity Set >  $\sqrt{$ Query

۰

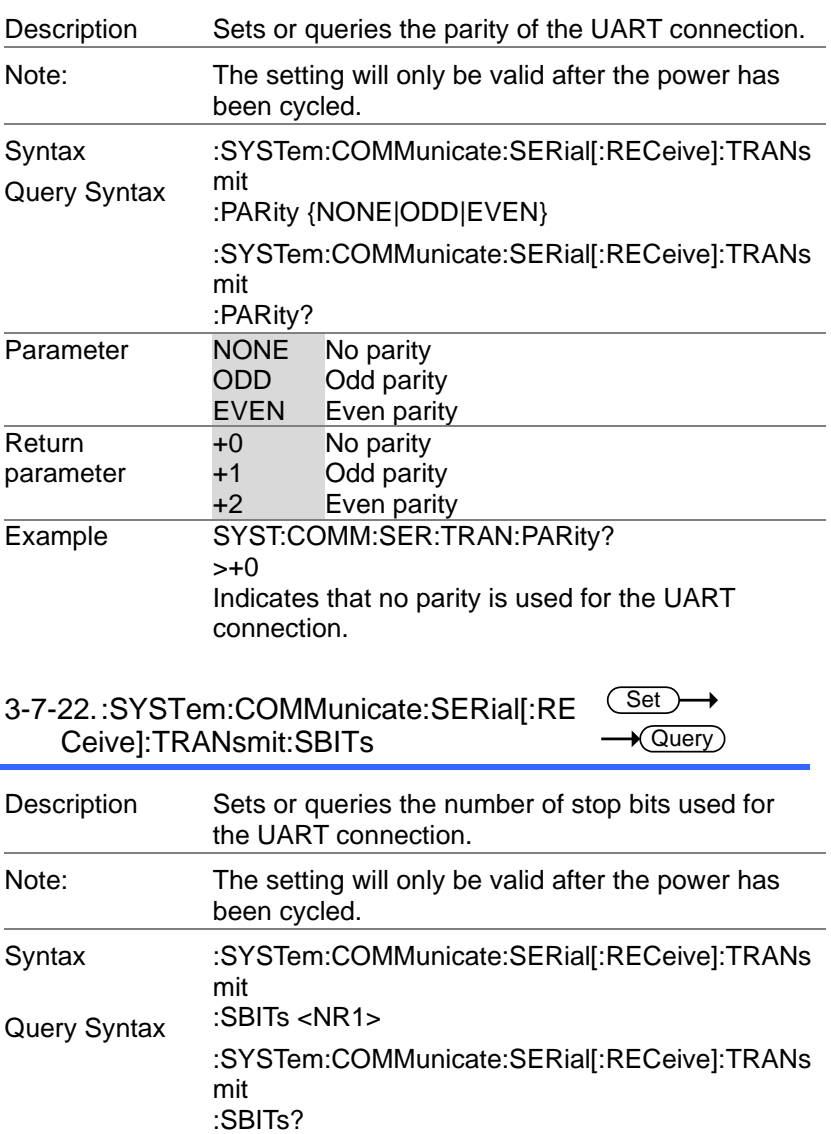

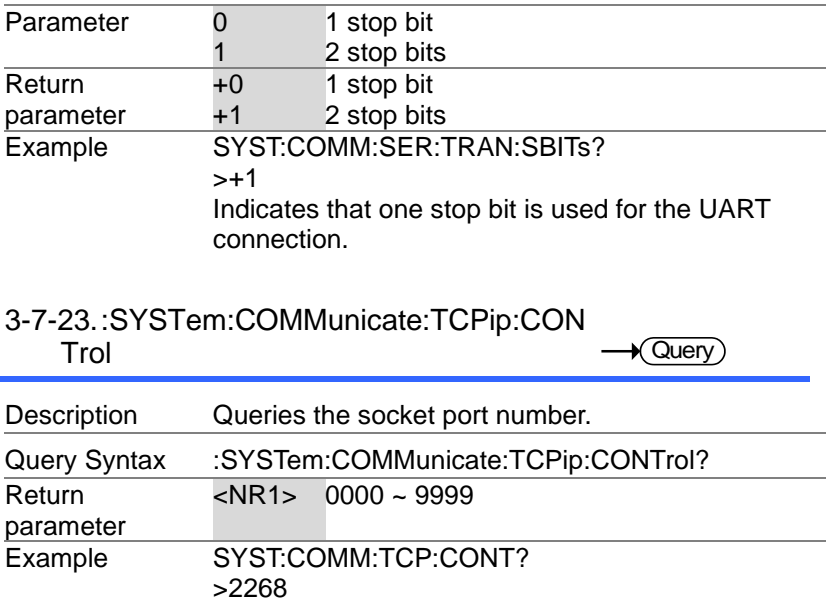

Returns the socket port number.

# 3-7-24.:SYSTem:COMMunicate:USB:FRONt:

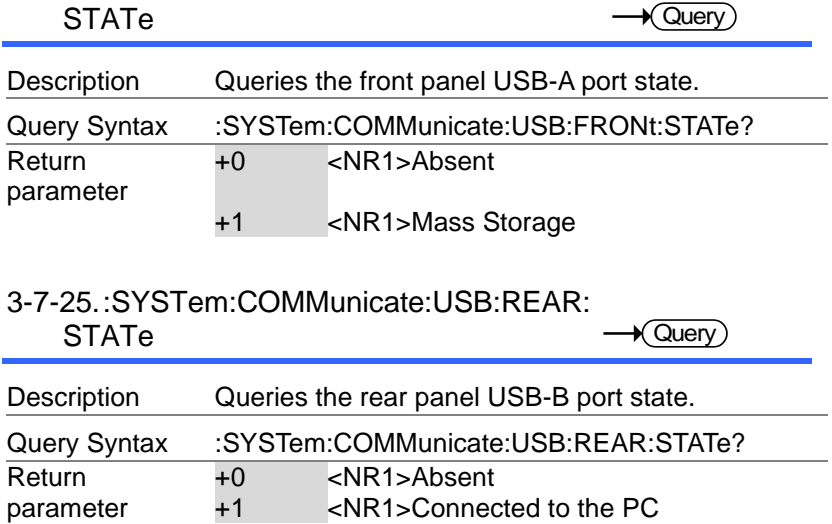

3-7-26.:SYSTem:CONFigure[:MODE]

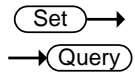

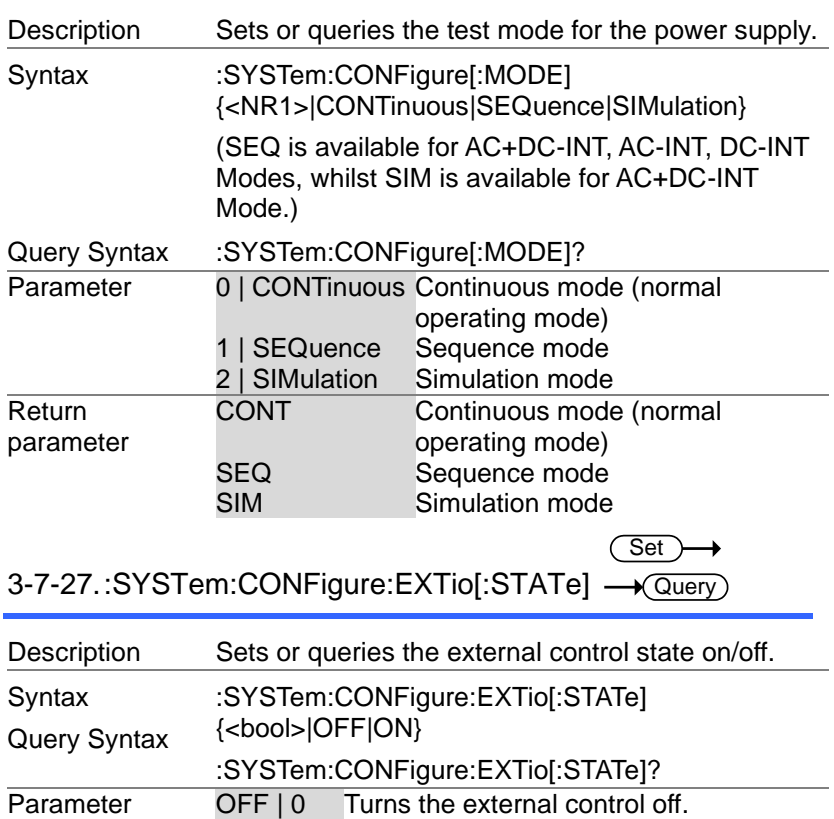

 $ON \nvert 1$  Turns the external control on. Return parameter <bool> Returns the external control status.

#### 3-7-28.:SYSTem:CONFigure:TRIGger:OUT Put:WIDTh **Set**  $\sqrt{\mathsf{Query}}$

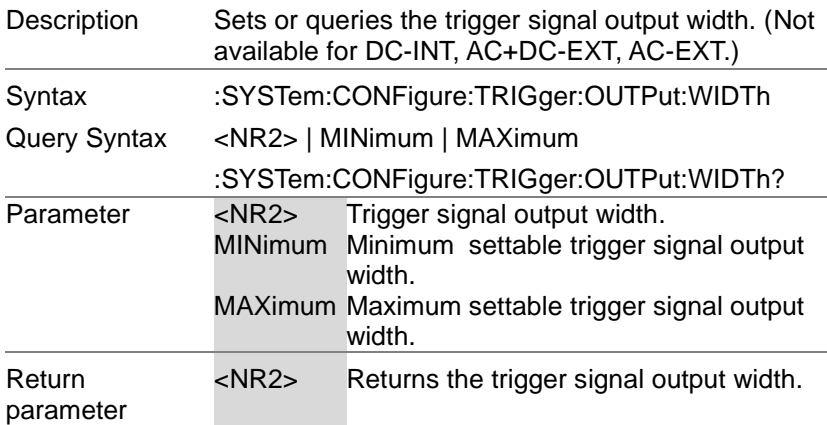

# 3-7-29.:SYSTem:ERRor

 $\sqrt{$ Query

 $\overline{\text{Set}}$ 

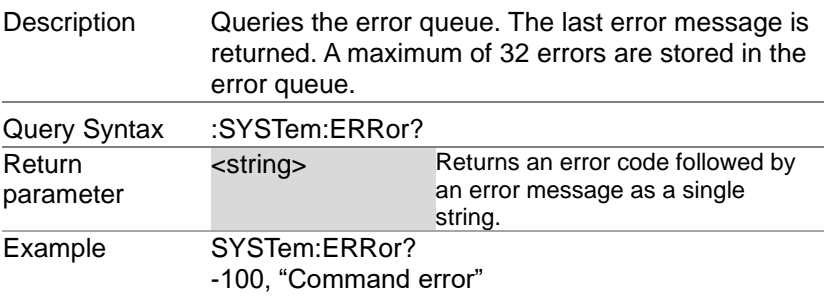

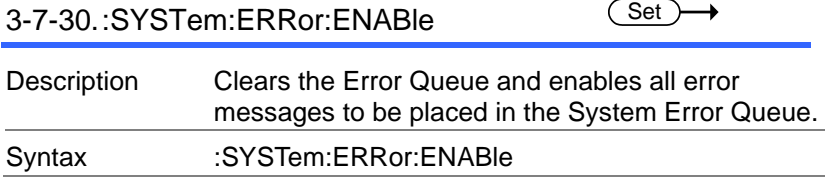

### 3-7-31.:SYSTem:HOLD:STATe Set  $\sqrt{\mathsf{Query}}$ Description Sets or queries the freeze hold state on/off. **Syntax** Query Syntax :SYSTem:HOLD:STATe {<bool>|OFF|ON} :SYSTem:HOLD:STATe? Parameter OFF | 0 Turns the freeze hold off. ON | 1 Turns the freeze hold on. Return parameter <bool> Returns the freeze hold status. 3-7-32.:SYSTem:IPKHold:TIME Set )  $\sqrt{\mathsf{Query}}$ Description Sets or queries the Ipeak hold time for peak current measurement when output on. Syntax Query Syntax :SYSTem:IPKhold:TIME {<NR1>} :SYSTem:IPKhold:TIME? Parameter <NR1> 1~60000 Return parameter  $\textrm{sNR1}$  +1~+60000 Example :SYST:IPKH:TIME 10 Sets the Ipeak hold time 10ms to measure when output on. 3-7-33.:SYSTem:KLOCk Set  $\sqrt{\mathsf{Query}}$ Description Enables or disables the front panel key lock. **Syntax** Query Syntax :SYSTem:KLOCk {<bool>|OFF|ON} :SYSTem:KLOCk? Parameter OFF | 0 Panel keys unlocked ON | 1 Panel keys locked Return parameter <bool> Returns the key lock status.

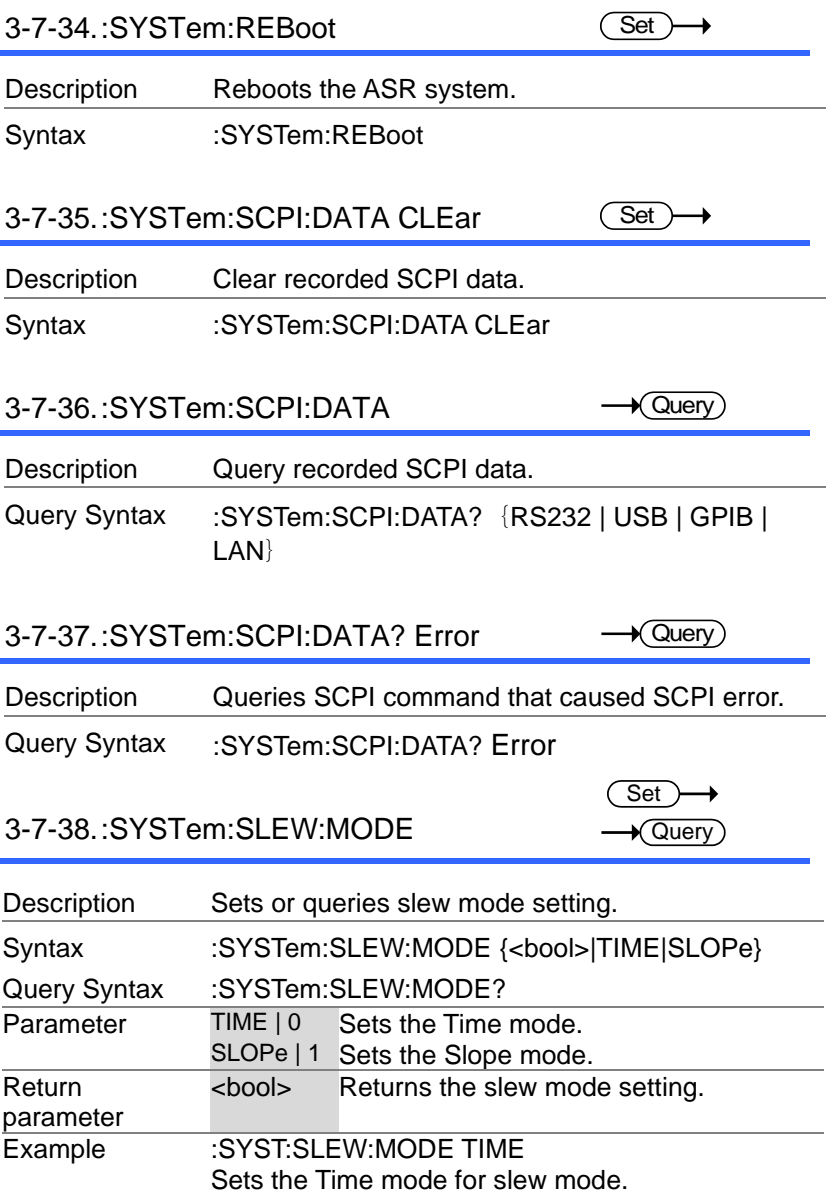
3-7-39.:SYSTem:VUNit

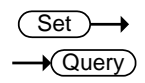

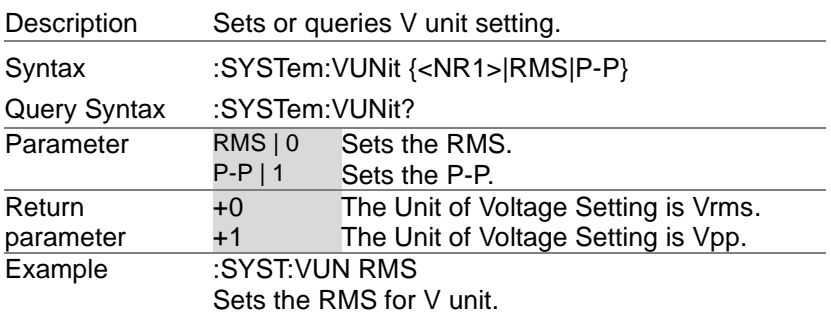

# 3-8.Source Commands

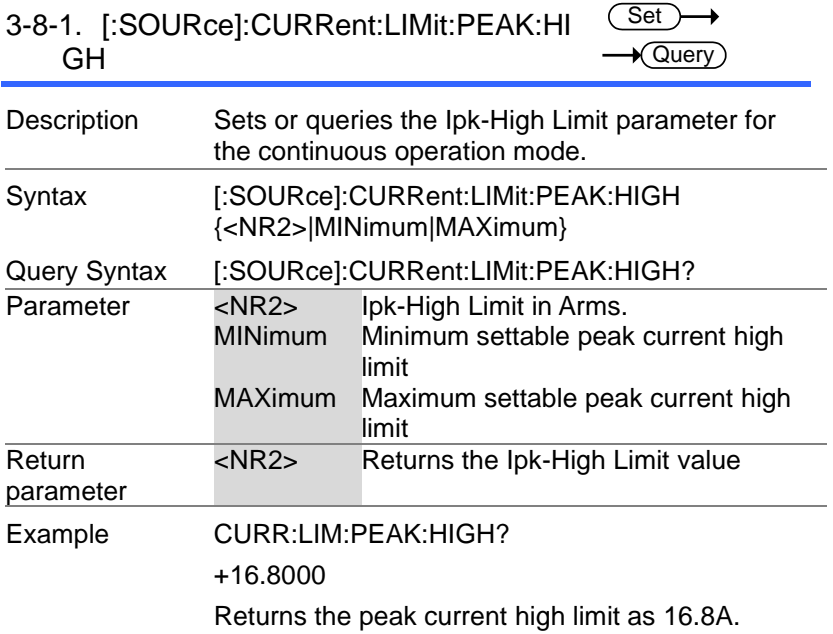

### 3-8-2. [:SOURce]:CURRent:LIMit:PEAK:LO W (Set)  $\sqrt{\mathsf{Query}}$

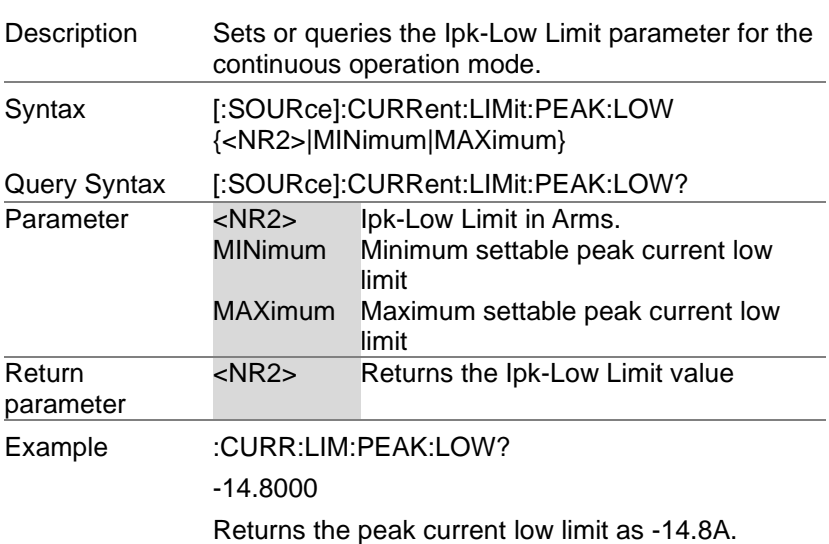

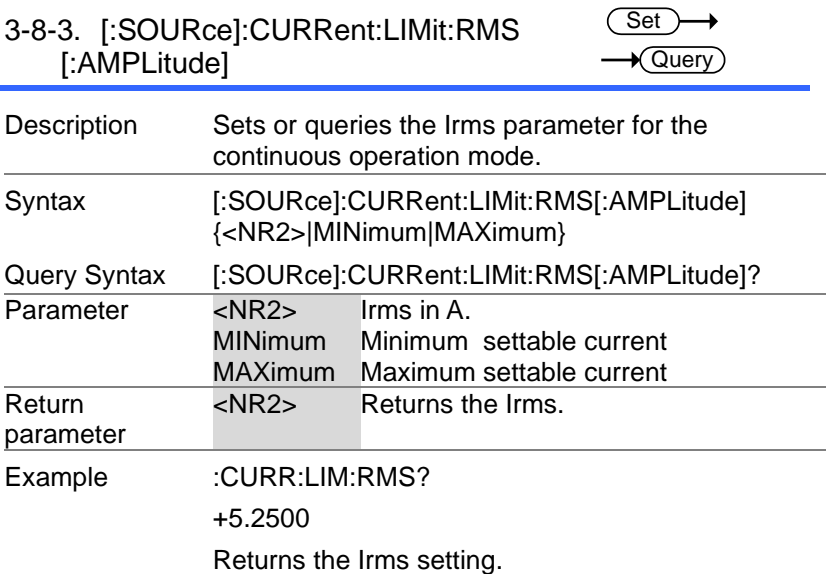

### 3-8-4. [:SOURce]:CURRent:LIMit:PEAK:MO DE Set  $\sqrt{$ Query

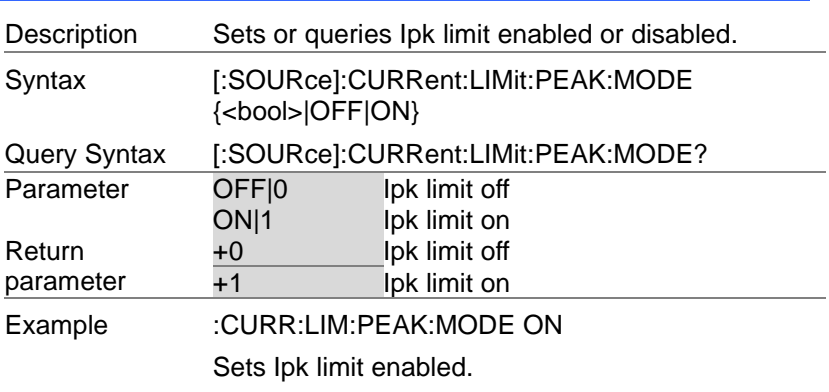

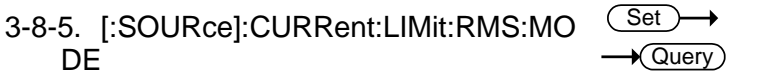

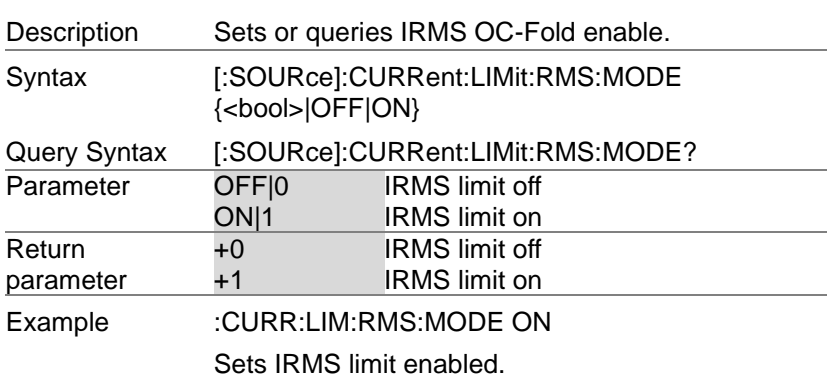

 $\overline{\text{Set}}$ 

3-8-6. [:SOURce]:FREQuency:LIMit:HIGH  $\rightarrow$  Query

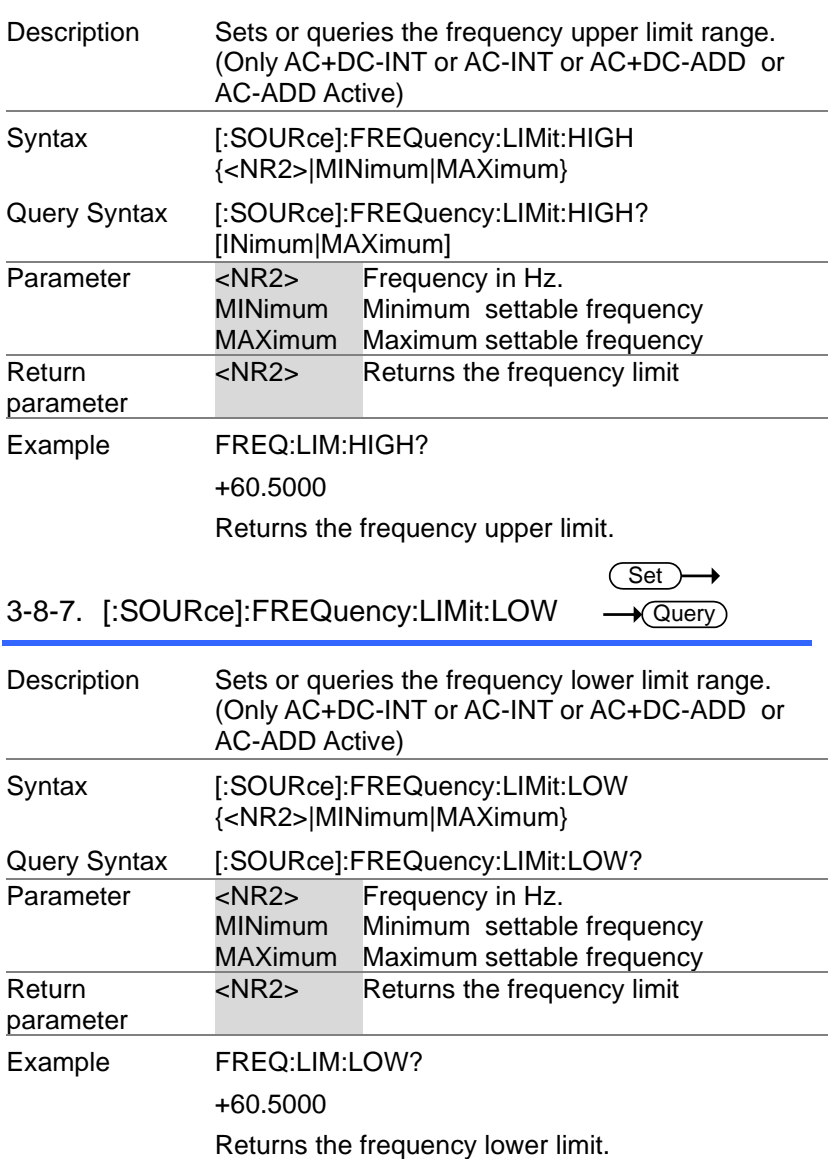

 $\overline{\text{Set}}$ →

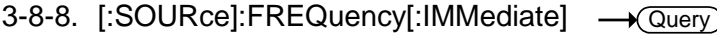

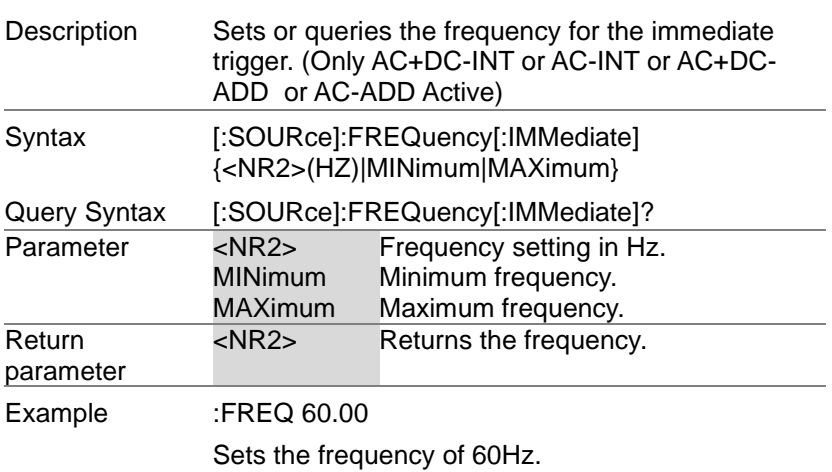

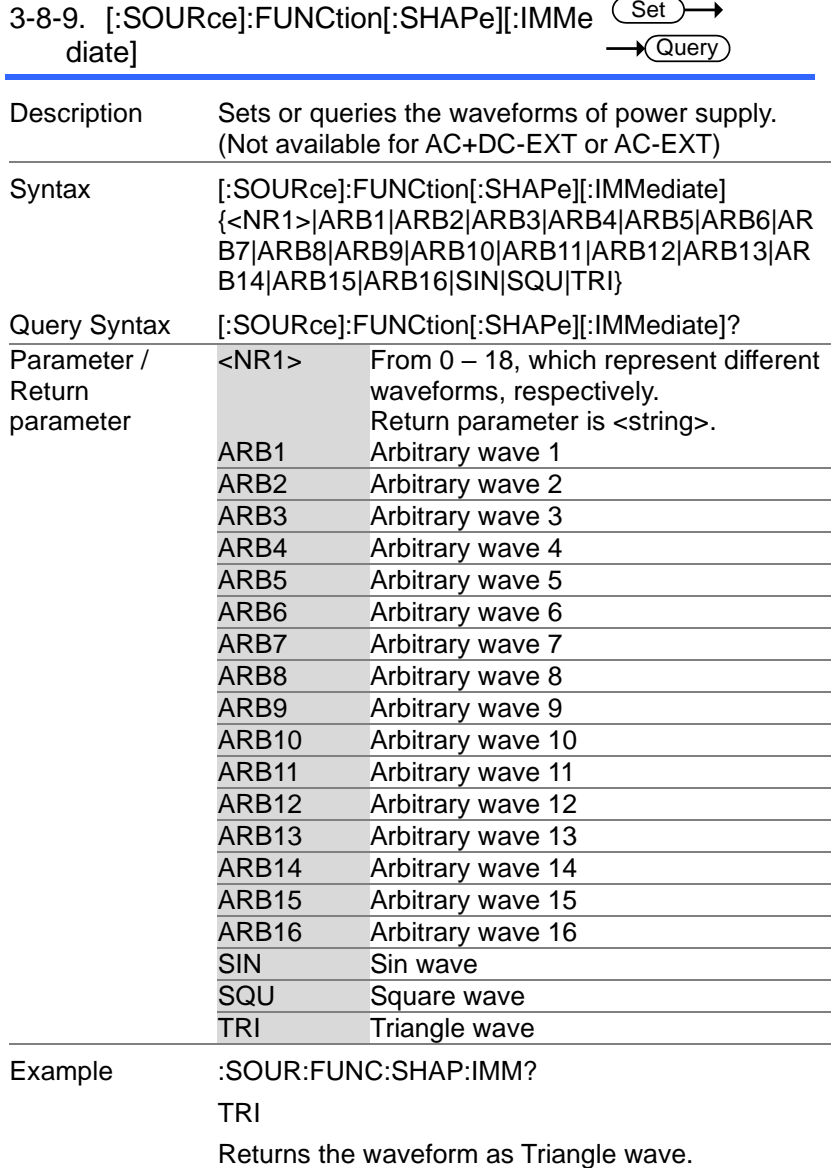

 $Set \rightarrow$  $\sqrt{$  Query

3-8-10.[:SOURce]:FUNCtion:THD:FORMat

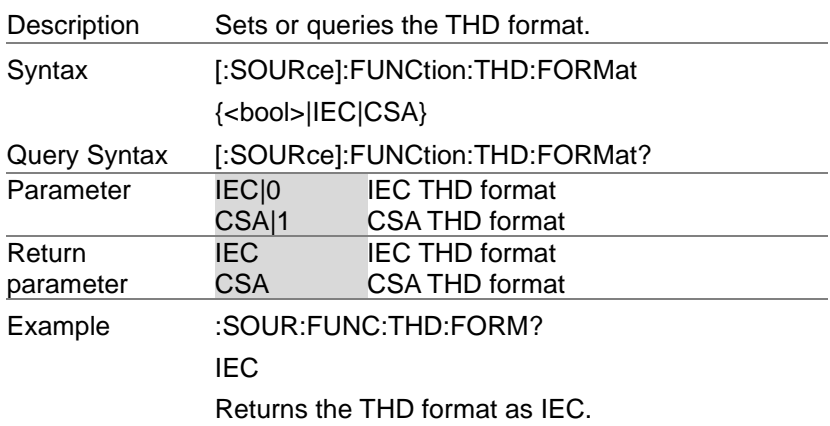

3-8-11.[:SOURce]:MODE

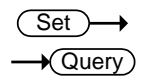

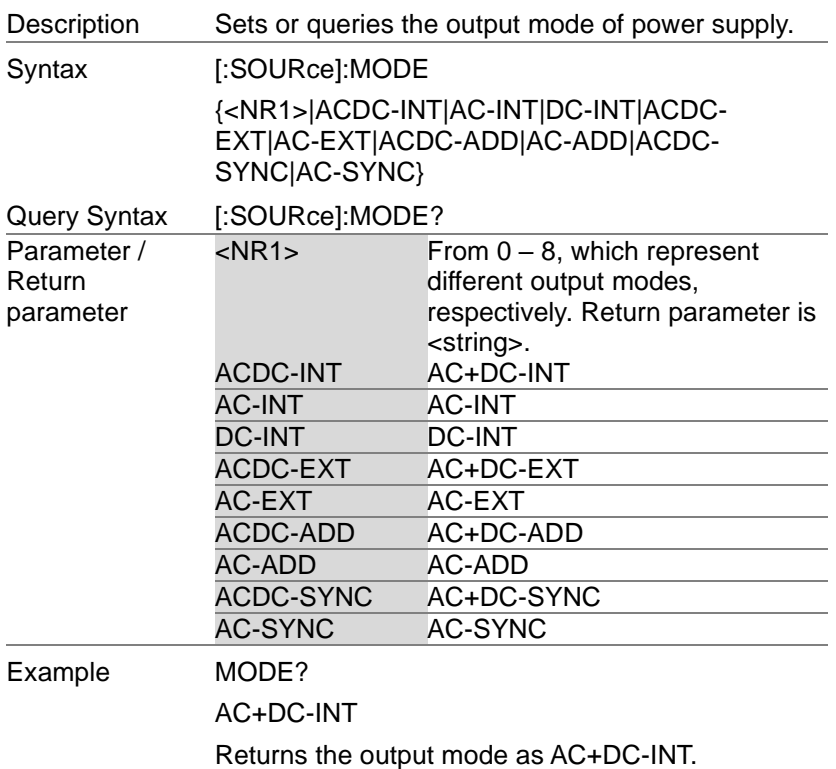

 $Set \rightarrow$  $\sqrt{$  Query

3-8-12.[:SOURce]:PHASe:STARt:STATe

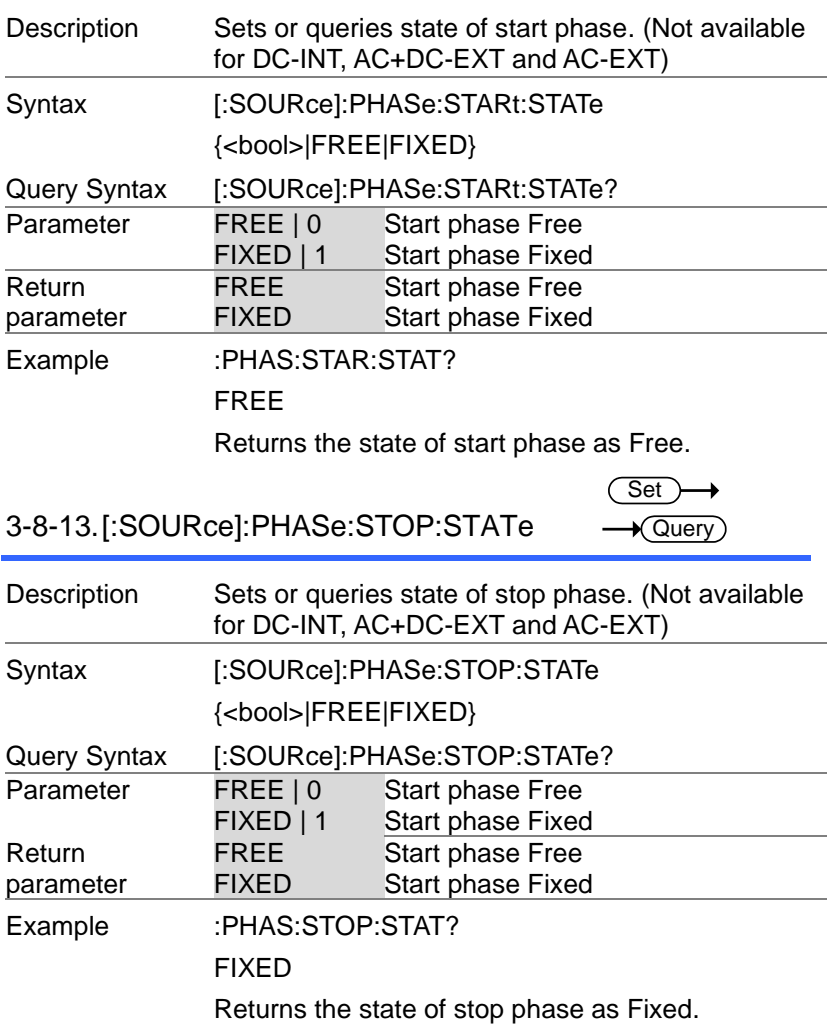

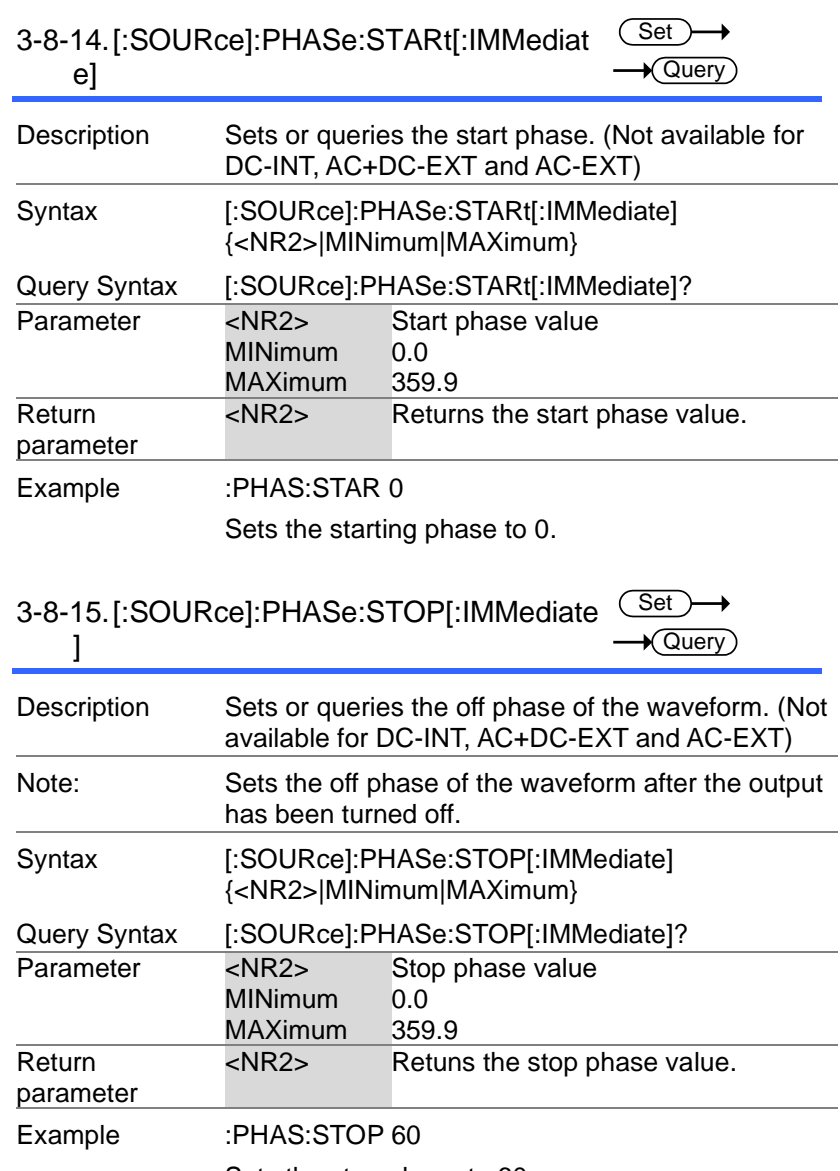

Sets the stop phase to 60.

3-8-16.[:SOURce]:PHASe:SYNC[:IMMediate <sup>(Set</sup>  $\mathbf{I}$  $\rightarrow$  Query

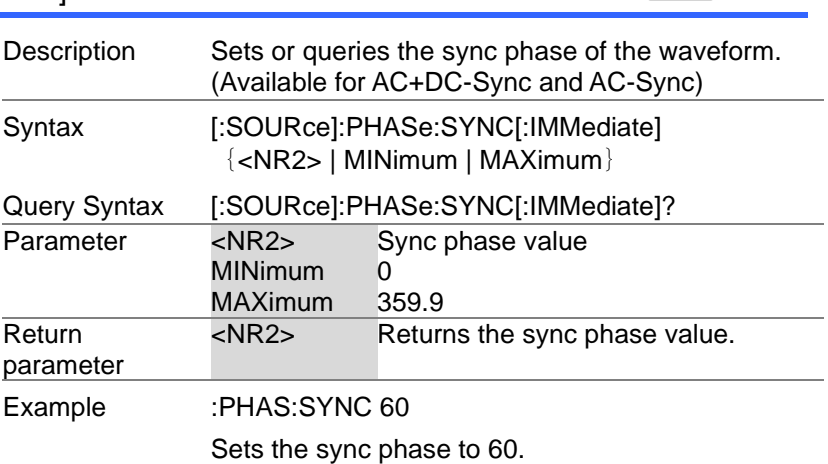

## 3-8-17.[:SOURce]:READ

 $\sqrt{\mathsf{Query}}$ 

→

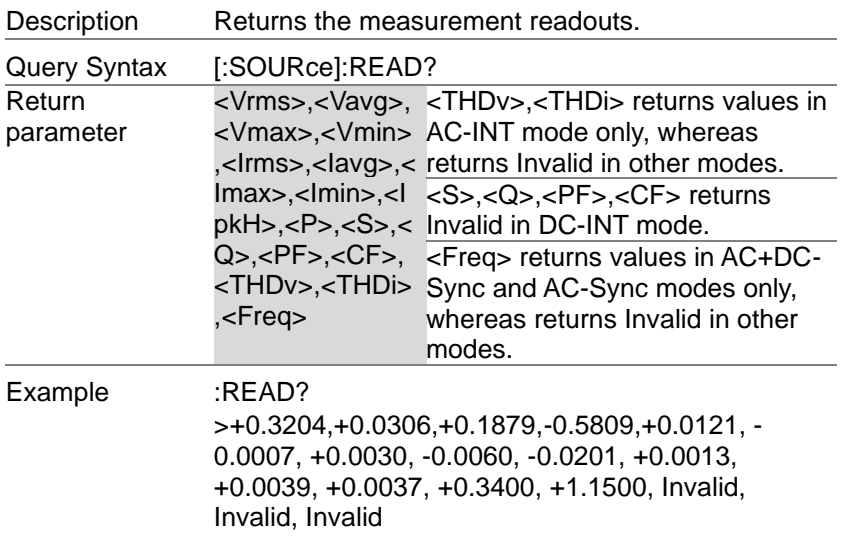

3-8-18.[:SOURce]:VOLTage:RANGe

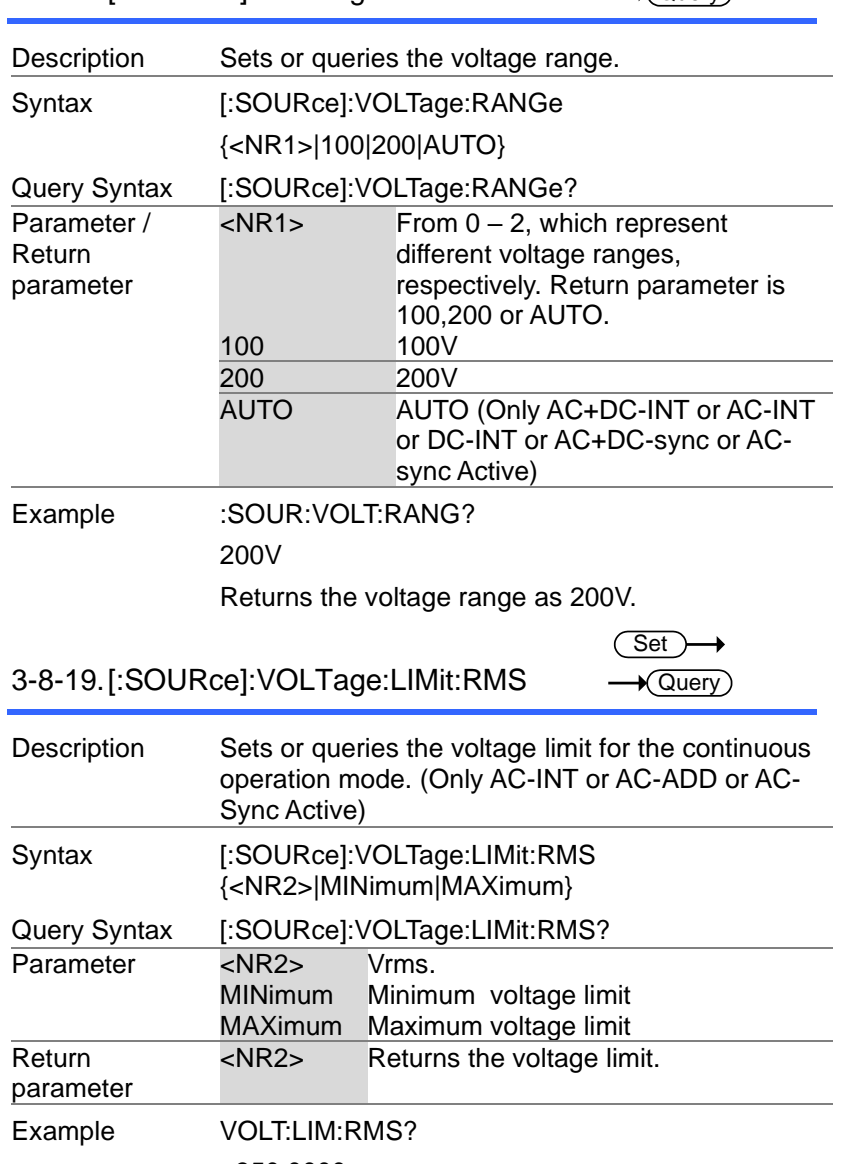

(Set)  $\sqrt{\text{Query}}$ 

 $\rightarrow$ 

+350.0000

Returns the Vrms limit.

3-8-20.[:SOURce]:VOLTage:LIMit:HIGH

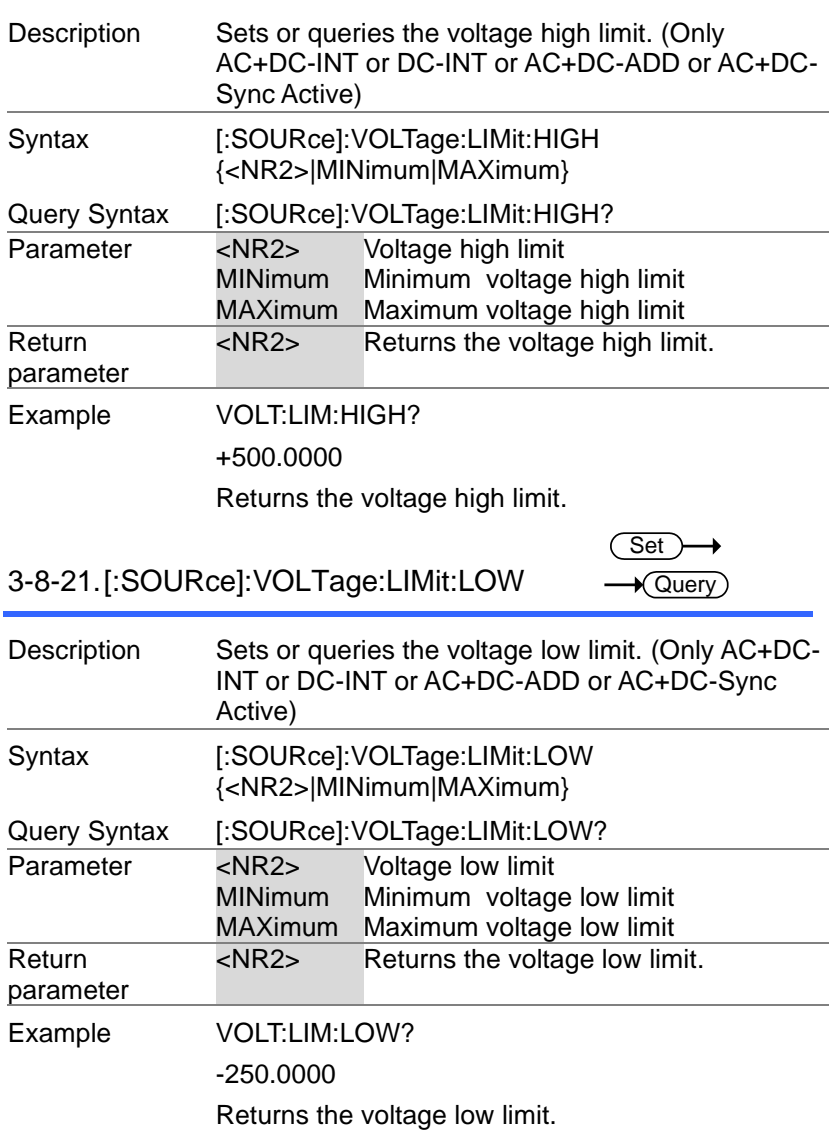

 $\overline{\text{Set}}$  $\sqrt{$ Query

(Set)  $\rightarrow$ 

3-8-22.[:SOURce]:VOLTage:LIMit:PEAK  $\rightarrow$  Query

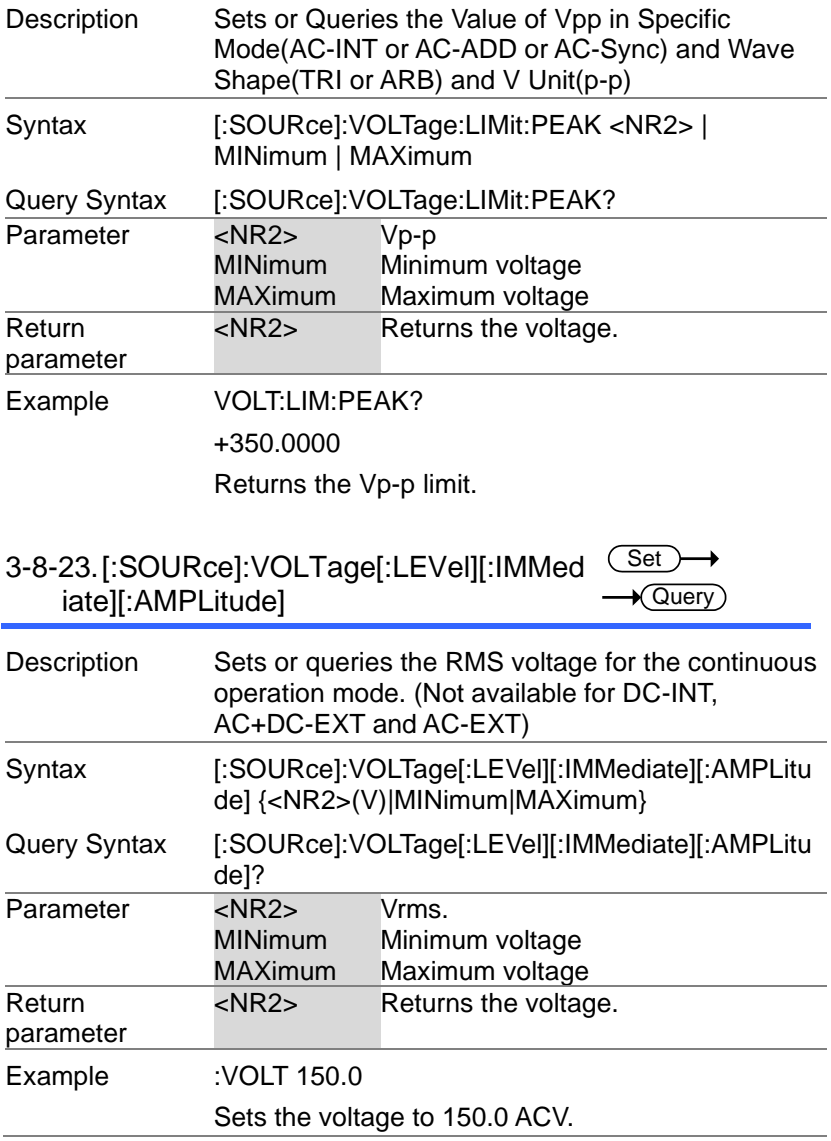

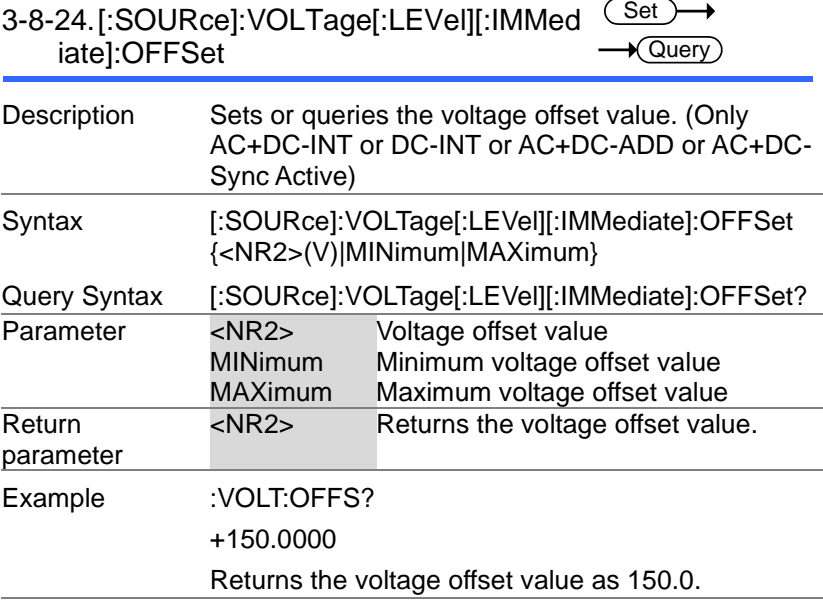

# 3-9.Sequence Commands

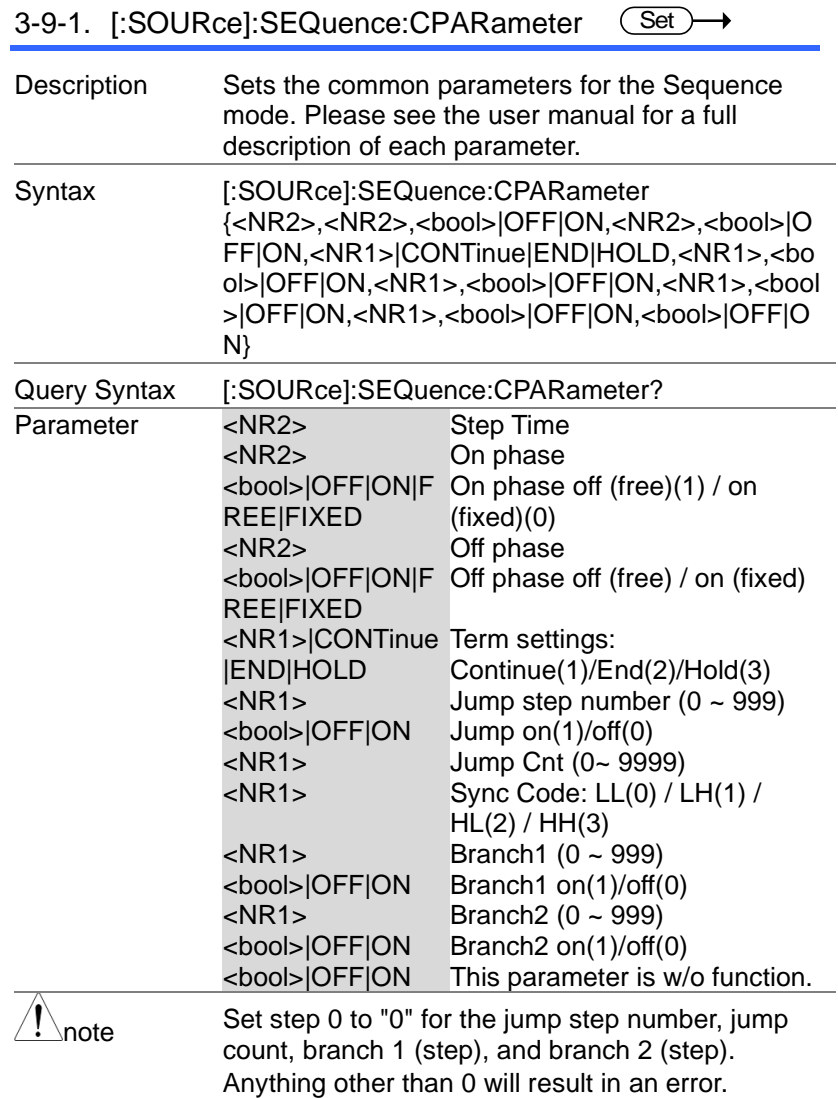

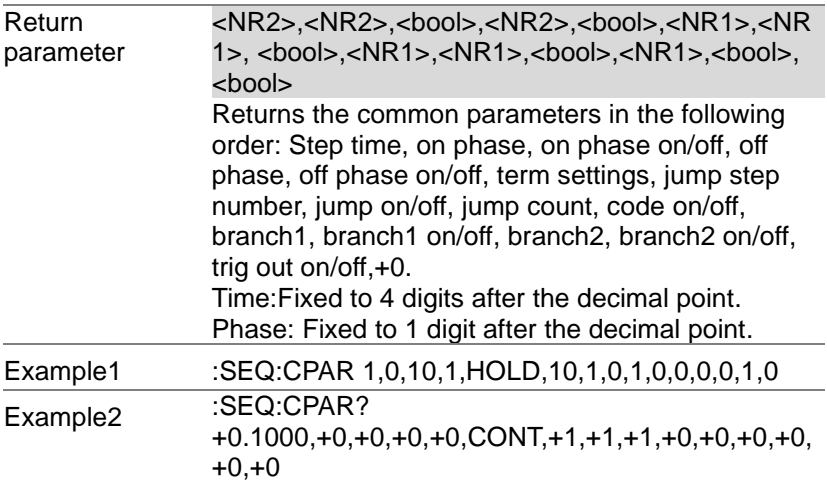

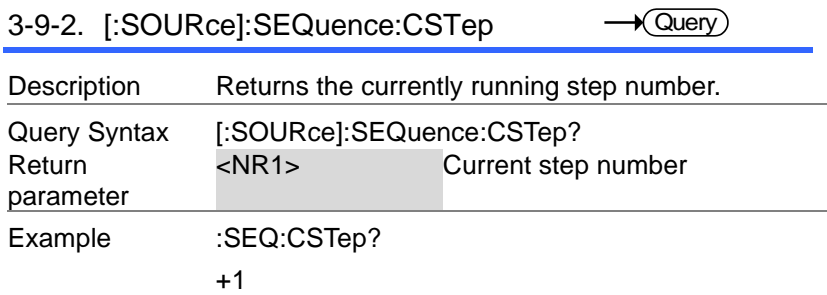

 $\overline{\text{Set}}$ 

3-9-3. [:SOURce]:SEQuence:SPARameter  $\rightarrow$  Query

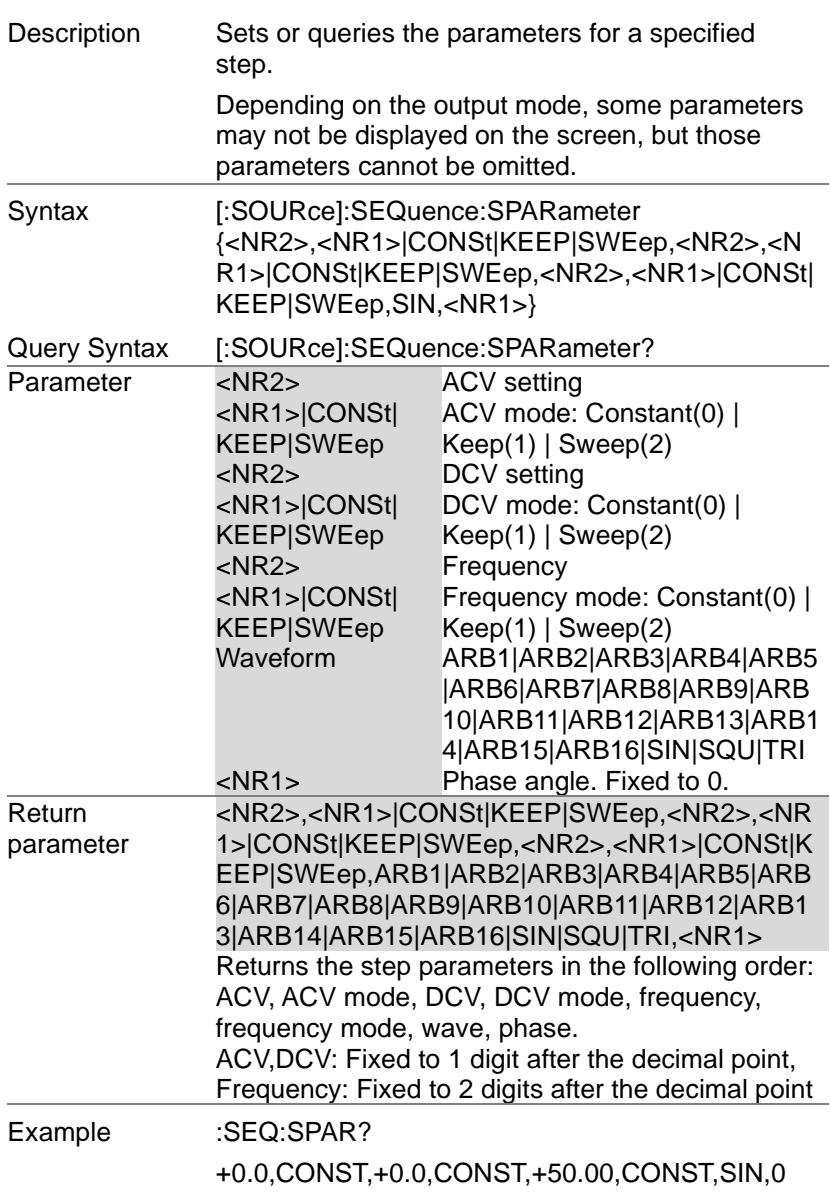

3-9-4. [:SOURce]:SEQuence:STEP

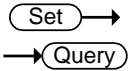

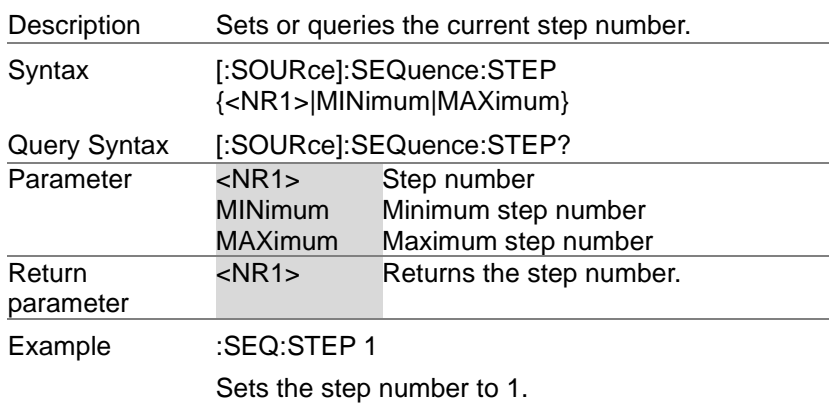

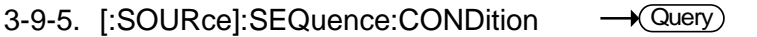

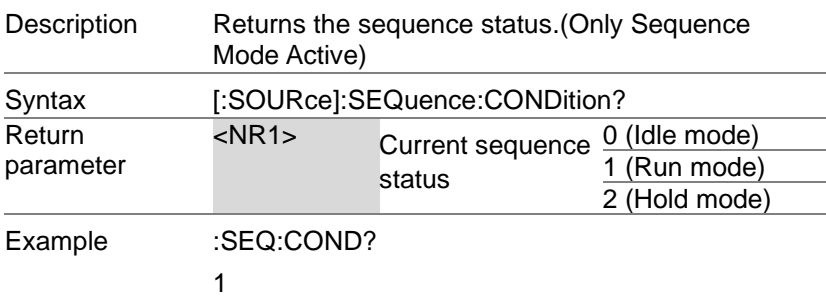

### 3-9-6. :TRIGger:SEQuence:SELected:EXE Cute  $\overline{\text{Set}}$

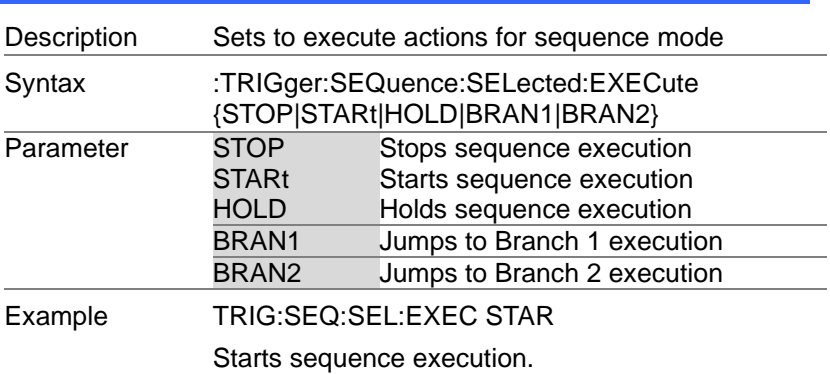

 $\overline{\phantom{a}}$ 

# 3-10. Simulate Commands

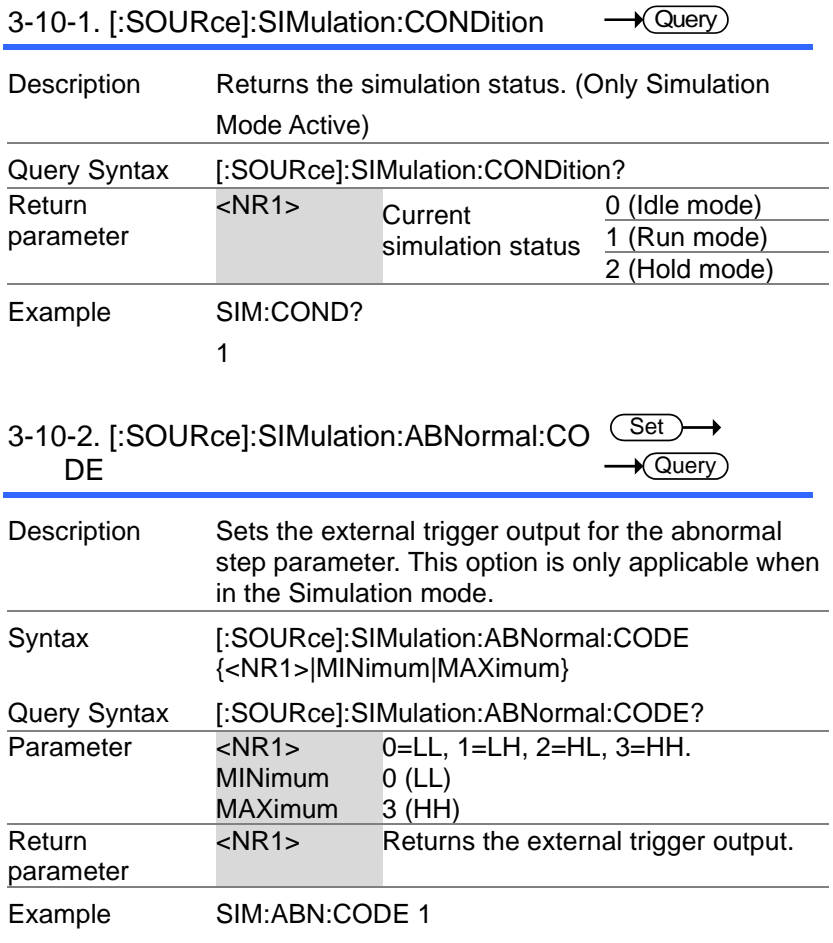

#### Set C ۰ 3-10-3. [:SOURce]:SIMulation:ABNormal:FR  $\sqrt{\mathsf{Query}}$ EQuency

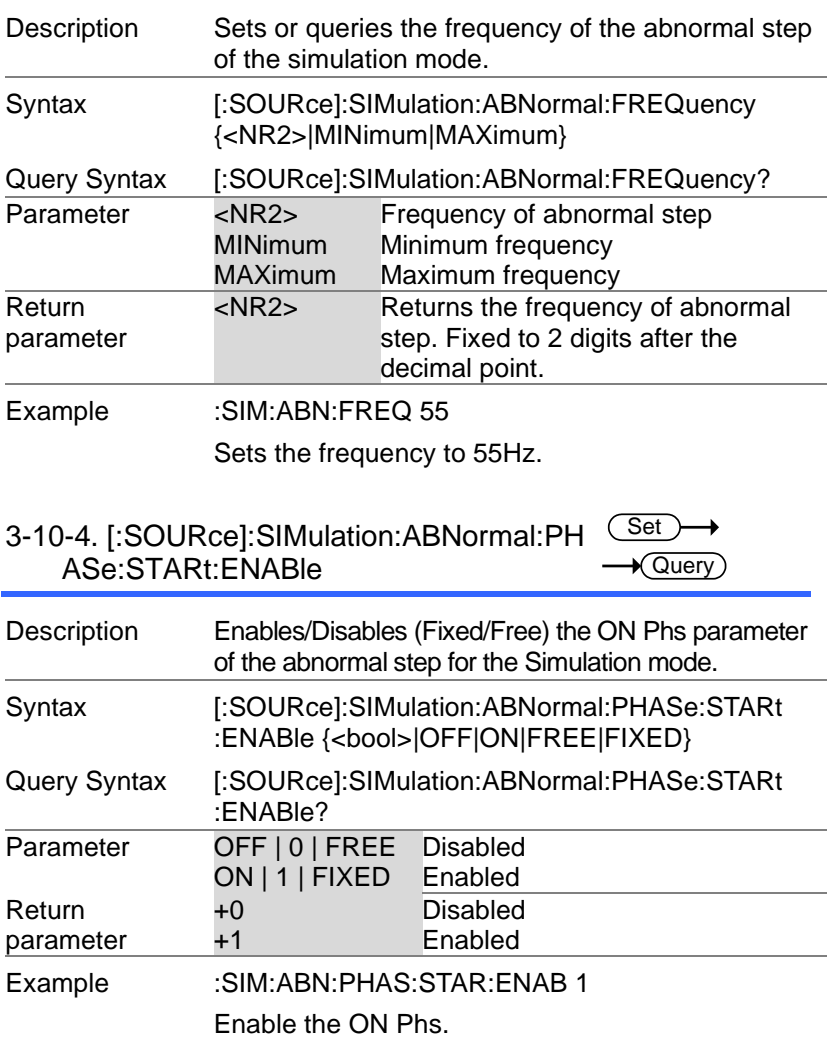

3-10-5. [:SOURce]:SIMulation:ABNormal:PH ASe:STARt[:IMMediate] Set  $\sqrt{\mathsf{Query}}$ 

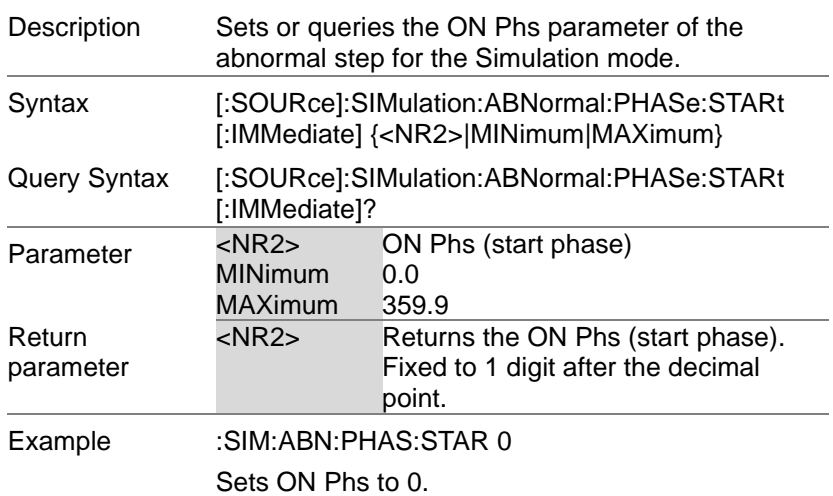

3-10-6. [:SOURce]:SIMulation:ABNormal:PH ASe:STOP:ENABle (Set)  $\sqrt{$  Query  $)$ 

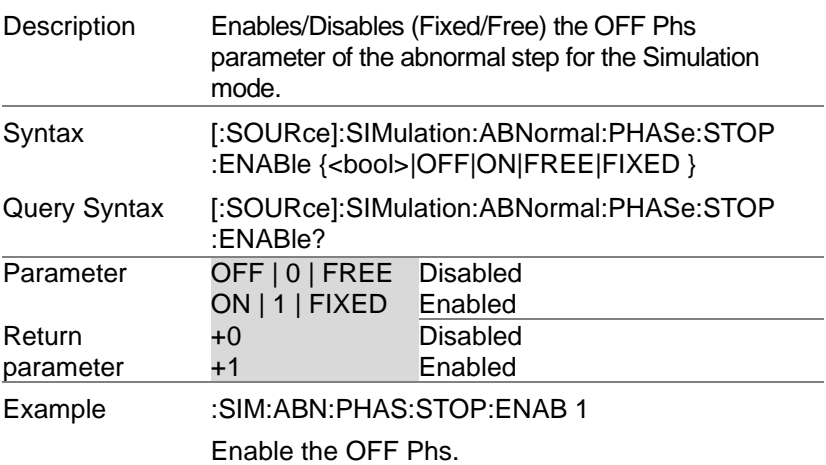

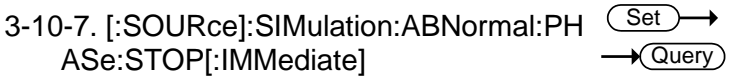

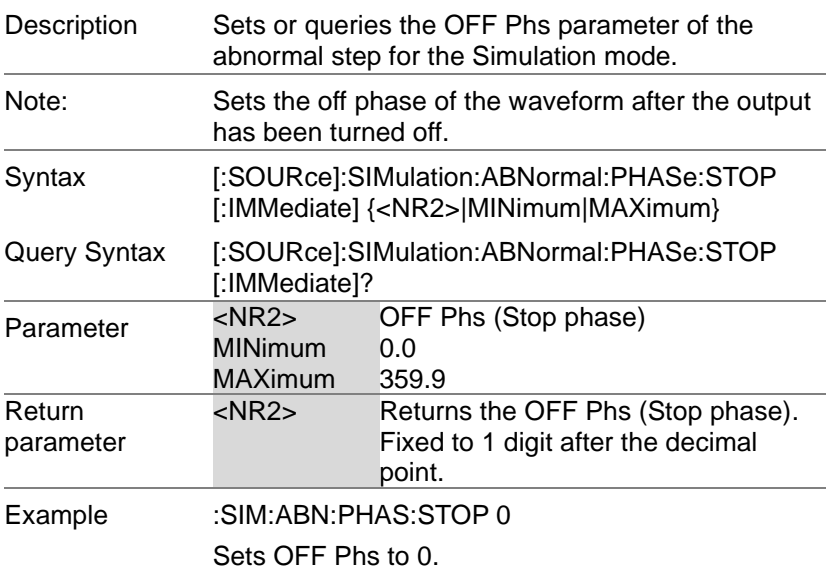

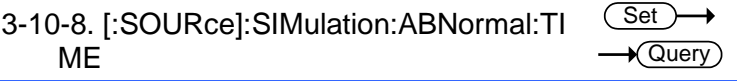

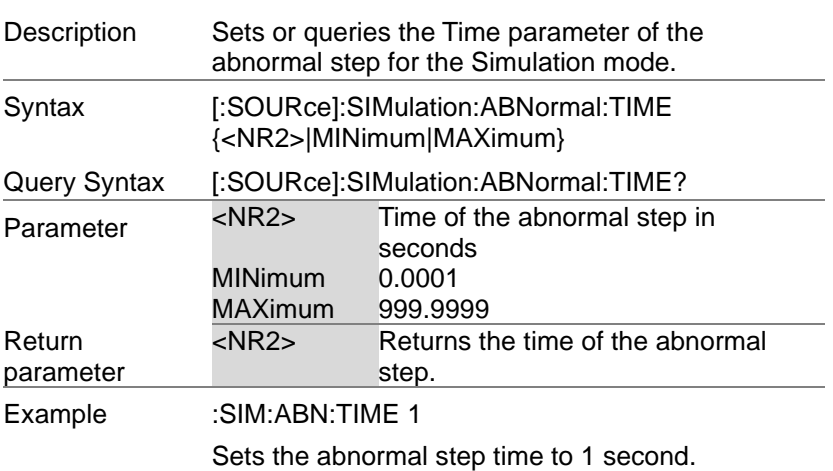

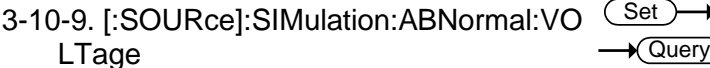

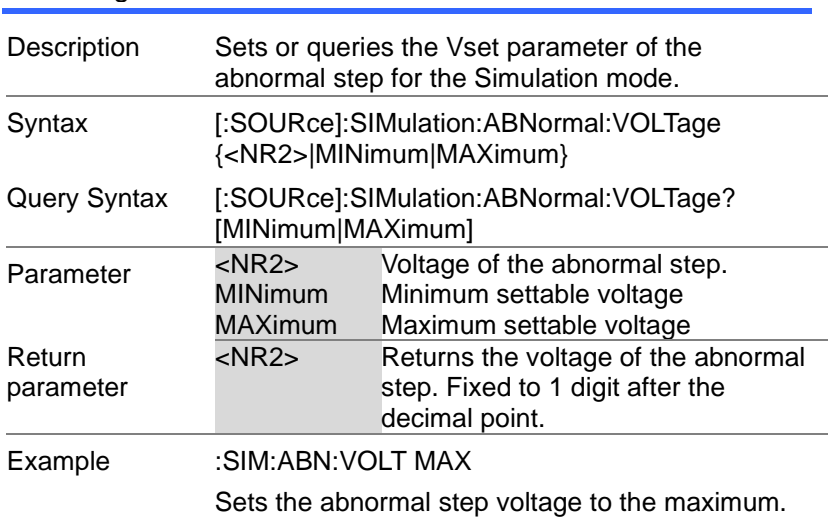

### 3-10-10. [:SOURce]:SIMulation:CSTep  $\sqrt{$  Query

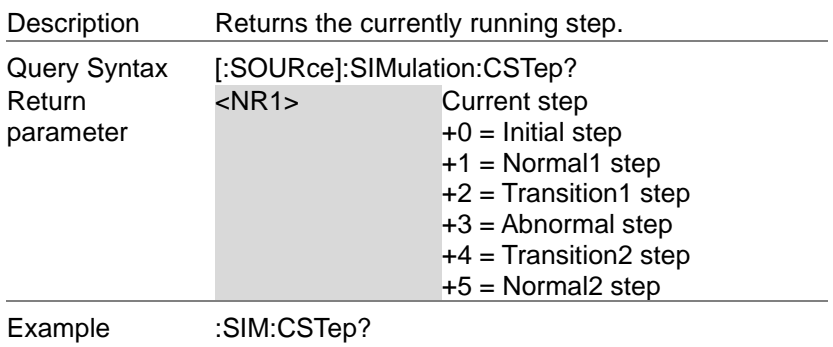

 $+1$ 

3-10-11. [:SOURce]:SIMulation:INITial:COD E **Set** Query

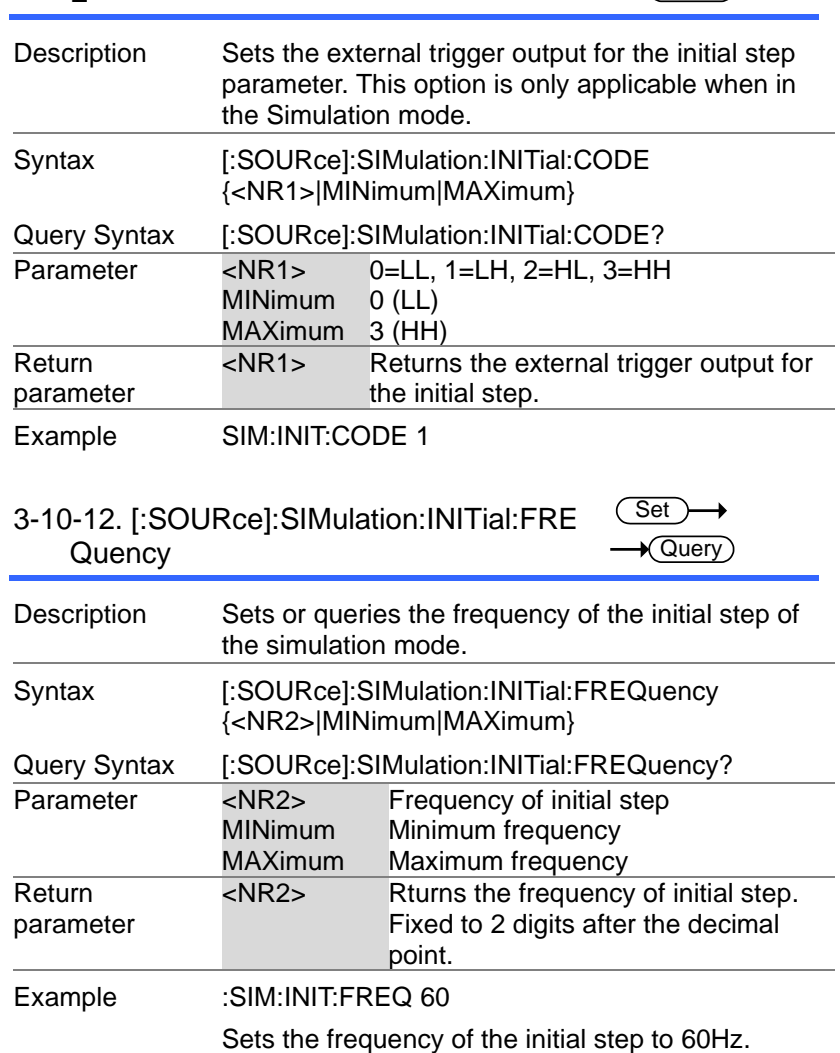

### 3-10-13. [:SOURce]:SIMulation:INITial:PHA Se:STARt:ENABle

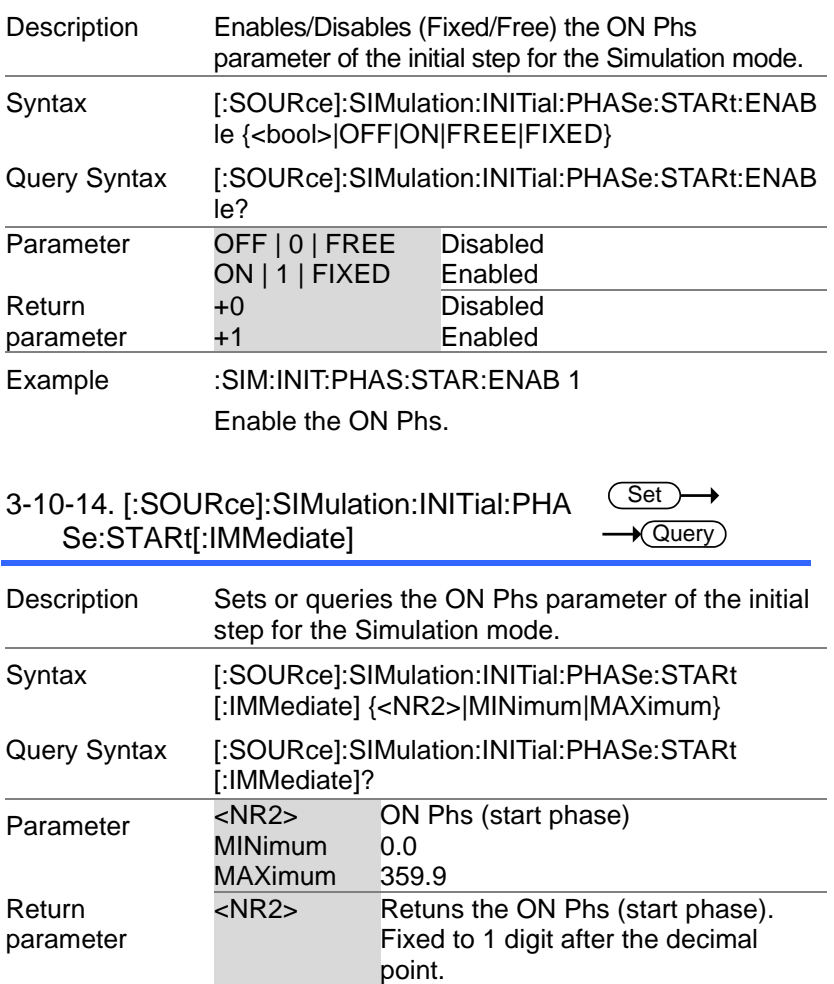

Set  $\sqrt{\mathsf{Query}}$ 

Sets ON Phs to 0.

Example :SIM:INIT:PHAS:STAR 0

### 3-10-15. [:SOURce]:SIMulation:INITial:PHA Se:STOP:ENABle

Set )  $\sqrt{\mathsf{Query}}$ 

 $\rightarrow$ 

(

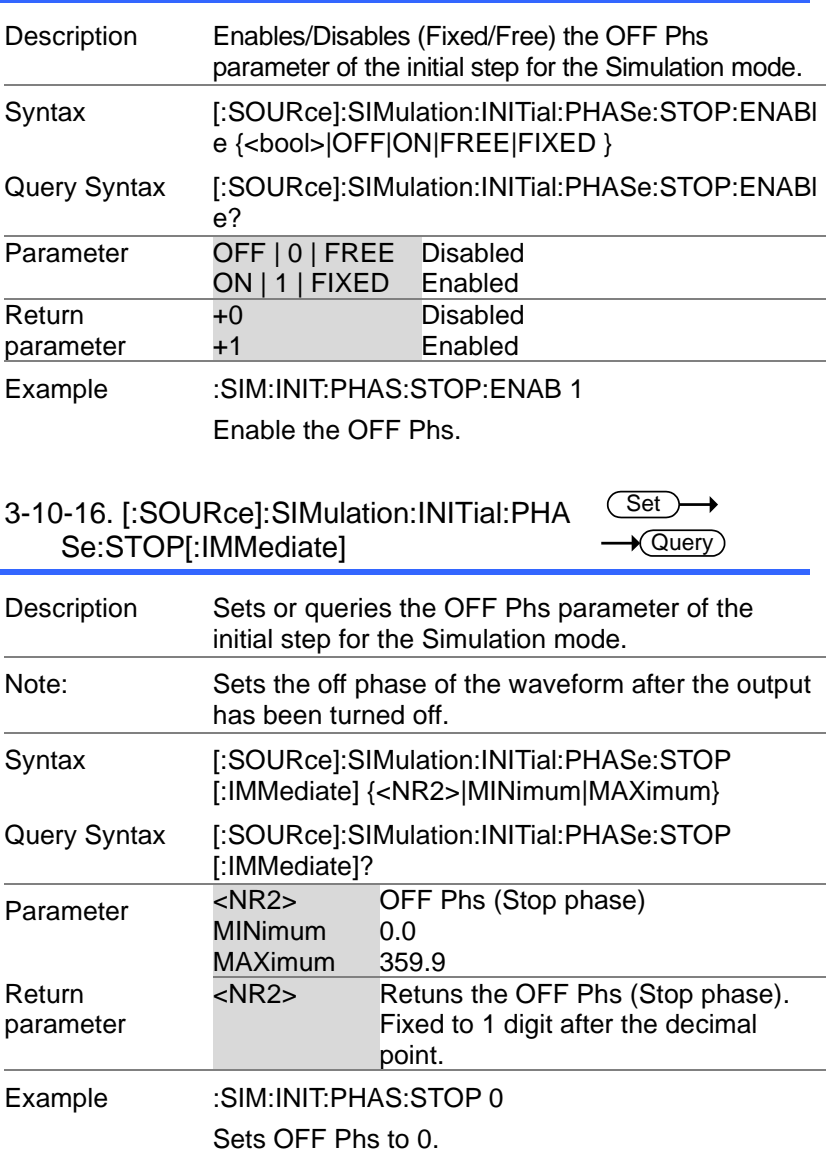

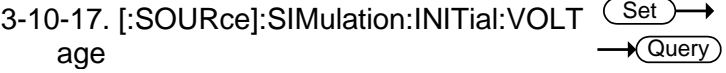

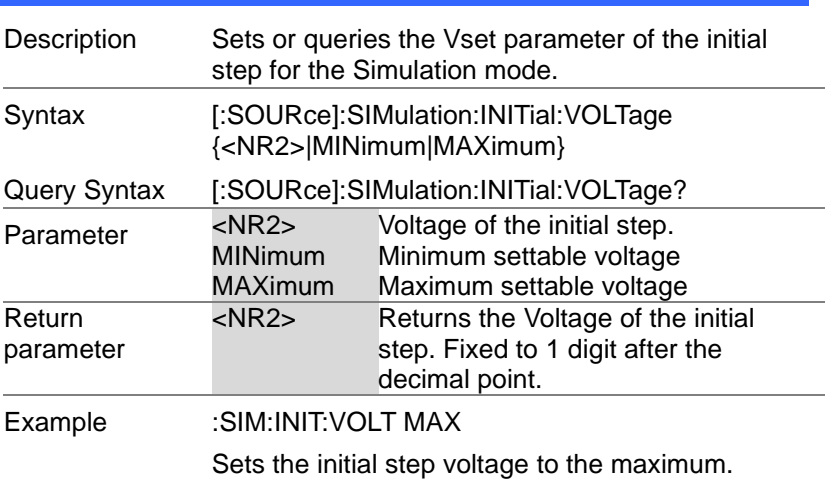

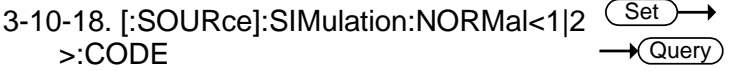

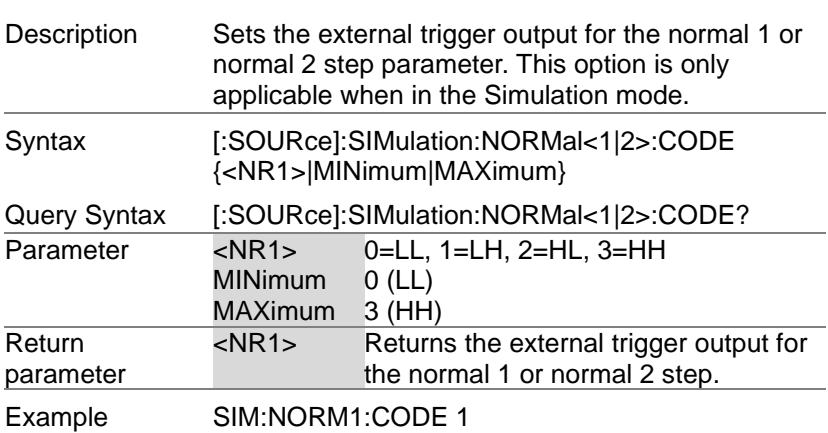

## 3-10-19. [:SOURce]:SIMulation:NORMal 1 :FREQuency

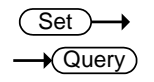

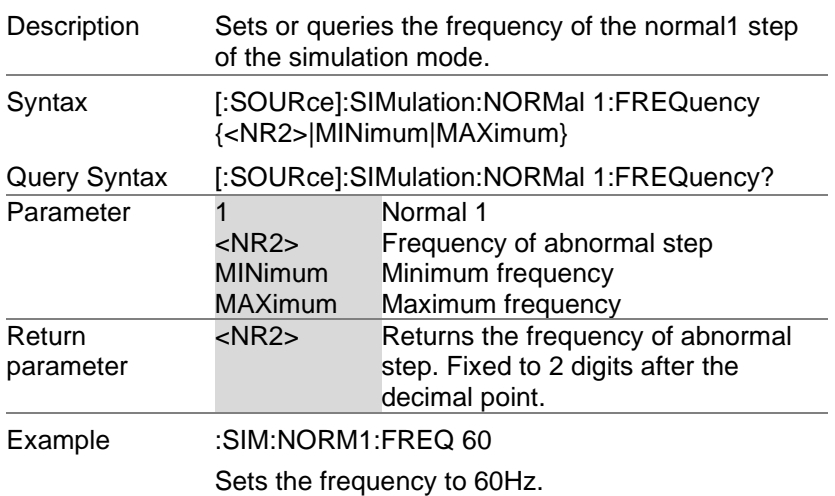

3-10-20. [:SOURce]:SIMulation:NORMal<1|2 >:PHASe:STARt:ENABle **Set**  $\sqrt{$ Query

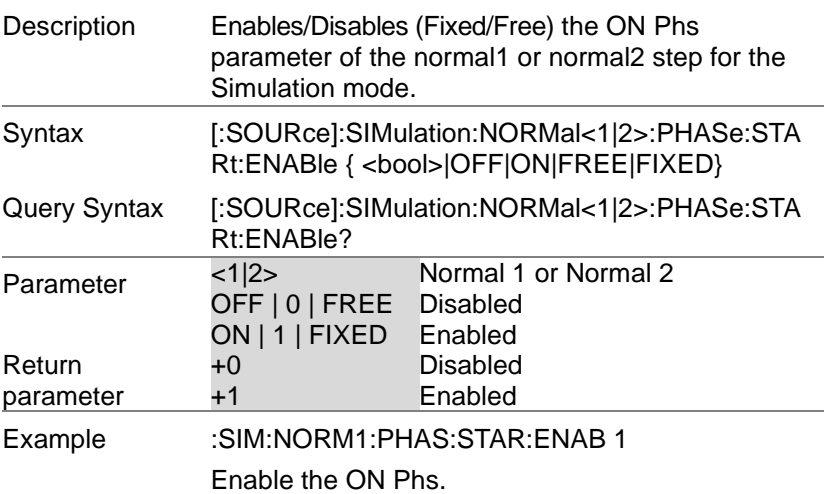

3-10-21. [:SOURce]:SIMulation:NORMal<1|2 >:PHASe:STARt[:IMMediate] **Set**  $\sqrt{\mathsf{Query}}$ 

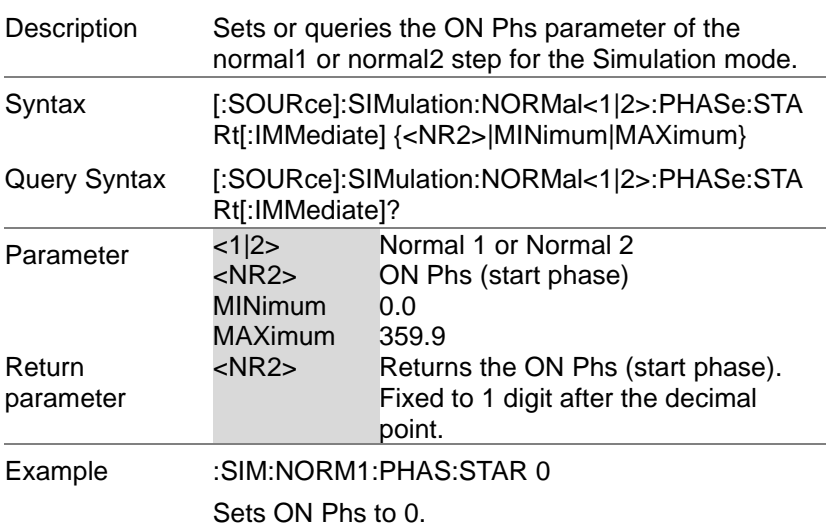

3-10-22. [:SOURce]:SIMulation:NORMal<1|2 >:PHASe:STOP:ENABle **Set**  $\sqrt{\mathsf{Query}}$ 

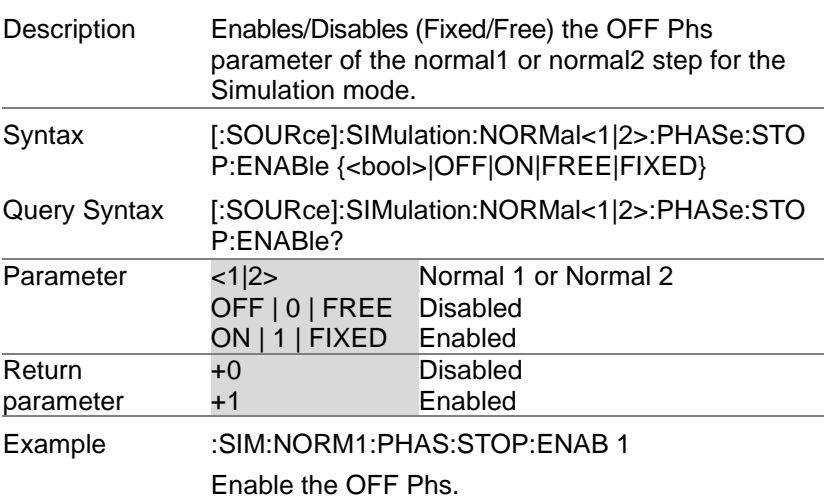

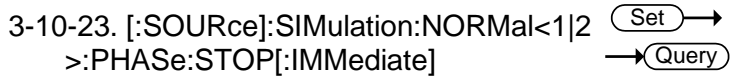

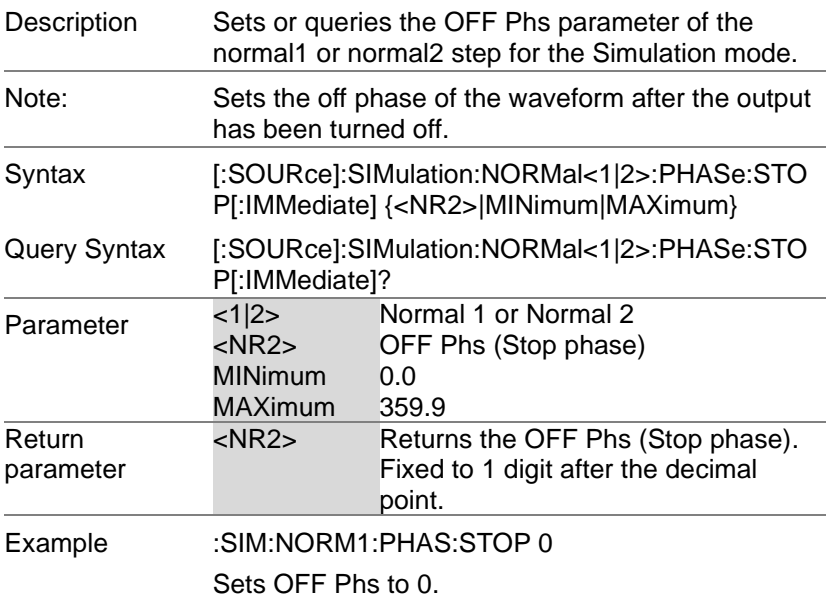

### 3-10-24. [:SOURce]:SIMulation:NORMal<1|2 >:TIME Set **★ Query**

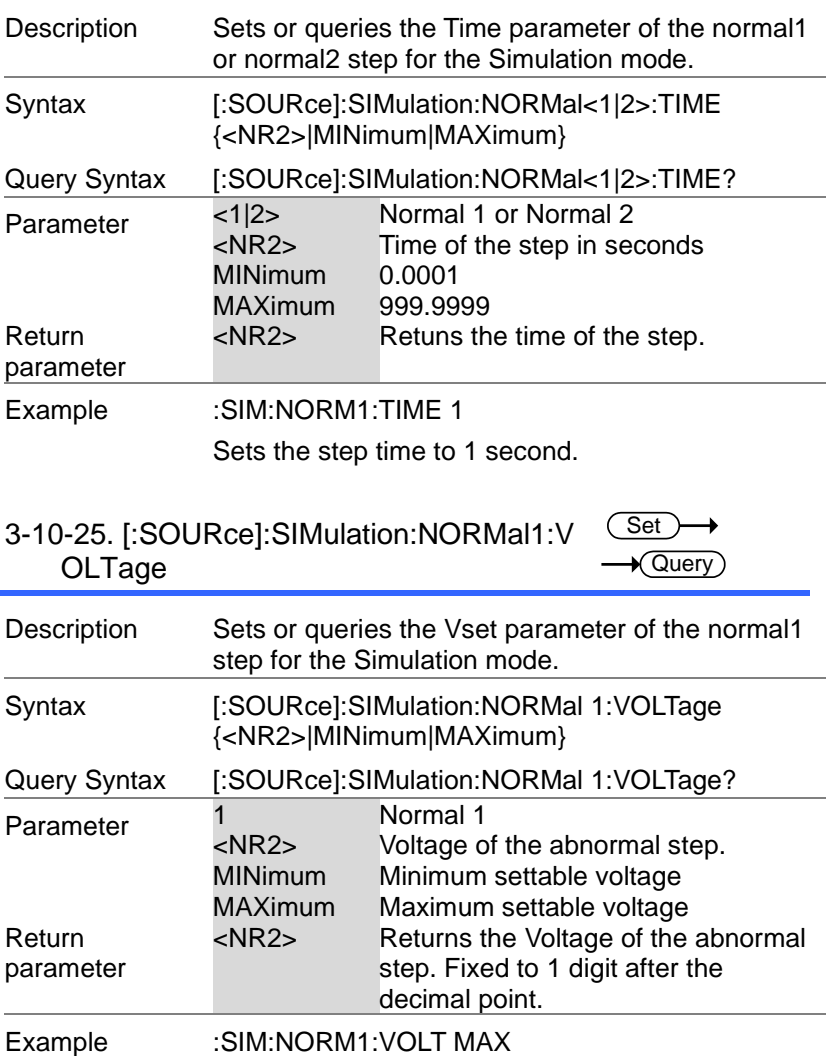

Sets the normal1step voltage to the maximum.

### 3-10-26. [:SOURce]:SIMulation:REPeat:CO UN<sub>t</sub>

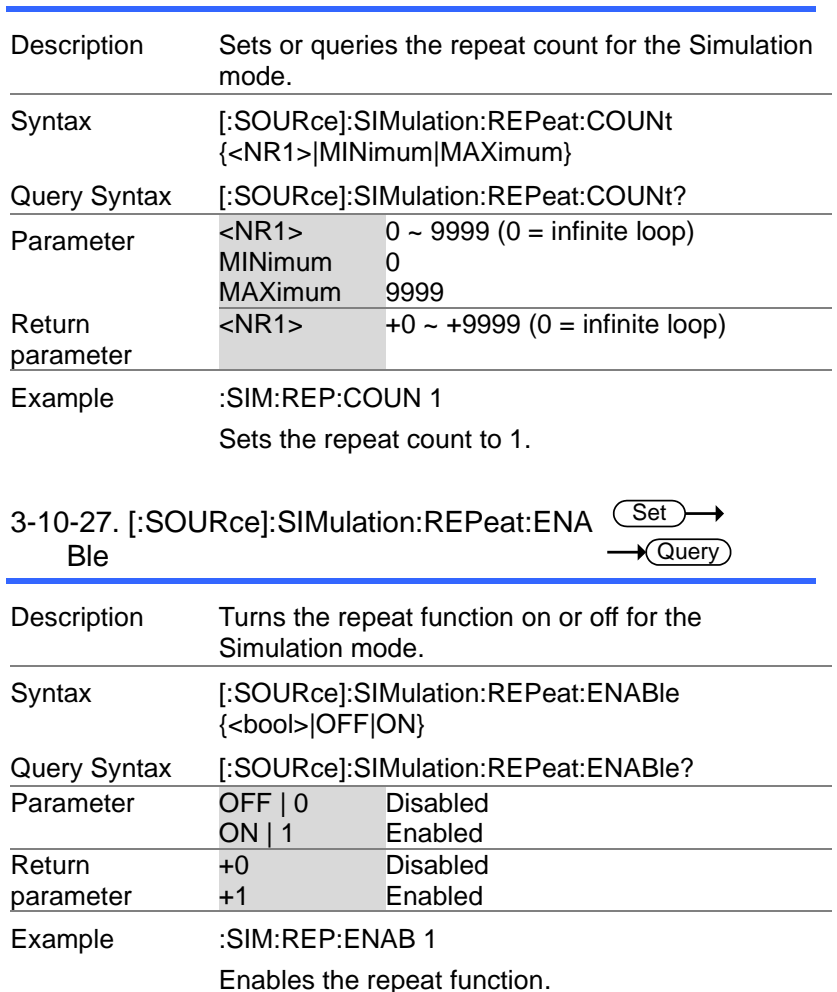

**Set**  $\sqrt{\mathsf{Query}}$ 

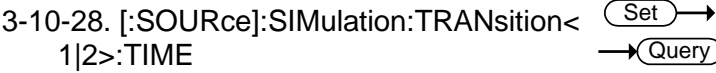

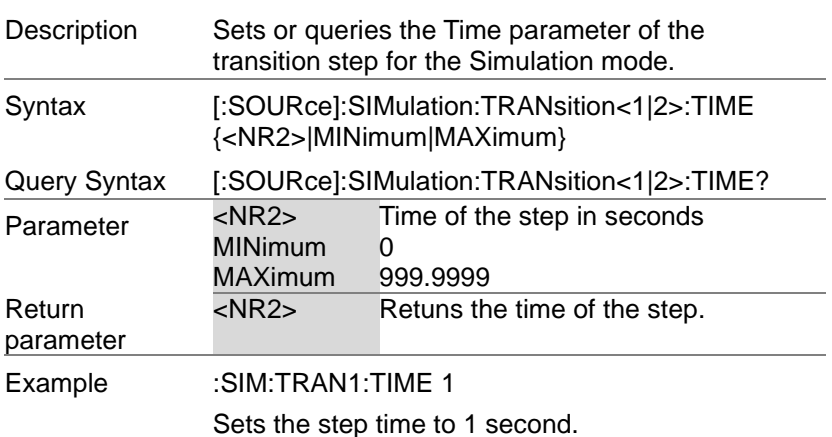

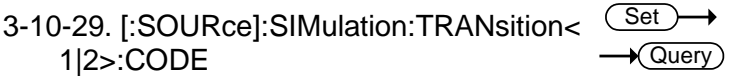

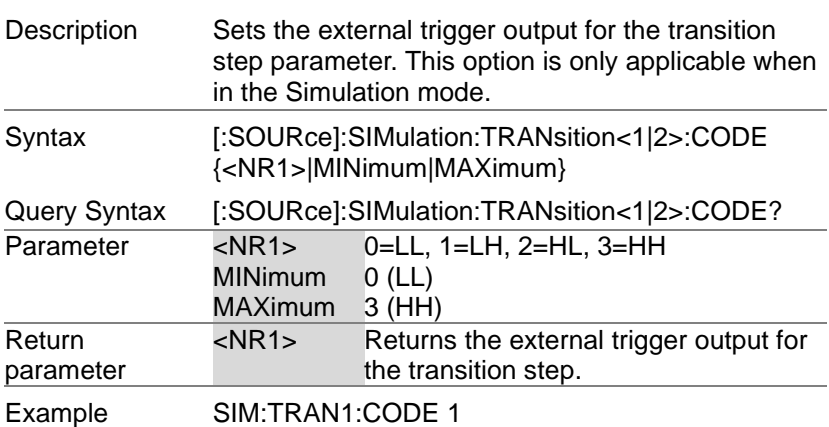
#### 3-10-30. :TRIGger:SIMulation:SELected:EX ECute  $\overline{\text{Set}}$

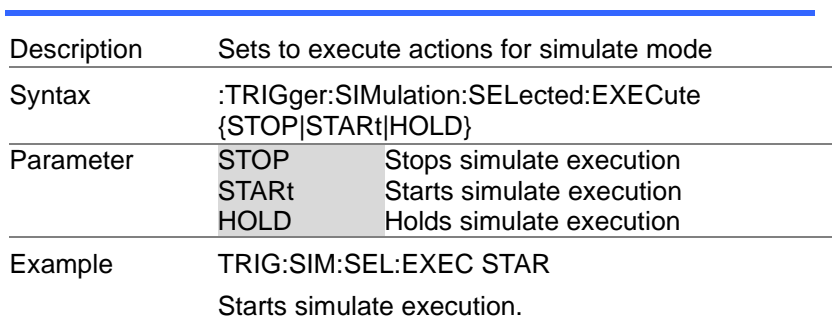

## 3-11. Input Subsystem Command

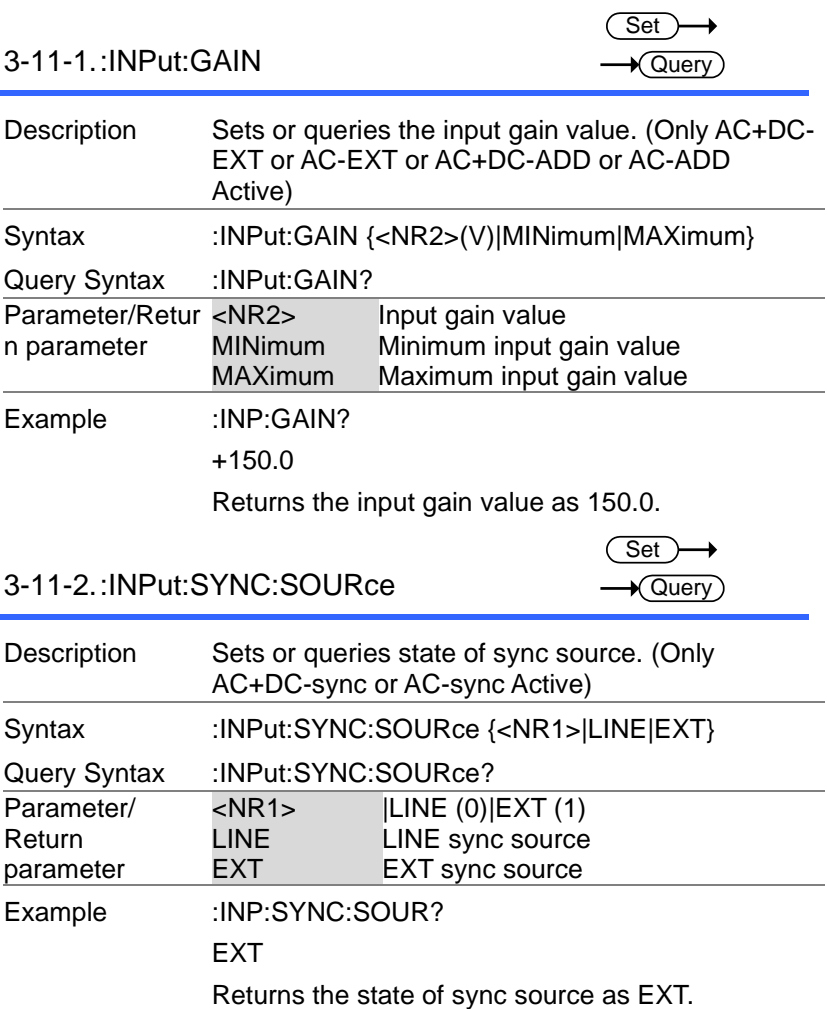

#### 3-12-1.:DISPlay[:WINDow]:DESign:MODE  $\overline{\text{Set}}$

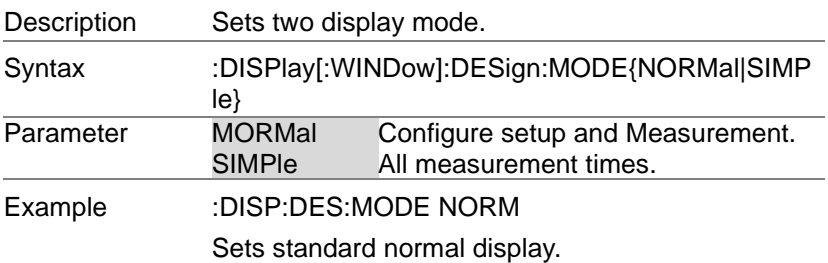

#### 3-12-2.:DISPlay[:WINDow]:MEASure:SOUR  $\overline{100}$

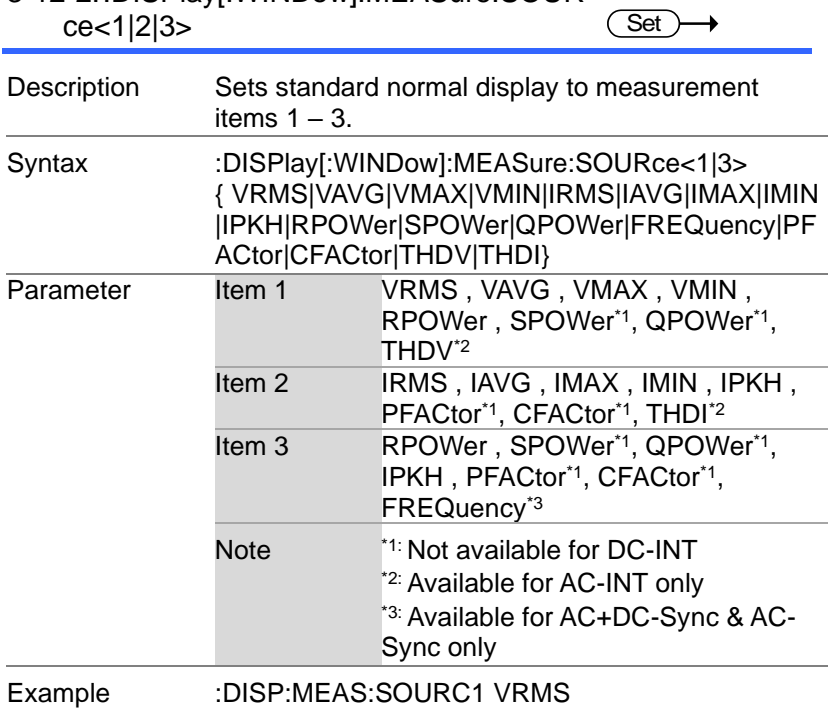

#### Sets measurement source 1 VRMS display.

# 4. Status Register Overview

To program the ASR power supply effectively, the Status registers need to be understood. This chapter explains in detail how the Status registers are used and how to configure them.

#### 4-1.Introduction to the Status Registers

Overview The status registers are used to determine the status of the power supply. The status registers maintain the status of the protection conditions, operation conditions and instrument errors.

The ASR Series have a number of register groups:

- Questionable Status Register Group
- Standard Event Status Register Group
- Operation Status Register Group
- Warning Status Register Group
- System Lock Status Register Group
- Status Byte Register
- Service Request Enable Register
- Service Request Generation
- Error Queue
- Output Buffer

The diagram below shows the structure of the Status registers.

## 4-2.The Status Registers

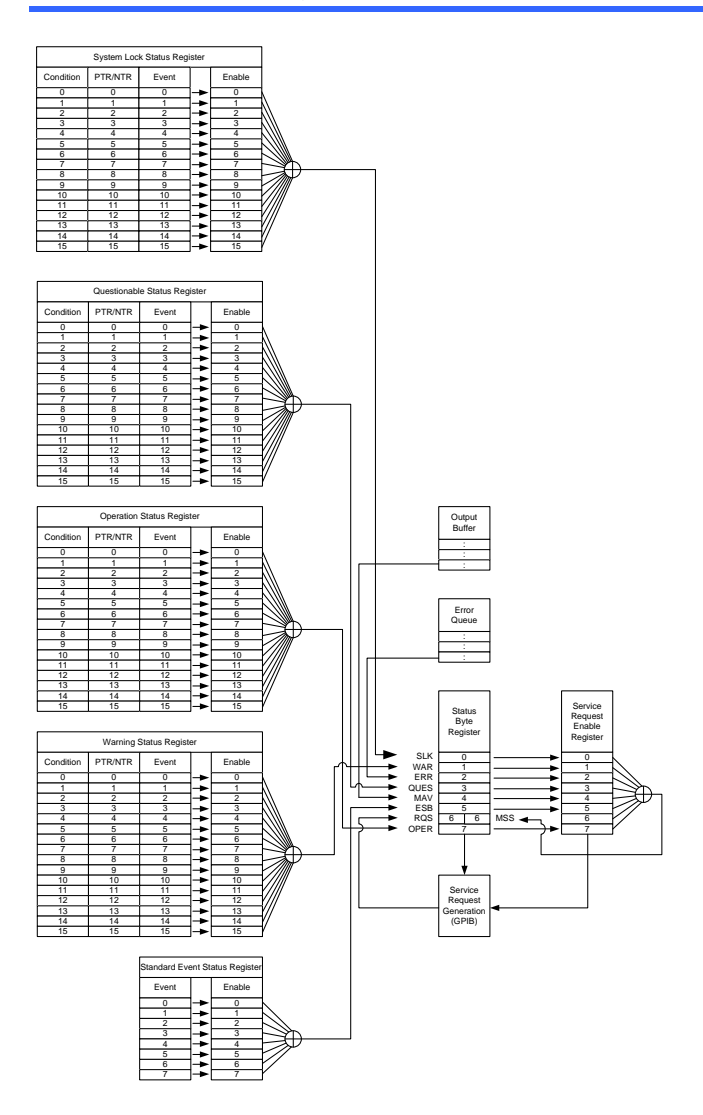

### 4-3.Questionable Status Register Group

Overview The Questionable Status Register Group indicates if any protection modes or limits have been tripped.

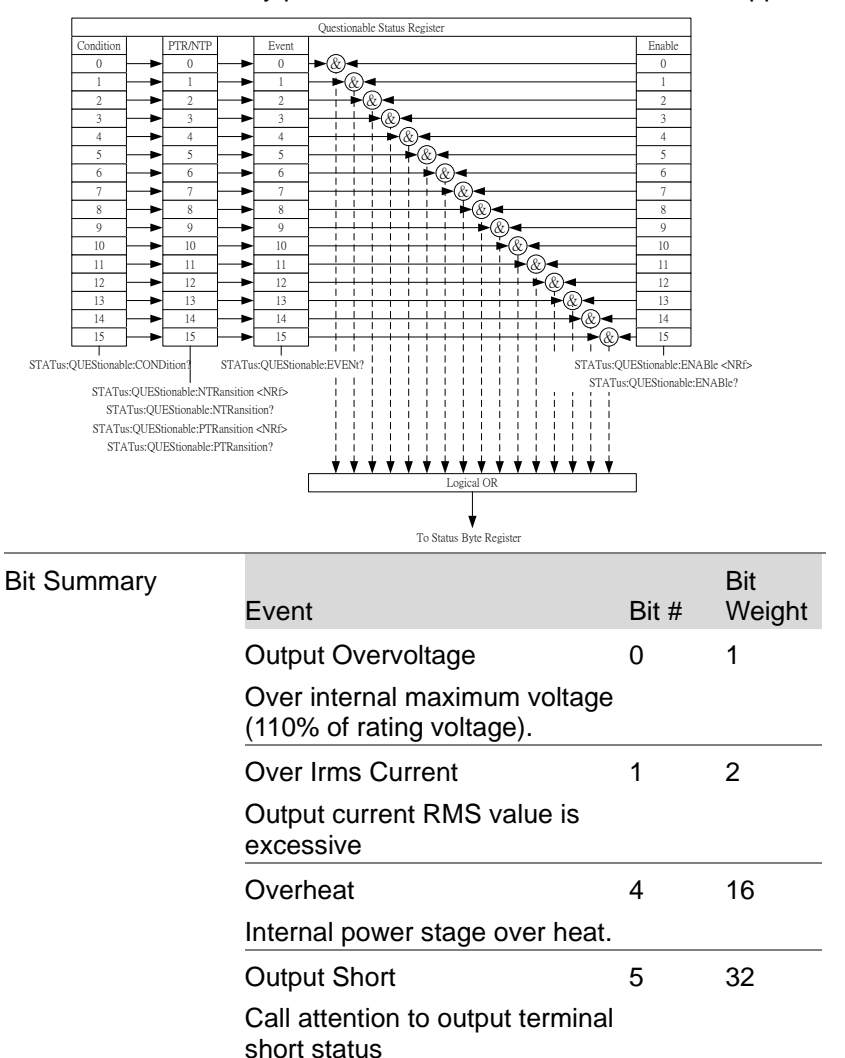

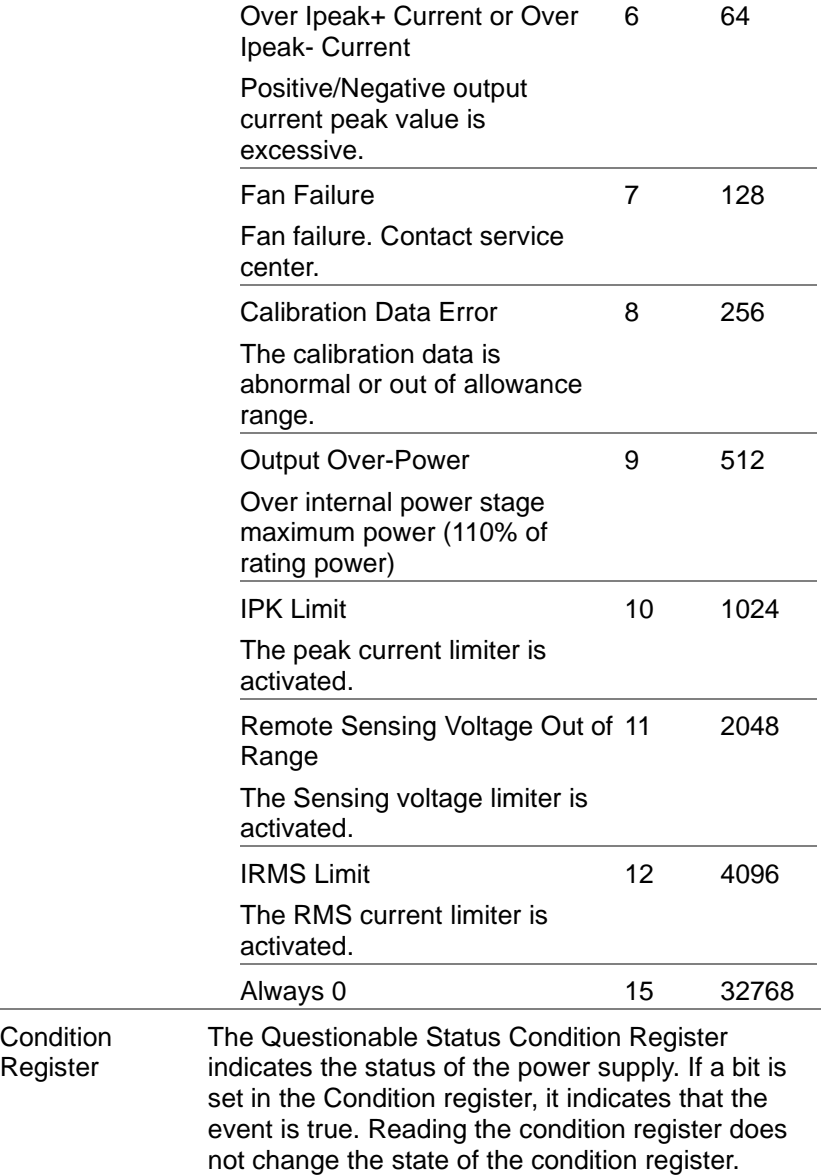

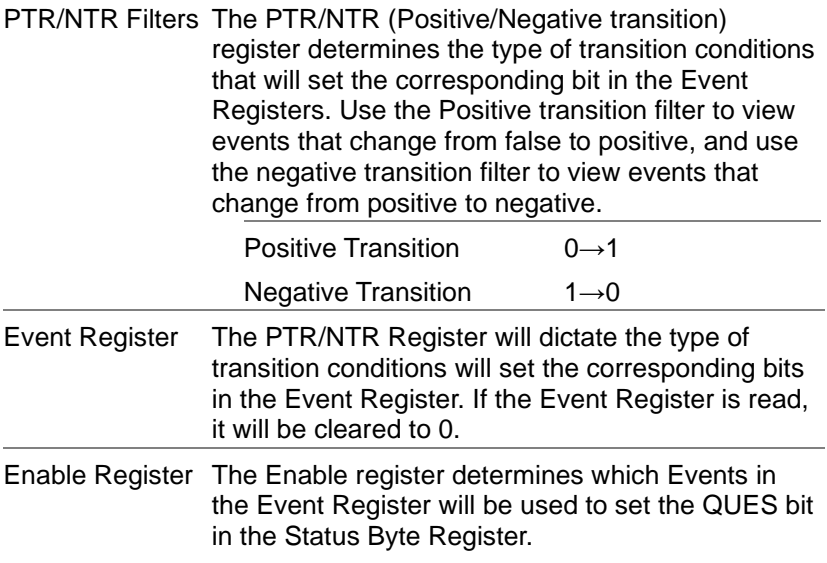

### 4-4.Operation Status Register Group

Overview The Operation Status Register Group indicates the operating status of the power supply.

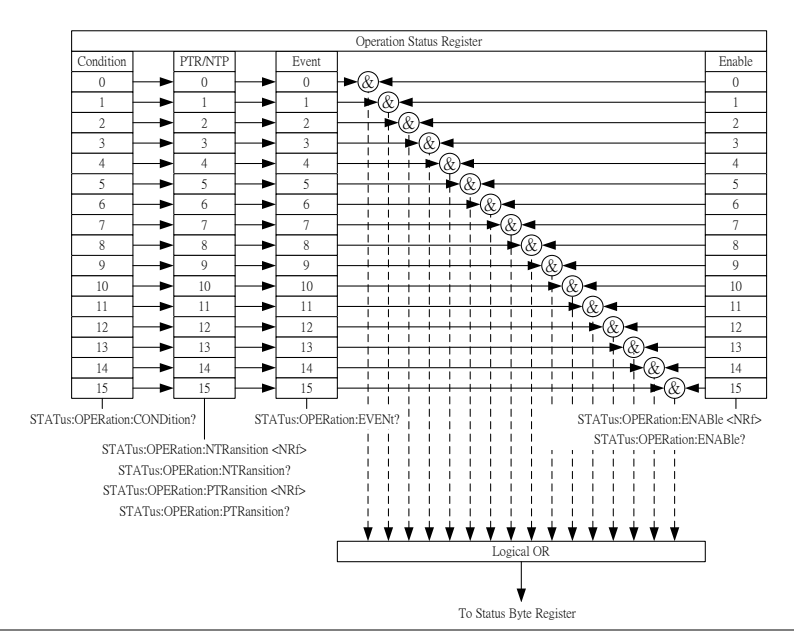

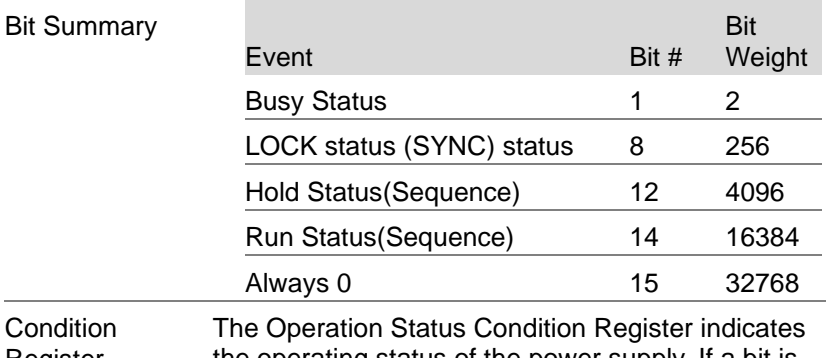

Register the operating status of the power supply. If a bit is set in the Condition register, it indicates that the event is true. Reading the condition register does not change the state of the condition register.

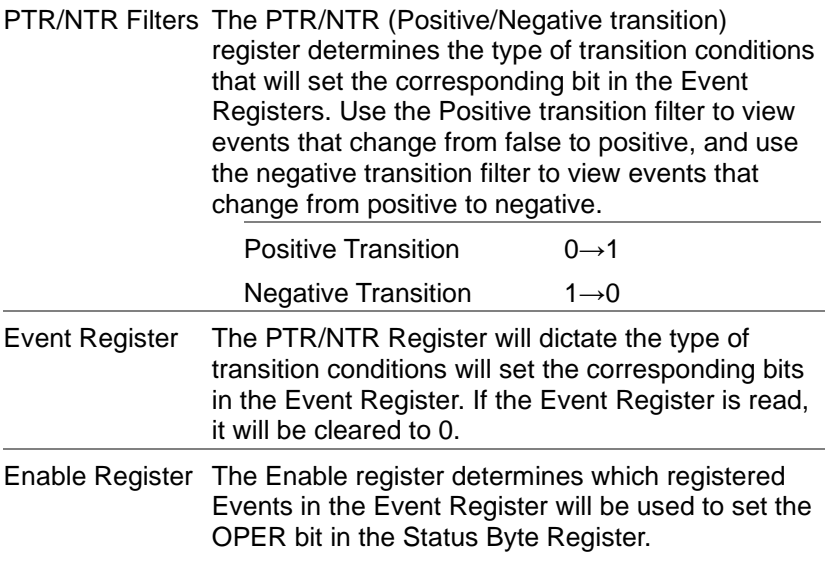

#### 4-5.Warning Status Register Group

Overview The Warning Status Register Group is a secondary protection status register for the supply output.

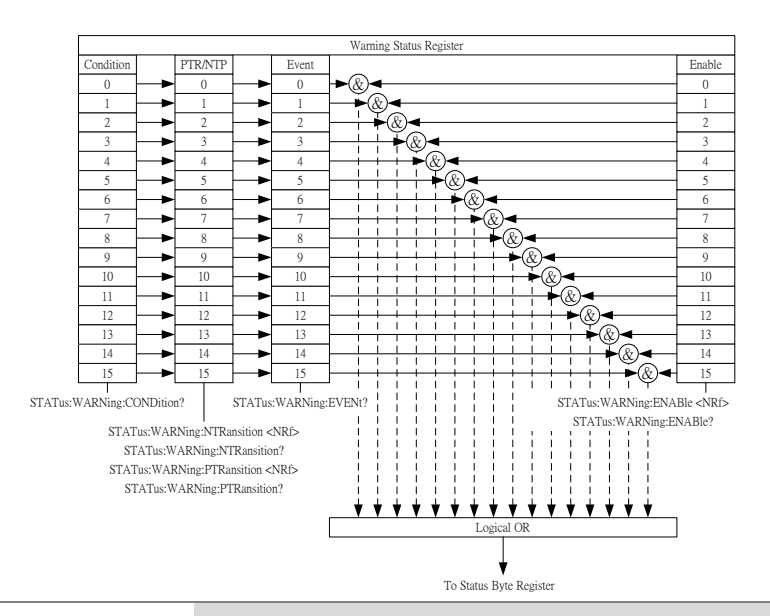

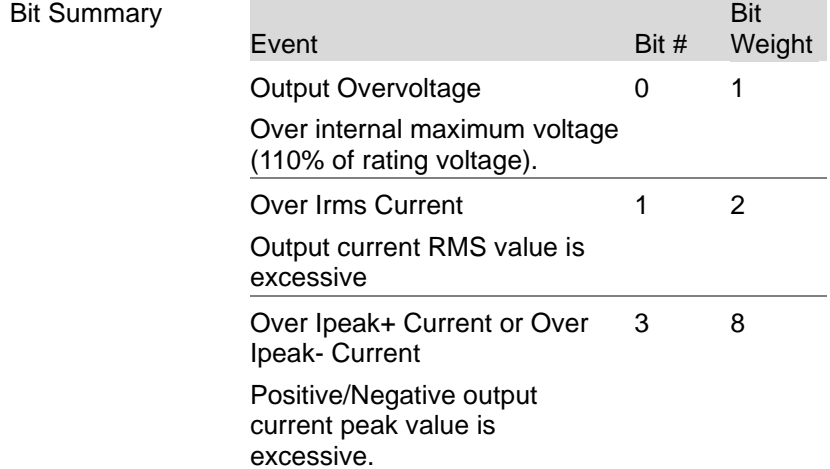

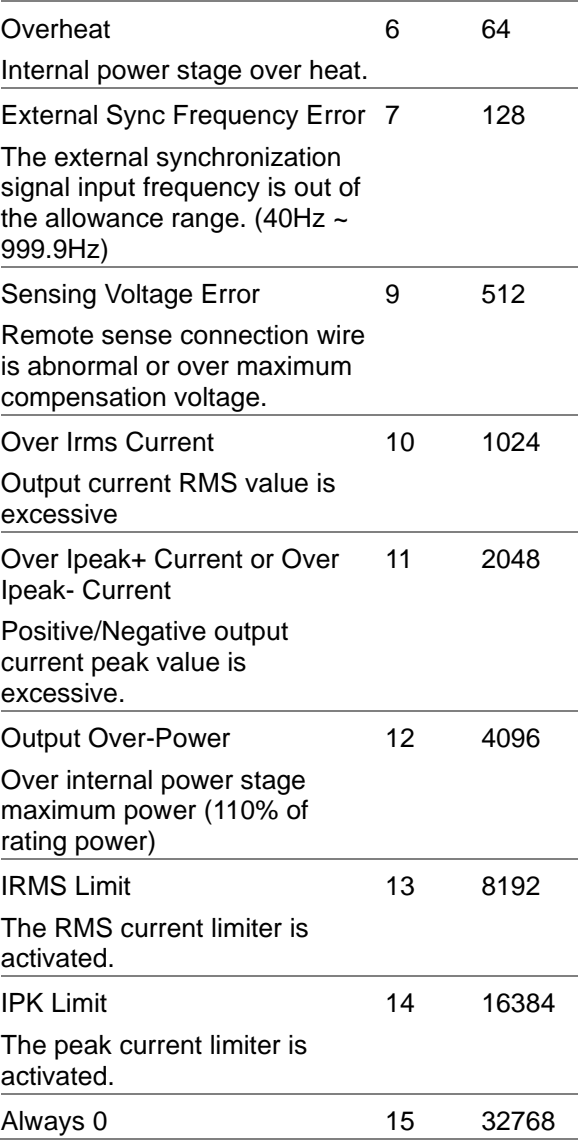

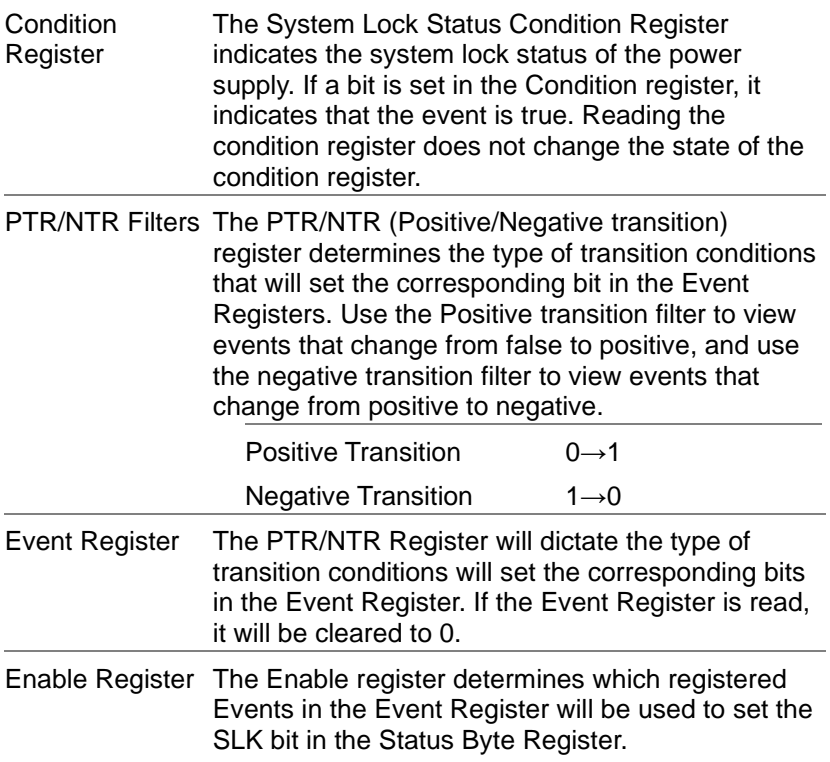

#### 4-6.System Lock Status Register Group

Overview The System Lock Status Register Group indicates if system lock protection modes have been tripped.

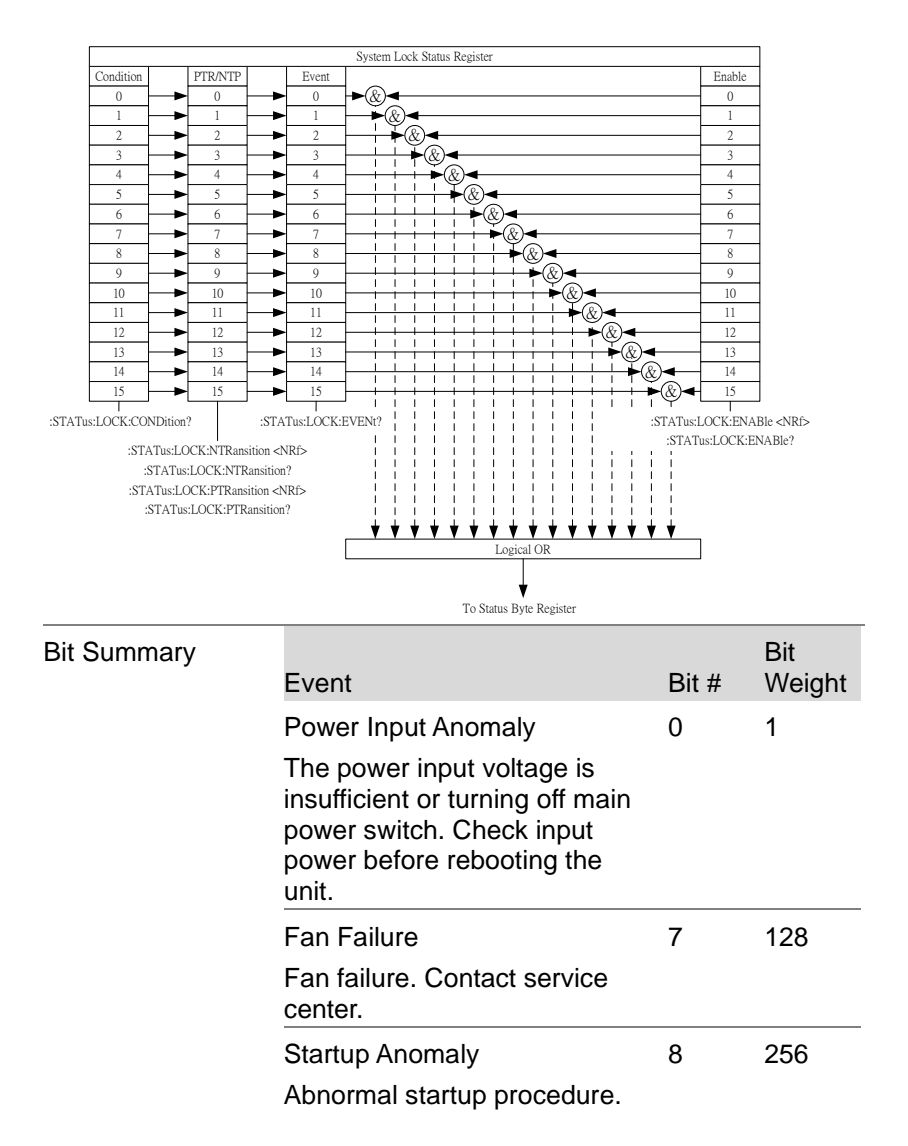

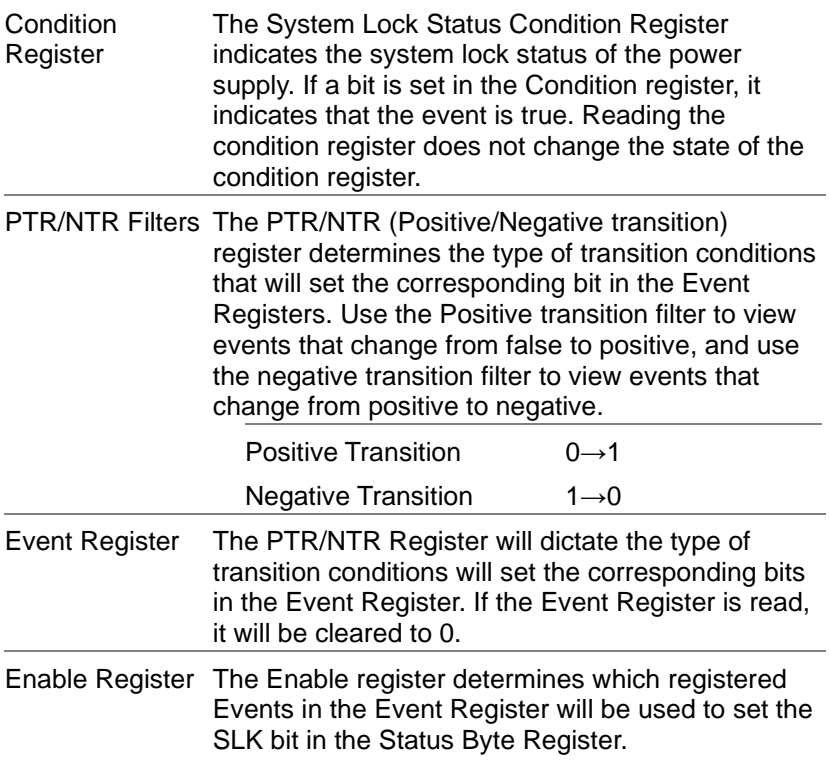

#### 4-7.Standard Event Status Register Group

Overview The Standard Event Status Register Group indicates if any errors have occurred. The bits of the Event register are set by the error event queue.

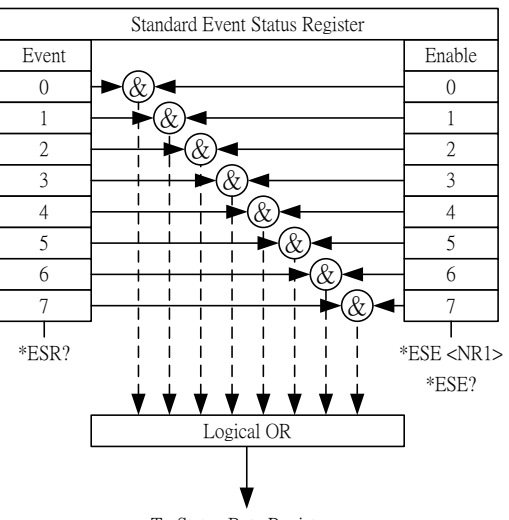

To Status Byte Register

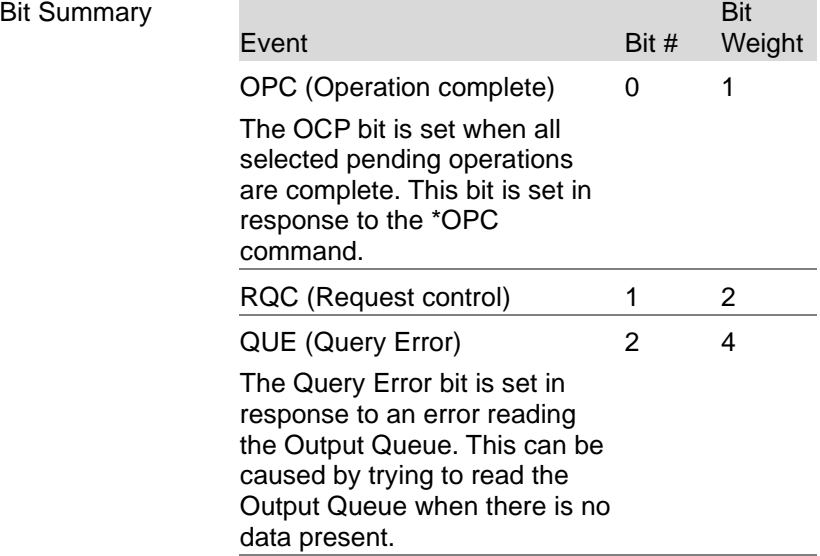

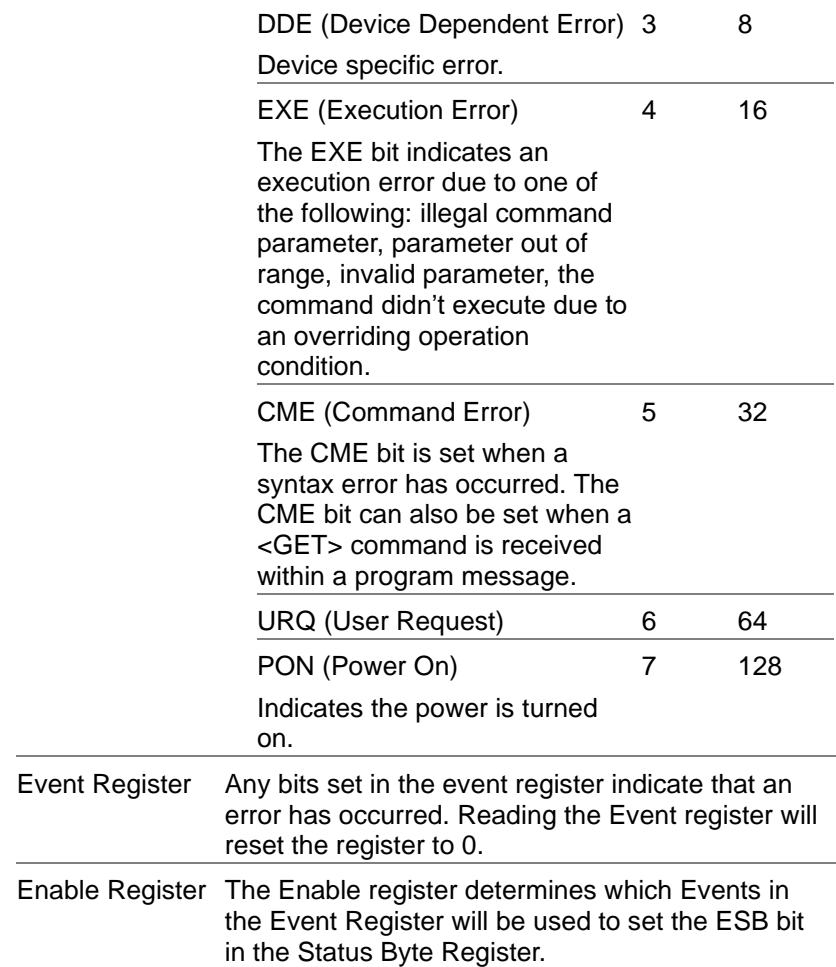

#### 4-8.Status Byte Register & Service Request Enable Register

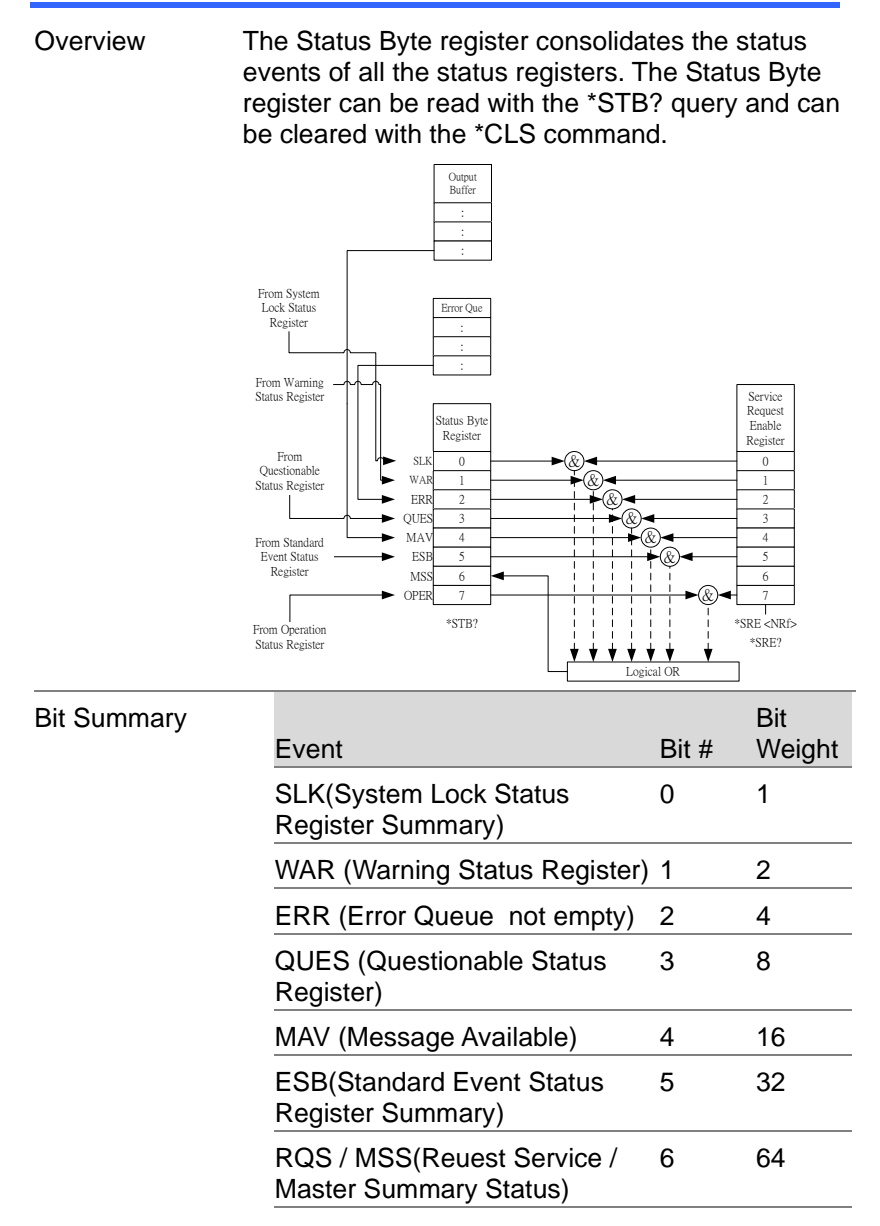

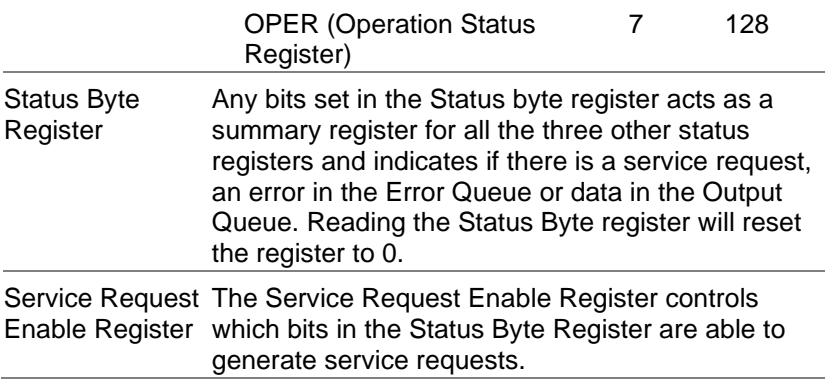

# 5. Error List

### 5-1.Command Errors

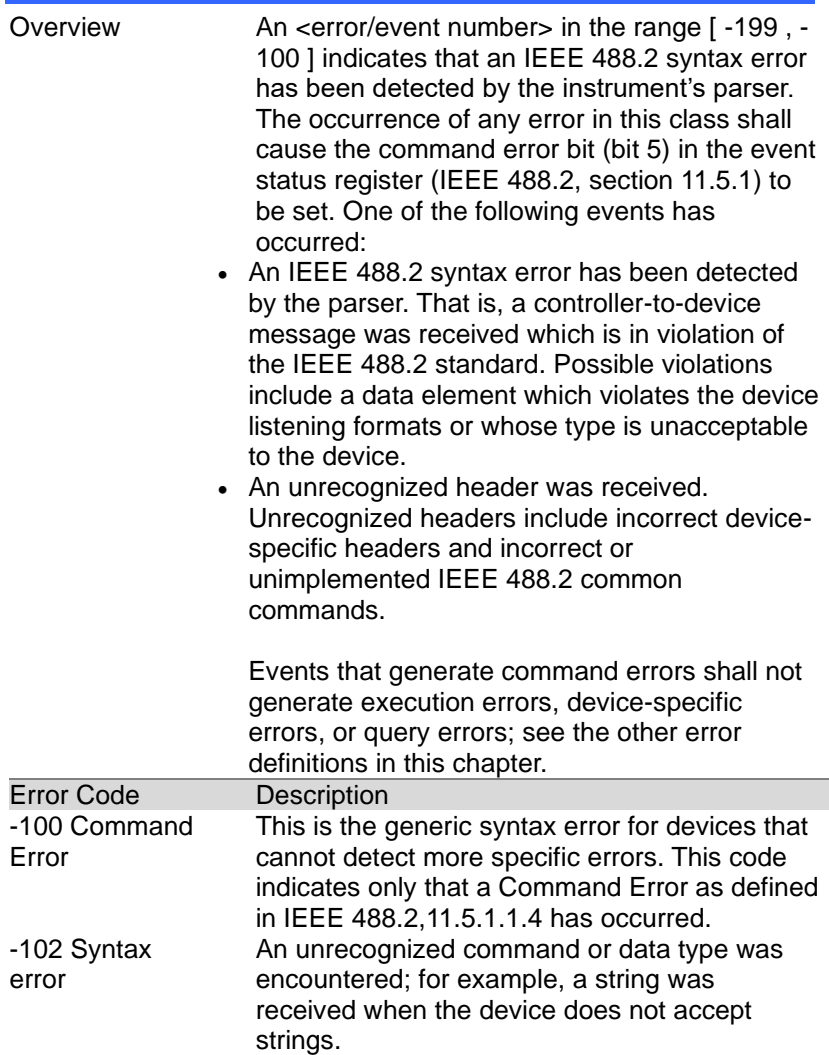

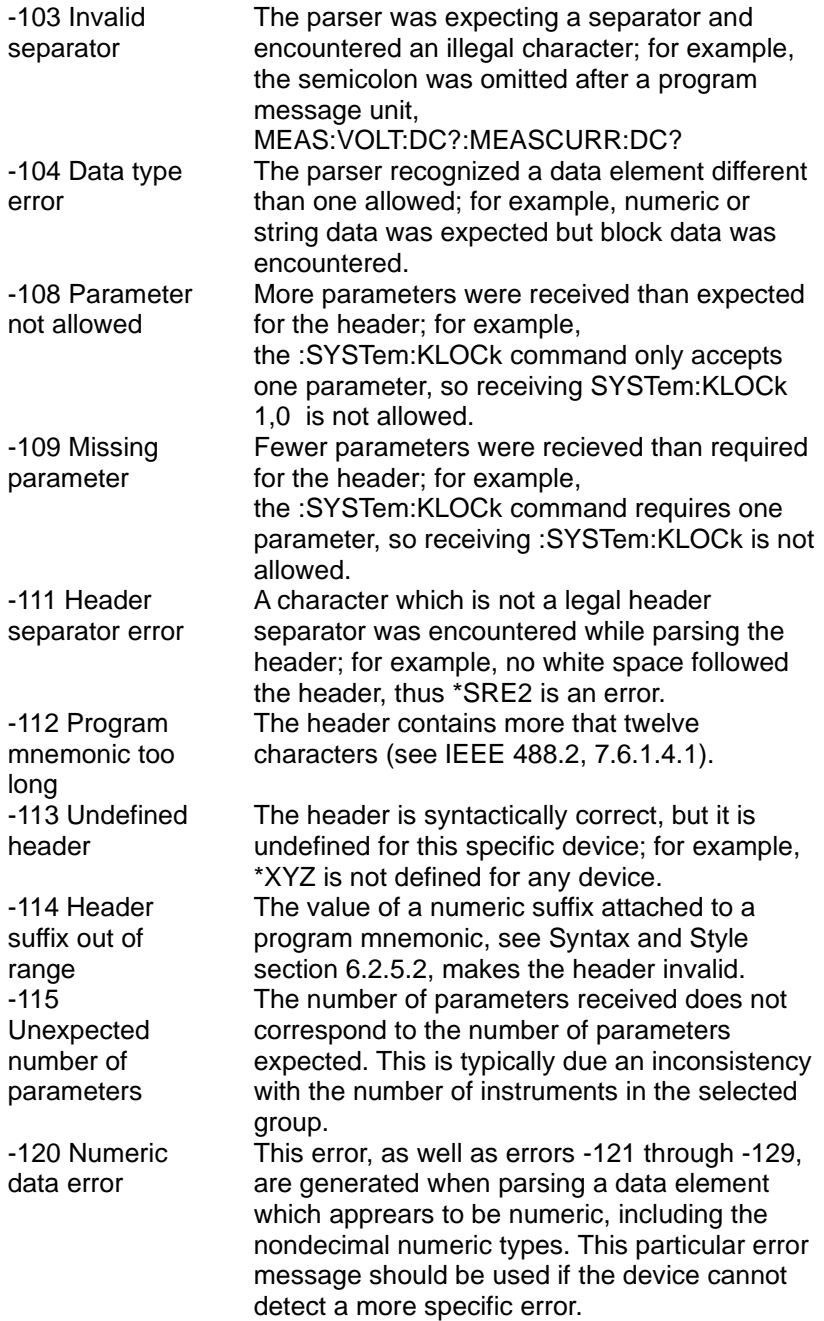

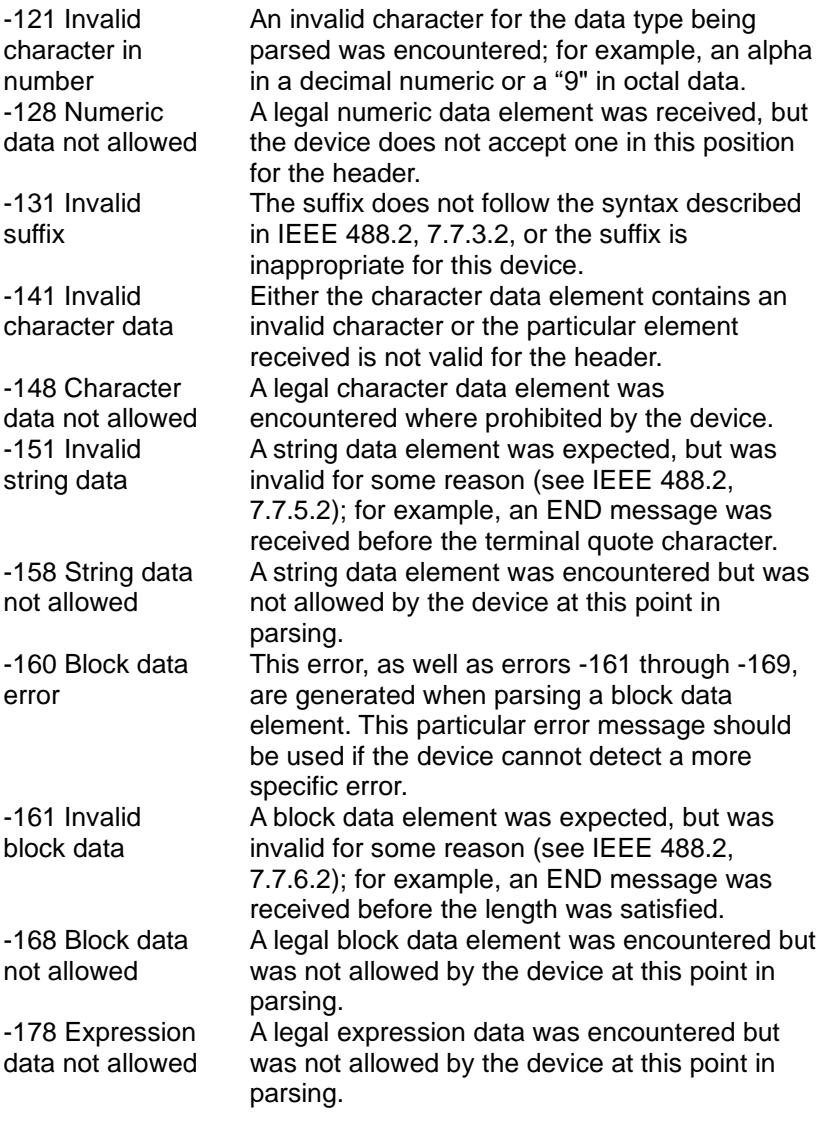

### 5-2.Execution Errors

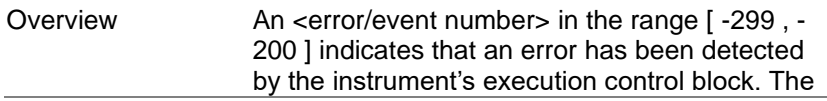

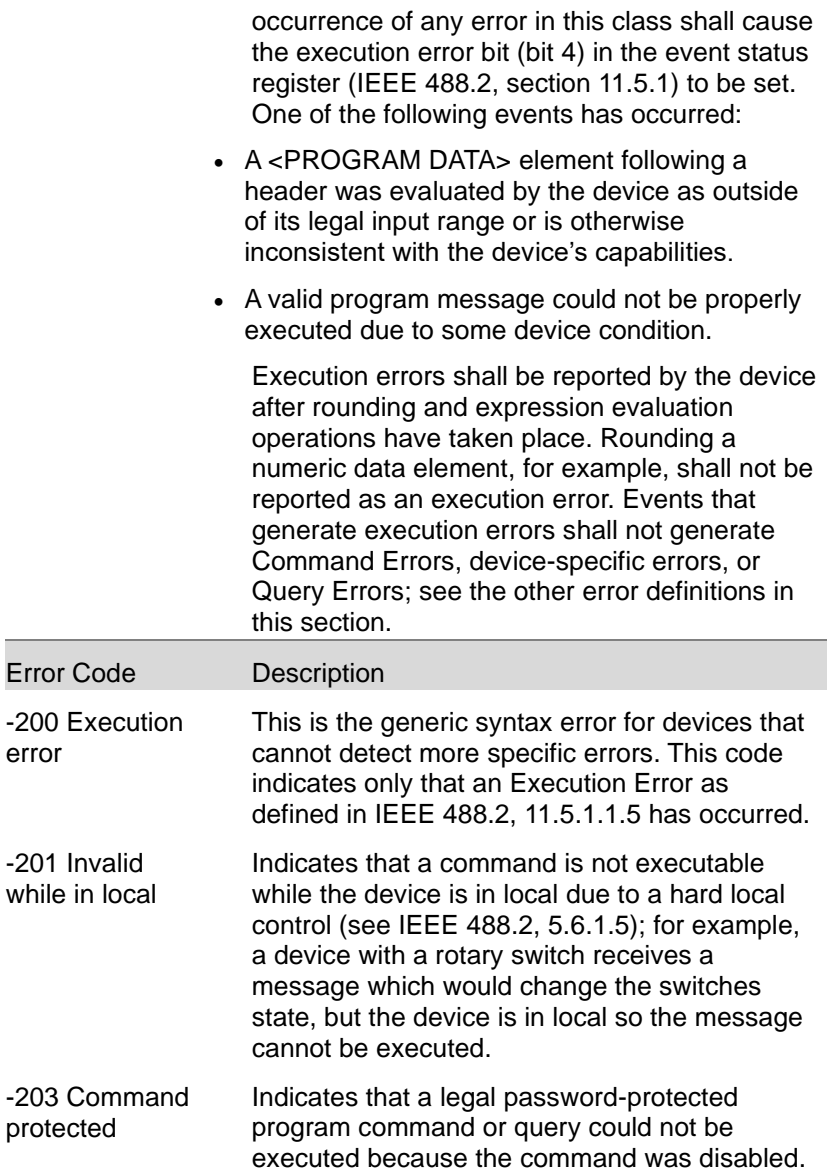

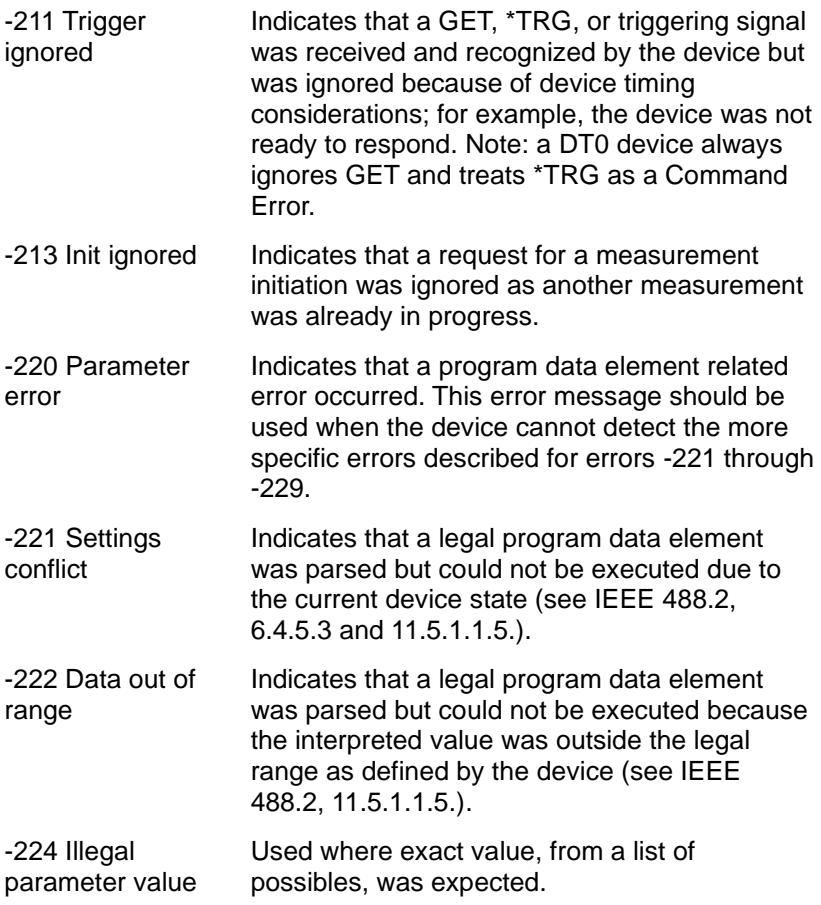

# 5-3.Device Specific Errors

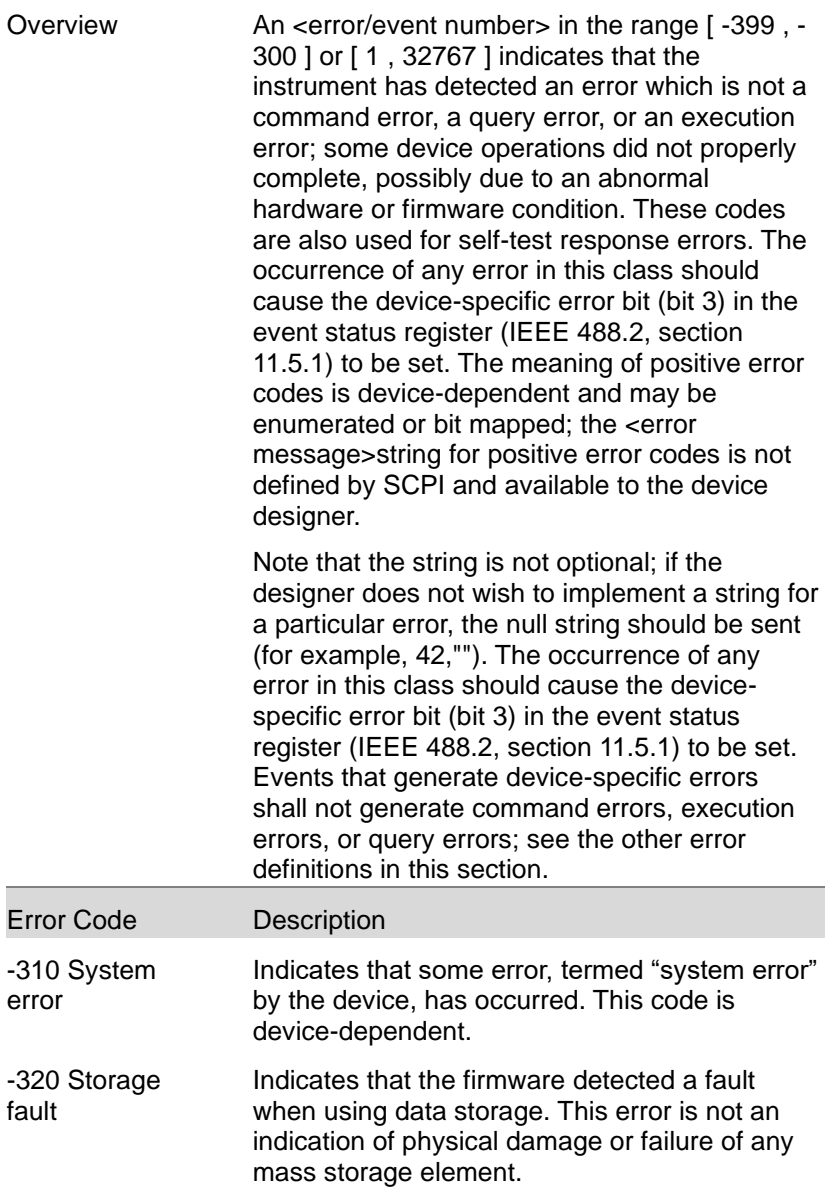

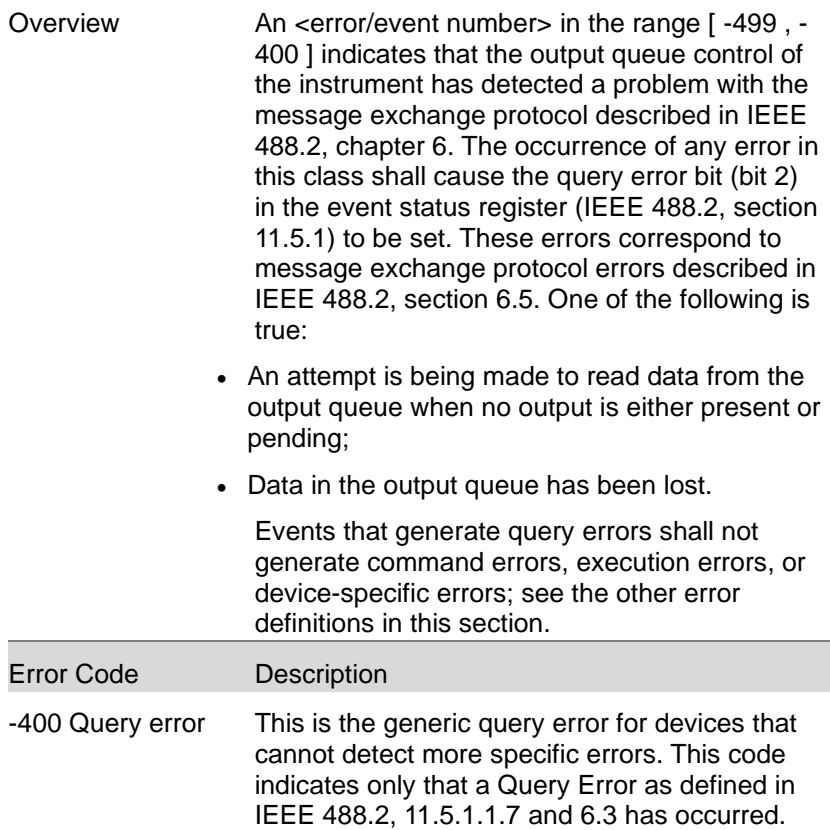

# 6. APPENDIX

#### 6-1.Factory Default Settings

The following default settings are the factory configuration settings for the ASR series. For details on how to return to the factory default settings, please see the user manual.

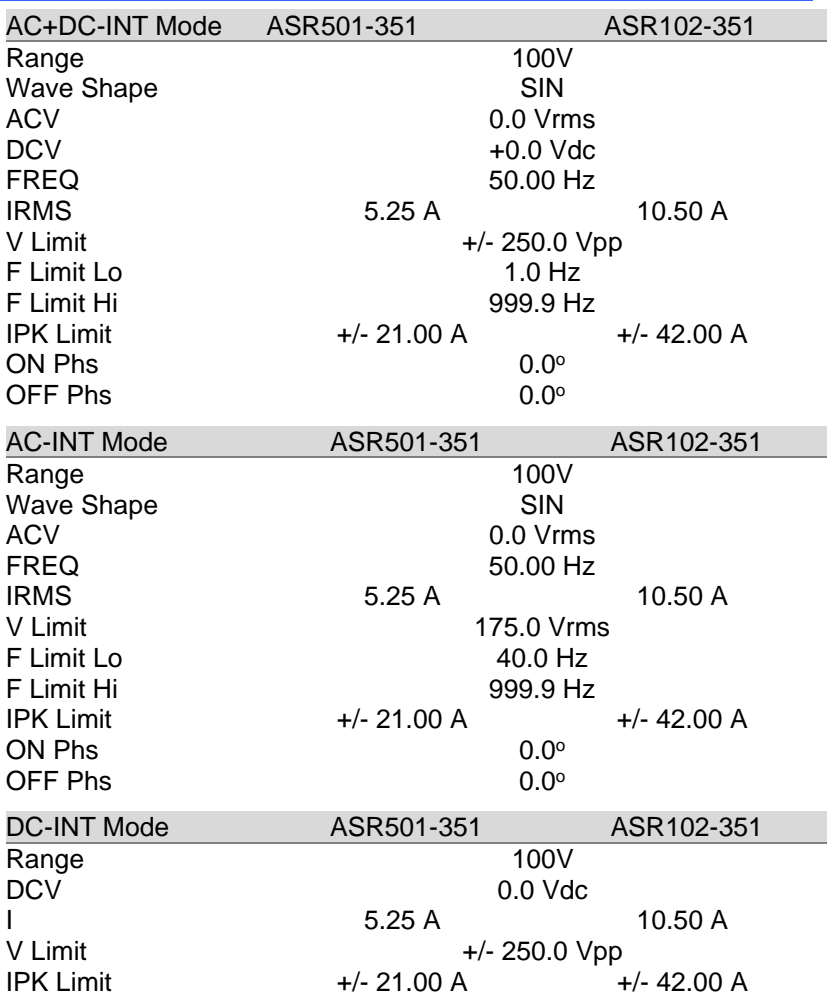

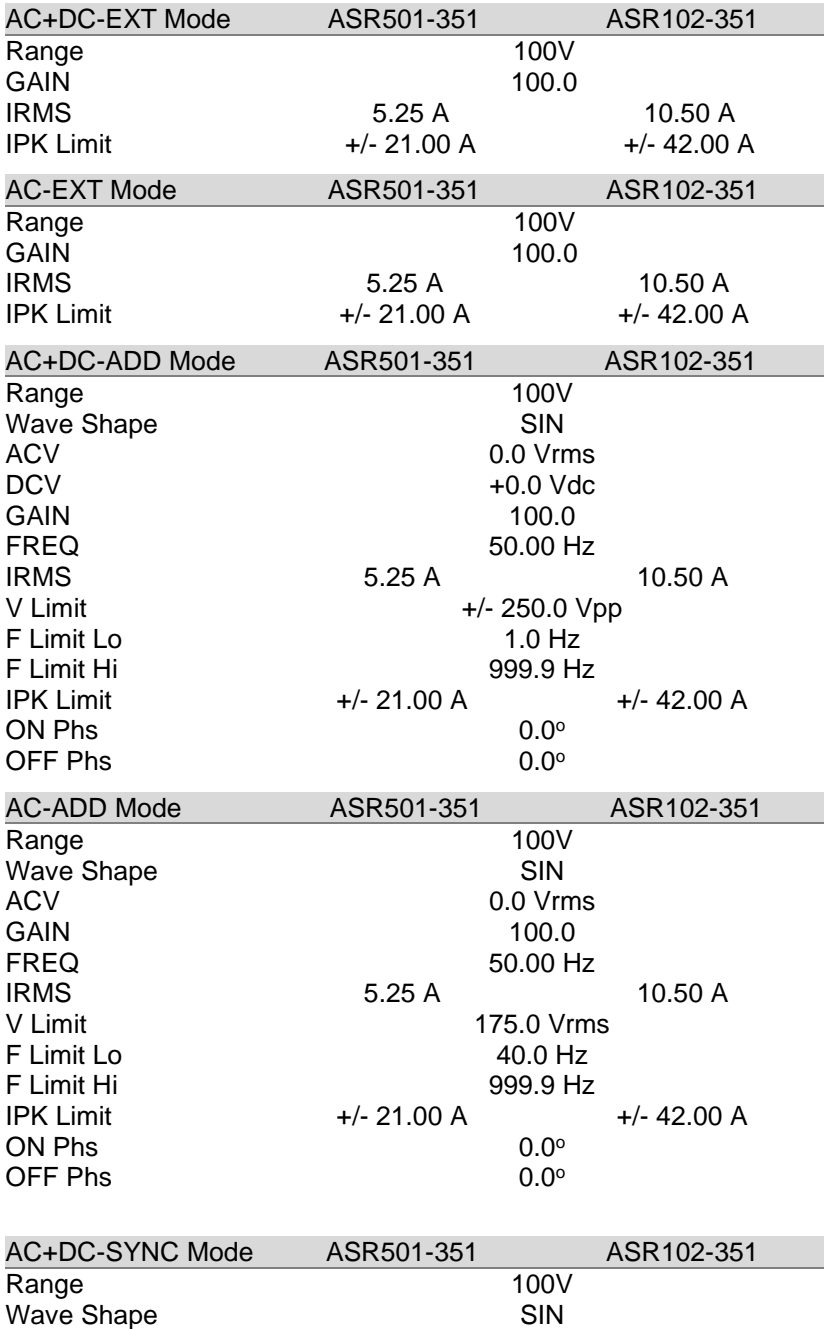

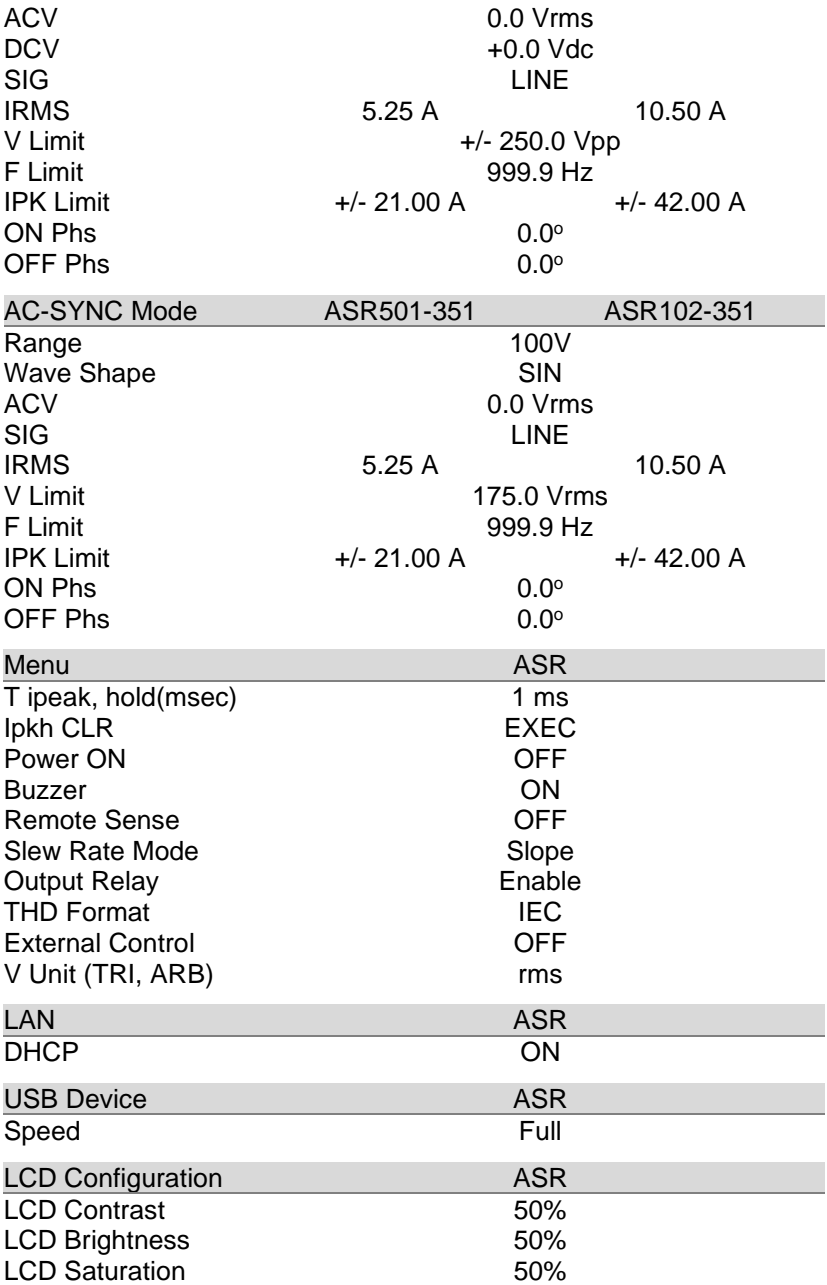

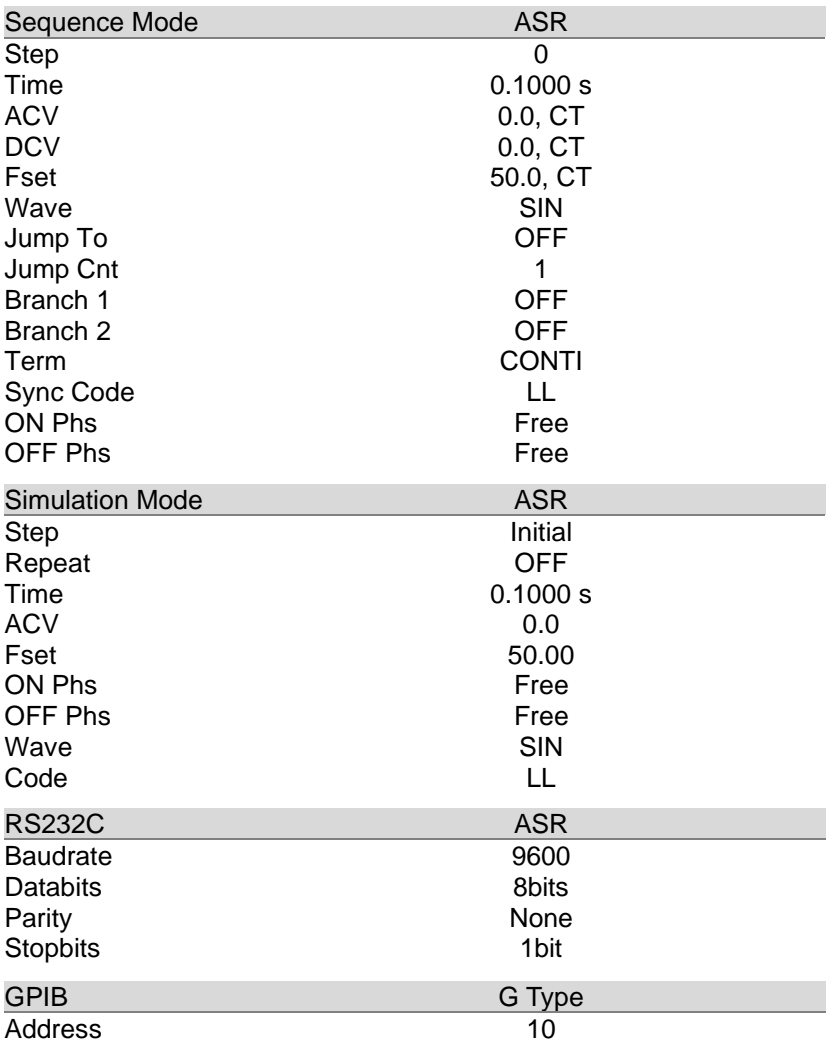

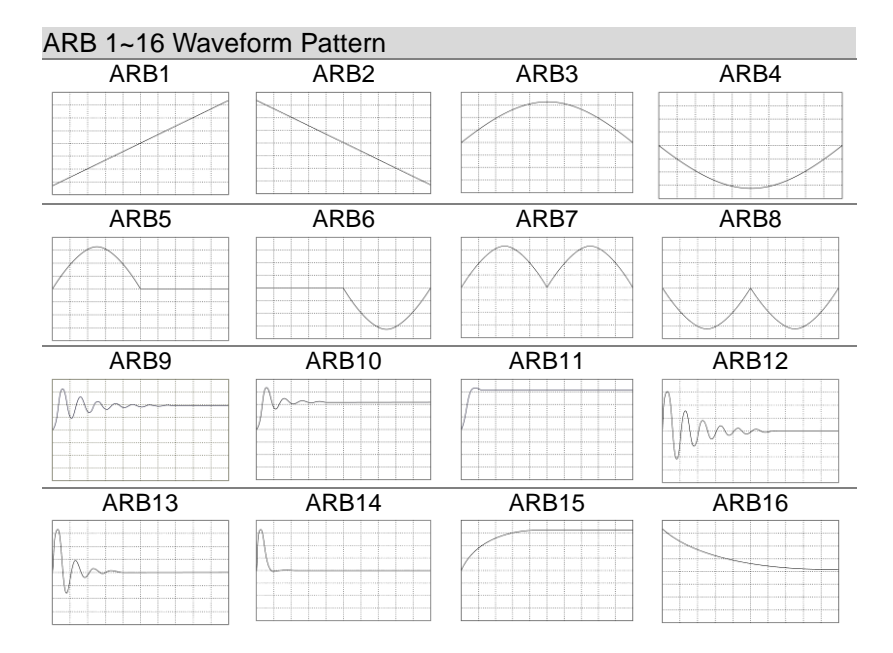

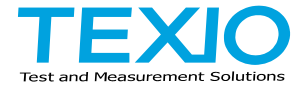

#### **TEXIO TECHNOLOGY CORPORATION**

7F Towa Fudosan Shin Yokohama Bldg. 2-18-13, Shin Yokohama, Kohoku-ku, Yokohama, Kanagawa, 222-0033 Japan https://www.texio.co.jp